## **OpenView Performance Manager**

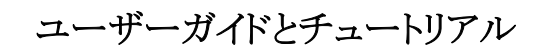

ソフトウェア バージョン**: 6.01** 

**Windows**、**HP-UX**、**Solaris** 

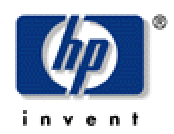

**2006** 年 **8** 月

© Copyright 2004-2006 Hewlett-Packard Development Company, L.P.

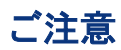

- 1. 本書に記載した内容は、予告なしに変更することがあります。
- 2. 当社は、本書に関して特定目的の市場性と適合性に対する保証を含む一切の保証をいたしかねます。
- 3. 当社は、本書の記載事項の誤り、またはマテリアルの提供、性能、使用により発生した直接損害、間接損害、特別損 害、付随的損害、または結果損害については責任を負いかねますのでご了承ください。
- 4. 本製品パッケージとして提供した本書、CD-ROM などの媒体は本製品用だけにお使いください。プログラムをコピーす る場合はバックアップ用だけにしてください。プログラムをそのままの形で、あるいは変更を加えて第三者に販売すること は固く禁じられています。

本書には著作権によって保護される内容が含まれています。本書の内容の一部または全部を著作者の許諾なしに複製、改 変、および翻訳することは、著作権法下での許可事項を除き、禁止されています。

All rights are reserved.

#### **Restricted Rights Legend.**

Use, duplication or disclosure by the U.S. Government is subject to restrictions as set forth in subparagraph (c)(1)(ii) of the Rights in Technical Data and Computer Software clause in DFARS 252.227-7013.

Hewlett-Packard Company United States of America

Rights for non-DOD U.S. Government Departments and Agencies are as set forth in FAR 52.227-19(c)(1,2).

#### **Copyright Notices**

© Copyright 2004-2006 Hewlett-Packard Development Company, L.P.

No part of this document may be copied, reproduced, or translated to another language without the prior written consent of Hewlett-Packard Company. The information contained in this material is subject to change without notice.

#### **Trademark Notices**

Java™ は Sun Microsystems, Inc の商標です。

Microsoft® は Microsoft Corporation の米国登録商標です。

Windows NT® は Microsoft Corporation の米国登録商標です。

Windows® および MS Windows® は Microsoft Corporation の米国登録商標です。

Netscape™ および Netscape Navigator™ は Netscape Communications Corporation の米国商標です。

Oracle® は Oracle Corporation, Redwood City, California の米国登録商標です。

Oracle7™ は Oracle Corporation, Redwood City, California の商標です。

OSF/Motif® および Open Software Foundation® は The Open Group の米国およびその他の国における商標です。

Pentium® は Intel Corporation の米国登録商標です。

UNIX® は The Open Group の登録商標です。

#### **Open Source Notices**

本製品には OpenSSL ツールキットで使用するために OpenSSL プロジェクトによって開発されたソフトウェアが含まれていま す [\(http://www.openssl.org/\)](http://www.openssl.org/)。

本製品には Eric Young (eay@cryptsoft.com) 氏によって作成された暗号化ソフトウェアが含まれています。 本製品には Tim Hudson (tjh@cryptsoft.com) 氏によって作成されたソフトウェアが含まれています。

### サポート

以下に示す HP OpenView のサポート Web サイトを参照してください。

<http://www.hp.com/managementsoftware/support>

この Web サイトには、問い合わせ先や、HP OpenView の提供する製品、サービスおよびサポートに関する詳細が掲載され ています。

HP OpenView オンライン ソフトウェア サポートには、お客様による自動解決機能が備わっています。対話形式による技術サ ポートツールにより、お客様のビジネス管理に必要な情報をすばやく効率的に手に入れることができます。お客様は、サポー ト サイトで以下の機能を利用できるようになります。

- 重要なナレッジ ドキュメントの検索
- オンラインでの改善要求の提出
- ソフトウェアパッチのダウンロード
- サポート依頼の提出および経過のトラッキング
- サポート契約の管理
- HP サポートの連絡先の問い合わせ
- 利用可能なサービスについての情報の参照
- 他のソフトウェアユーザーとの情報交換の場への参加
- ソフトウェアトレーニングの検索および参加登録

これらのサポート項目をご利用いただくためには、HP Passport ユーザーとして登録の後、サインインしていただくことが必要と なります。多くのサポート項目は、サポート契約ユーザーに提供されています。

アクセス レベルの詳細は、次の URL を参照してください。

[http://www.hp.com/managementsoftware/access\\_level](http://www.hp.com/managementsoftware/access_level)

HP Passport ID を登録するには、以下にアクセスしてください。

<http://www.managementsoftware.hp.com/passport-registration.html>

改訂履歴

このマニュアルのタイトル ページには、次の識別情報が記載されています。

- バージョン番号。ソフトウェアのバージョンを示します。
- 印刷日。ドキュメントが更新されるたびに変更されます。

最新の更新の有無を確認するには、また最新版のドキュメントを使用しているかどうかを確認するには、次の URL にアクセス してください。

[http://ovweb.external.hp.com/lpe/doc\\_serv/](http://ovweb.external.hp.com/lpe/doc_serv/)

製品のアップデート契約を締結していただくことにより、更新版または最新版がお客様に送付されます。

詳細は、HP の営業担当者にお問い合わせください。

表 1 に、前回リリースされた版以降に、このドキュメントに加えられた変更を示します。

#### 表 **1:** 変更履歴

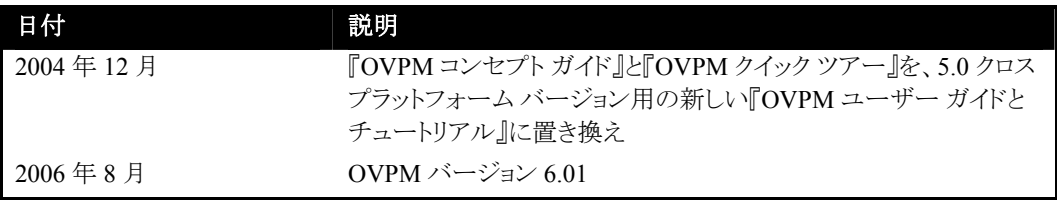

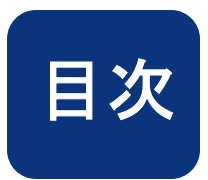

## 目次

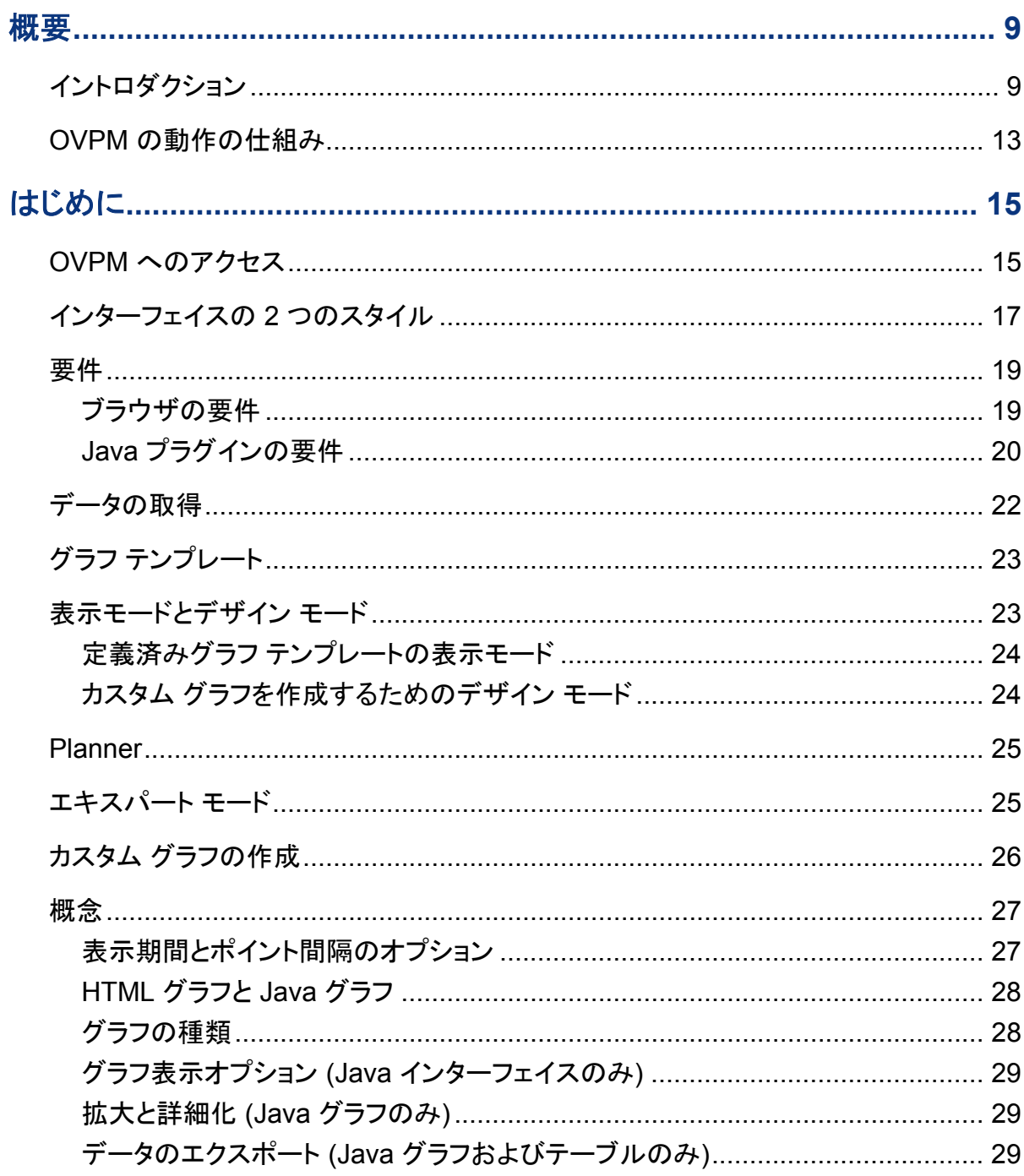

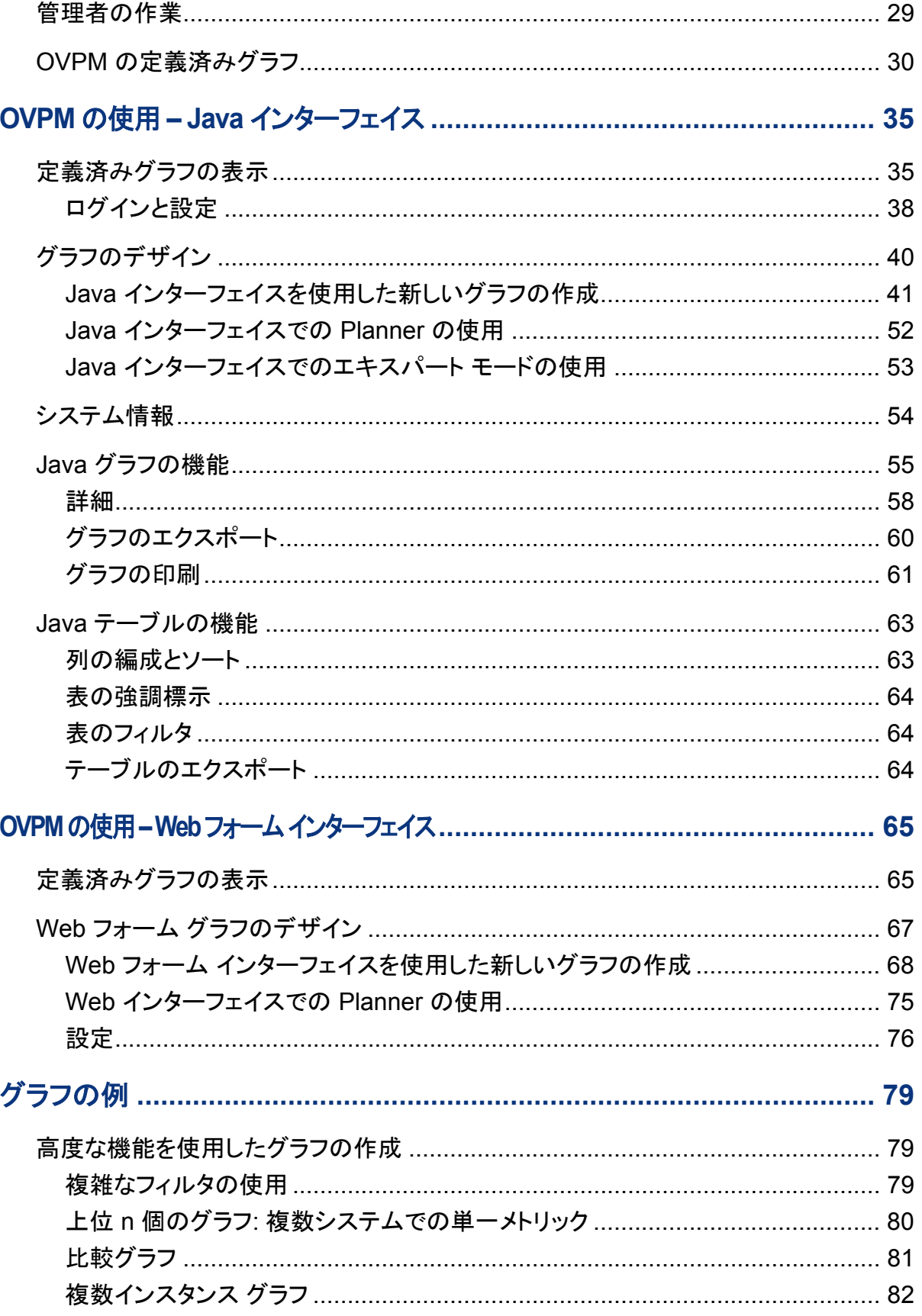

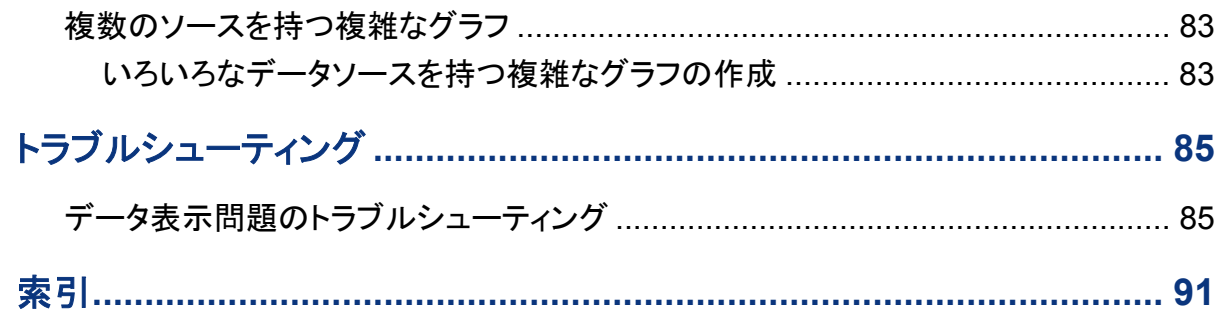

**1**

<span id="page-8-0"></span>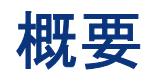

## イントロダクション

OpenView Performance Manager (OVPM) は、システムパフォーマンスの評価や、使用状況の傾向分析、 システム間の比較を行うための、Web ベースの分析ツールです。システム間の比較を行うことができます。

- 折れ線グラフ、棒グラフ、面グラフなどの各種グラフ
- 予測グラフ
- プロセス詳細などの各種データ表
- ベースライン グラフ
- Java 形式の動的なグラフ。メトリックごとに表示のオン/オフを切り替えや、グラフ上のポイントにマウス ポインタを合わせてその場で値の参照ができます。

OVPM の一部として、OVPM Planner も使用できます。Planner 機能では、時系列ベースの統計予測手法 を使って、ユーザーのサービス需要を予測します。これは、変化する需要に対応するためにリソースの追 加購入やシステム負荷の調整を行う時期をより的確に判断することに役立ちます。

OVPM では、関心のあるデータを切り離して異常なパターンを識別することができます。たとえば、CPU ベースライン グラフは、ある時間にわたるシステムの平均を表示します。

図 1 **CPU** ベースライン

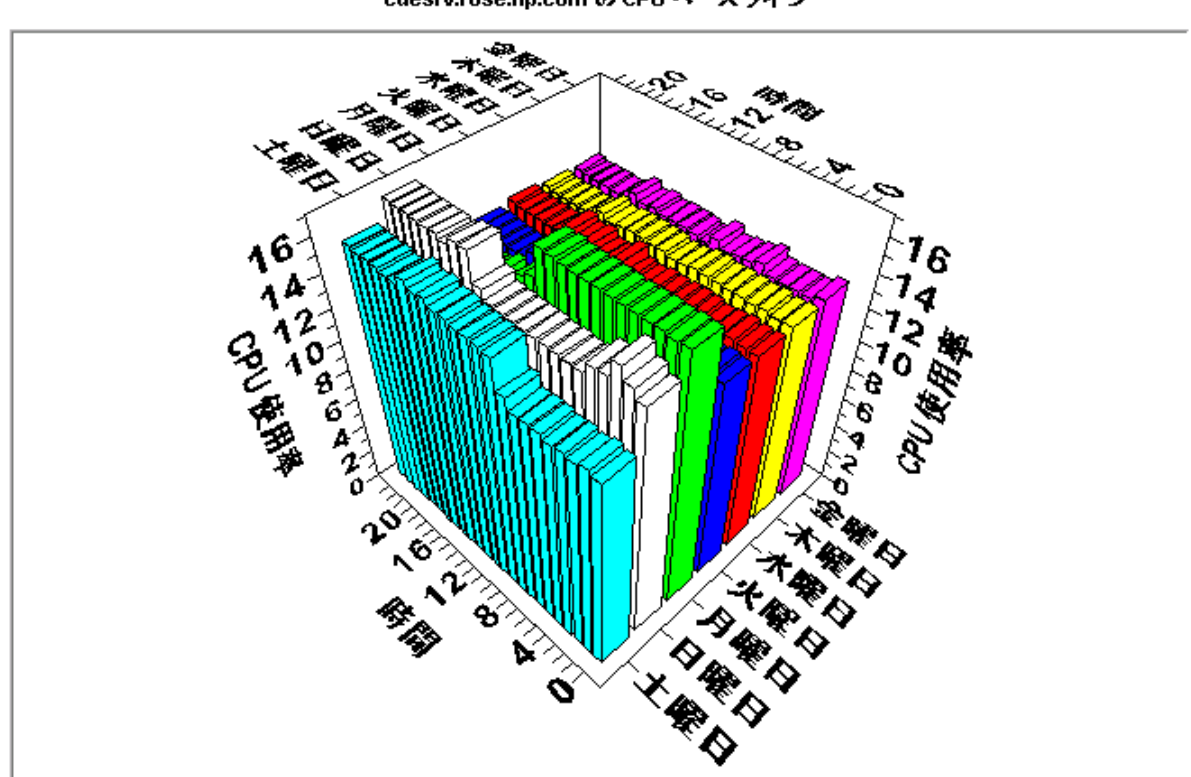

cdesrv.rose.hp.com の CPU ペースライン

05/12/18 - 06/05/15 のペースライン データ

面グラフ、棒グラフ、折れ線グラフ、表など、多くの種類のグラフを表示することもできます。

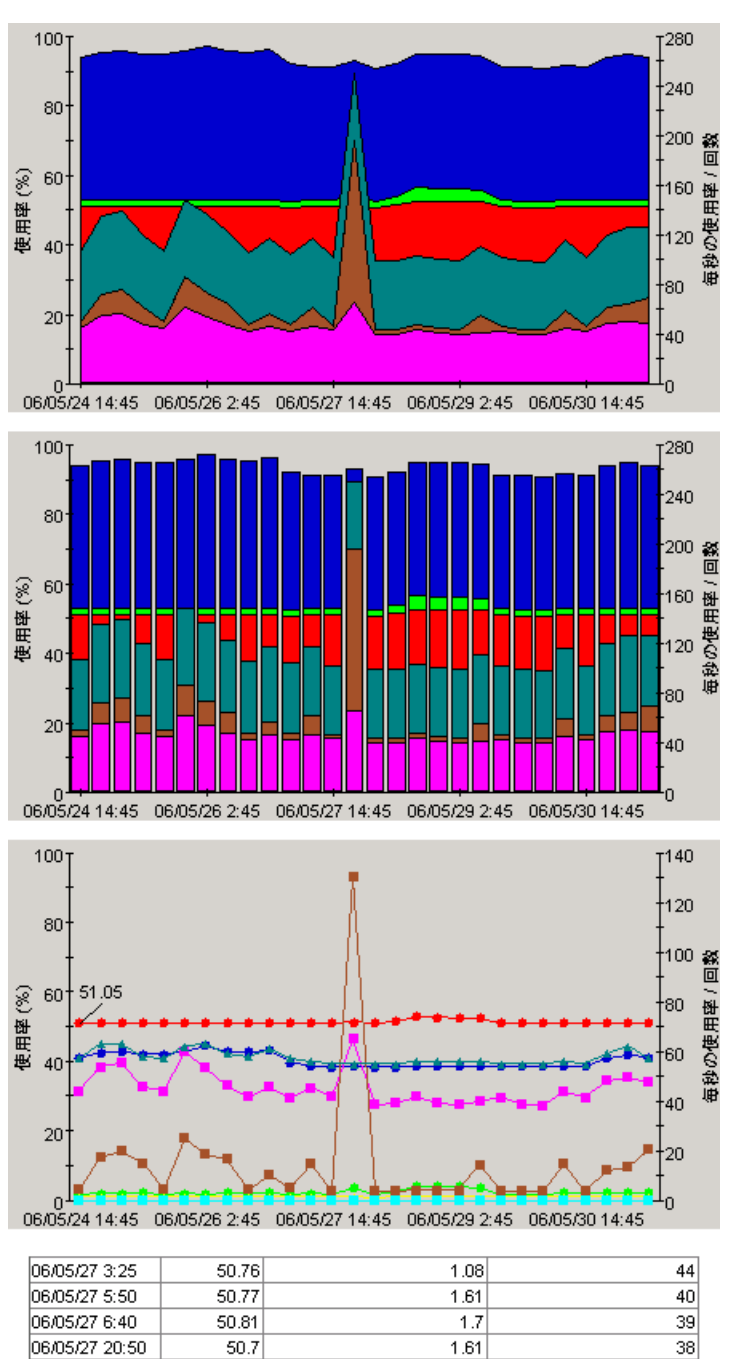

図 2 グラフの種類

06/05/28 4:55

50.78

詳細ツールにより、簡単に詳細な情報にアクセスできるため、より掘り下げた分析ができます。

 $\overline{39}$ 

 $1.04$ 

OVPM Planner では、さまざまな予測グラフを生成できます。これらのグラフを使用して、CPU 使用率など の特定のパフォーマンス メトリックが将来どのように変化するかを把握できます。また、特別なフォーマット のテキスト ファイル (ビジネス単位フラット ファイル) を OVPM にインポートし、予測グラフを作成して、ビジ ネス ワークロードがシステムに与える影響を確認できます。

Planner 機能の詳細は、OpenView Performance Planner のマニュアルを参照してください。

#### 図 3 **Planner** の予測グラフ

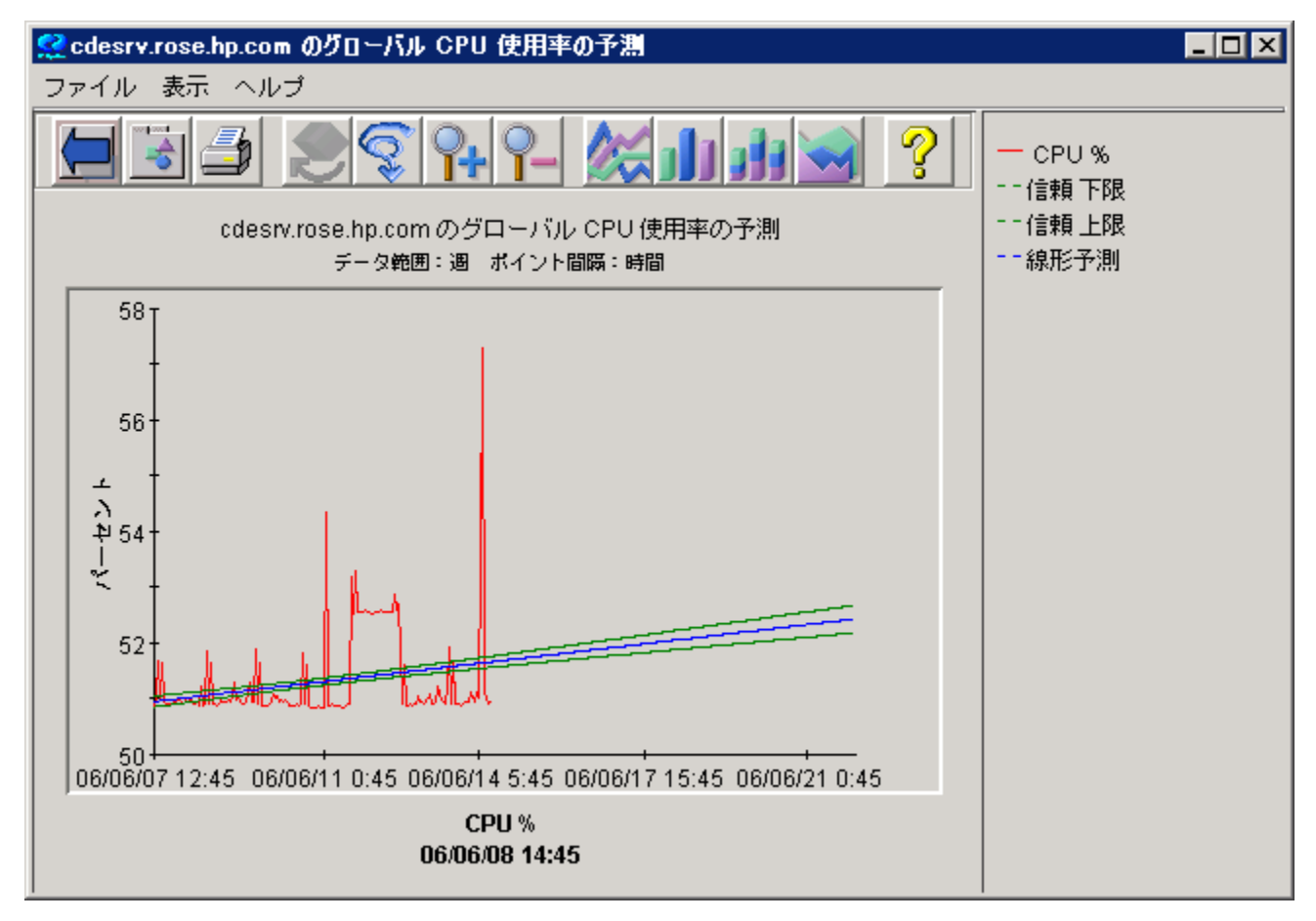

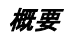

## <span id="page-12-0"></span>**OVPM** の動作の仕組み

OVPM はパフォーマンス データを保持しません。データソースとして、データ収集エージェントを使用しま す。エージェントはコンピュータ システムからデータを収集し、要約して、OVPM が分析、表示きるようにし ます。OVPM は、同じデータソースを使用しているすべてのシステムに同じ定義済みグラフを提供します。

OVPM では、以下に示すエージェントまたはデータ収集ソフトウェアがインストールされているシステムの パフォーマンス情報を表示します。

- OpenView Reporter (Reporter)
- OpenView Performance Agent (OVPA)
- OpenView Internet Services (OVIS)
- OpenView Operations Agent (OVOA)
- 各種 OpenView Smart Plug-Ins (SPI)のうち、エージェントにパフォーマンスデータを提供するもの
- 一般のデータベース (Microsoft SQL Server や Oracle)
- 特別なフォーマットのテキスト ファイル (「ビジネス単位フラット ファイル」または単に「フラット ファイル」 と呼ばれる)

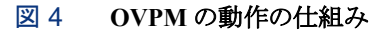

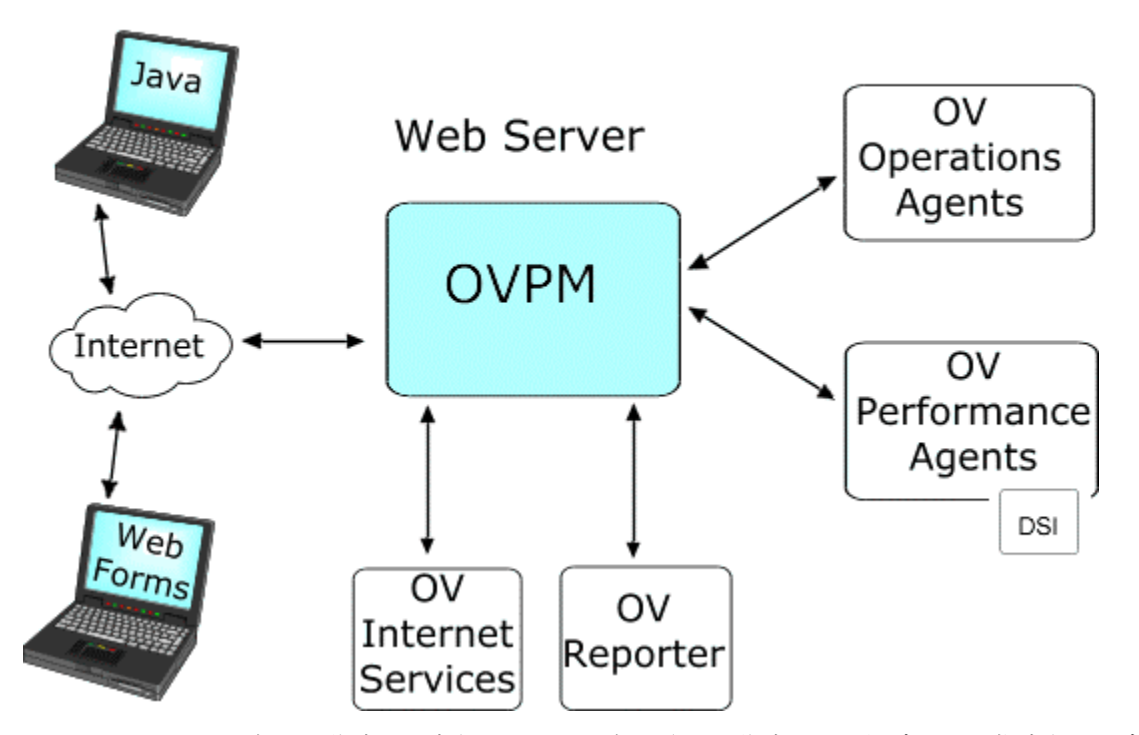

OVPM は、グラフの作成が要求されると、そのグラフや表の作成に必要なデータを、指定されたデータ ソースから取得します。データは要求に基づいて要約された後、整形されて、OVPM Java や Web フォー ムの Web ブラウザに表示されます。

OVPM では多くの定義済みグラフが提供されます。同様に独自のカスタム グラフも簡単に作成できます。

**2**

# <span id="page-14-0"></span>はじめに

## **OVPM** へのアクセス

OVPM をインストールした Web サーバーの URL を指定して、OVPM のホーム ページ (OVPM/index.html) にアクセスします。以下に例を示します。

### http://managementserver:8080/OVPM

ここで、managementserver は OVPM がインストールされている Web サーバーであり、8080 は OVPM が 使用しているポートです。

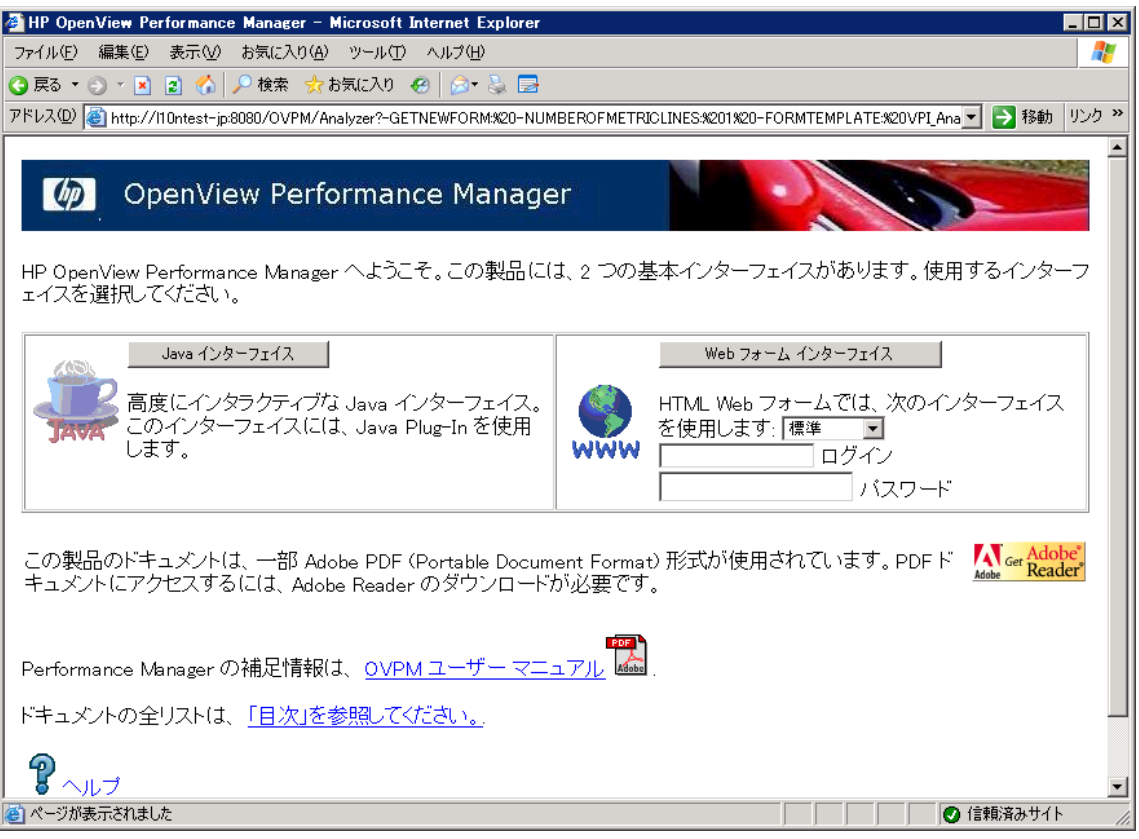

[Web フォーム インターフェイス] ボタンを押す前に、ログインとパスワード (該当する場合) を入力します (OVPM 管理者がインストールの際に、顧客を設定していない場合は、ログインとパスワードのフィールドは 空白です)。

Java インターフェイスのメイン画面でログイン ボタンを押すと、Java インターフェイスにログインできます。

ログインしても、システムやグラフが表示されない場合は、OVPM 管理者から顧客名とパスワードを取得し てください。

ログイン モードにはいくつかの種類があり、システムの表示、グラフ テンプレートの作成とデザイン、[デザ イン] タブへのアクセス、デザインしたテンプレートの保存の権限を制限することができます。詳細は、 OVPM 管理者に問い合わせてください。

Web フォーム インターフェイスで [スタイル] を選択することもできます。 スタイルを変更して、外観や Web フォームに表示されるフィールドの見栄えを変更できます。 以下に例を示します。

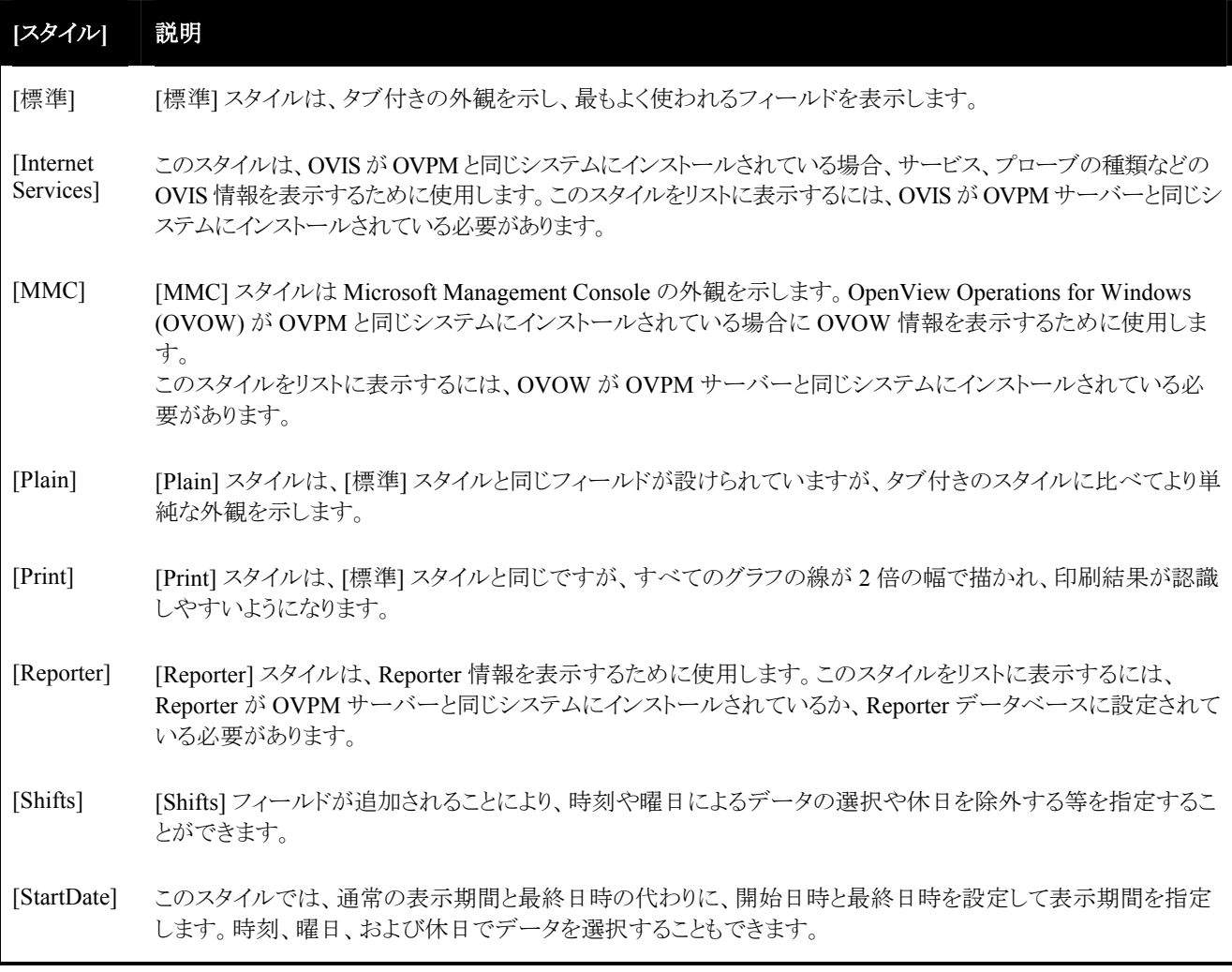

OVPM ホーム ページに戻れば、いつでも別のスタイルを選択することができます。

メモ : OVIS などの他の製品と統合する場合、他のスタイルを選択できる場合があります。

## <span id="page-16-0"></span>インターフェイスの **2** つのスタイル

OVPM のユーザー インターフェイスには、Java ユーザー インターフェイスと Web フォーム インターフェイ スの 2 つのスタイルがあります。

- Java インターフェイスは、多機能でよりインタラクティブに操作を実行できます。このインターフェイスを 使用するには、Web ブラウザを実行しているシステム上に、Java Runtime Environment (Java 2 Standard Edition) に同封されている Java プラグインがインストールされている必要があります。システ ムにこのプラグインが見つからない場合、通常はロードが試行されます。システムによっては、手作業 でこのプラグインをロードする必要があります。
- Web フォーム インターフェイスは、サポートされている Web ブラウザ上であれば Java プラグインがな くても実行できます。低速のネットワークでは、このインターフェイスは Java ユーザー インターフェイス よりもすばやくロードされます。Web フォーム インターフェイスは、一部の機能を除き、Java インター フェイスで使用できるほとんどの機能を使用できます。

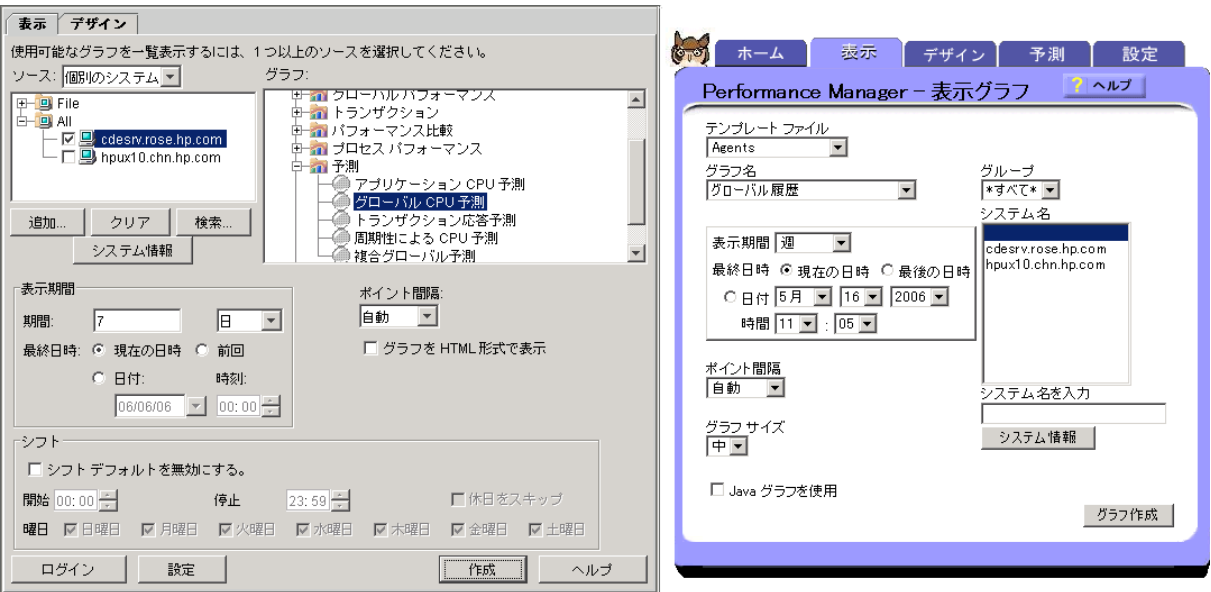

#### 図 5 **OVPM** の **2** つのユーザー インターフェイス

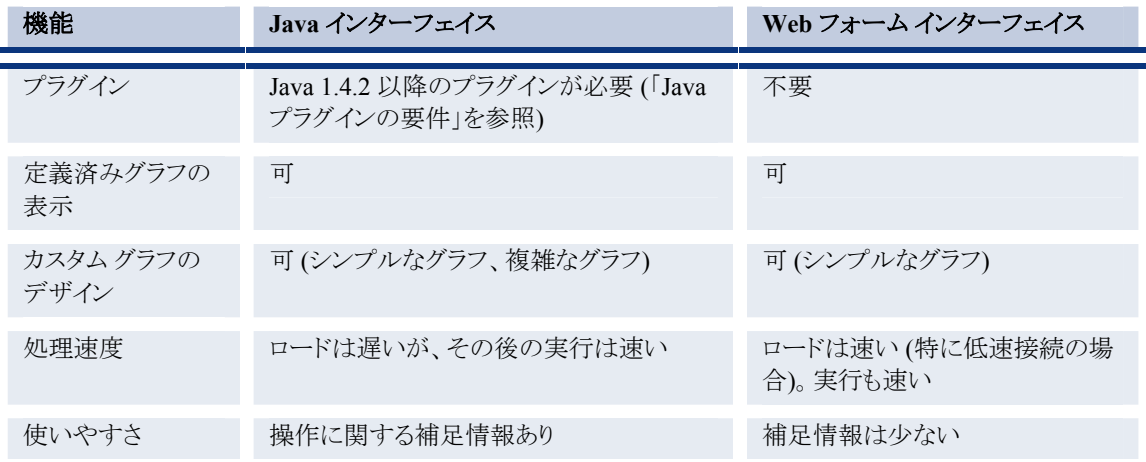

どちらのインターフェイスを選択するかの目安として以下の表をご覧ください。

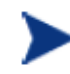

Java プラグインを容易にロードできない場合、または低速接続を使用している場合を除い て Java インターフェイスを選択します。Java プラグインを容易にロードできない場合また は低速接続を使用している場合は、Web フォーム インターフェイスを選択します。それ以 外の場合は、両方を試してみて、好きな方を選択します。

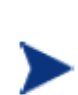

一方のインターフェイスでデザインした簡単なグラフはもう一方のインターフェイスで表示 できます。ただし、Java インターフェイスを使用してグラフをデザインした後で、そのグラフ を Web フォームを使用して編集することは避けてください。Java インターフェイスでデザイ ンしたグラフから、Web フォームでサポートされないいくつかの機能が失われることがあり ます。この注意はグラフの編集にのみ当てはまります。いったんデザインしたグラフはどち らのインターフェイスからでも表示できます。

Java インターフェイスのみを使用する場合は、ホームページを経由せず、次の URL を使用し、直接 Java インターフェイスに進みます。

http://<myserver>:8080/OVPM/PMJavaUI.htm

ここで、<myserver> は OVPM がインストールされているシステムの名前です。ポート 8080 はデフォル トの Web サーバーのポート番号であり、インストール環境によって異なることがあります。

## <span id="page-18-0"></span>要件

### ブラウザの要件

HTML 形式のレポートを表示するには、Web ブラウザが必要です。

- HP-UX: Mozilla 1.6, 1.7, Firefox
- Solaris: Mozilla 1.4、1.6、1.7、Firefox
- Linux: Mozilla 1.6, 1.7, Firefox
- Windows: Internet Explorer 6.00 以降

Web ブラウザは、OVPM がインストールされているシステム以外でも使用できます。たとえば、OVPM が Windows システムにインストールされている場合、UNIX システム上の Mozilla または Firefox ブラウザな どが使用できます。複数のユーザーが、同時に OVPM へアクセスできます。

OVPM を実行する前に、OVPM クライアント システム上に Pop-Up Blocker ソフトウェアがあれば、いずれ も無効にしておく必要があります。

多くの OVPM 画面はポップアップで表示されるため、このソフトウェアによって表示が阻止されます。

コンピュータは、頻繁にアクセスされたページのコピーを Web ブラウザのメモリ キャッシュまたはディスク キャッシュに保存します。Web ブラウザを [ページを表示するごとに確認する] に設定し、保存されている ページのより新しいバージョンを Web ブラウザが確認するように設定してください。この設定により、システ ムでグラフ イメージが正しく更新されるようになります。この設定を行わない場合、グラフ イメージはブラウ ザによりキャッシュされ、小さな変更を選択してグラフを再表示しても更新されません。

設定方法の例を以下に示します。

#### **Internet Explorer**

Internet Explorer がページの更新についてネットワークを確認する頻度を指定するには、次の操作を行い ます。

- 1 IE ブラウザを開きます。[ツール]、[インターネット オプション] の順に選択します。[インターネット一時 ファイル] の [設定] ボタンをクリックします。
- 2 [ページを表示するごとに確認する] ラジオ ボタンを選択します。[**OK**] をクリックします。

#### **Firefox**

Firefox がネットワークでページの更新を確認する頻度を指定する ("古い" ページが長期間キャッシュ内に 保持されないようにする) には、次の操作を行います。

- 1 Firefox ブラウザを開きます。[ツール]、[オプション] の順に選択します。
- 2 [プライバシー] を選択します。[キャッシュ] で [ページデータを保存するディスクキャッシュとして「n」 MB まで使用する] の値を 0 に設定します。
- 3 [**OK**] をクリックします。

### <span id="page-19-1"></span><span id="page-19-0"></span>**Java** プラグインの要件

- Java グラフ機能を使用するには、ブラウザを実行しているシステムに J2SE 1.4.2 以降のプラグインを ダウンロードする必要があります。ブラウザが初めてこの機能を使用するときにダウンロードを要求され ます。 •
	- HP-UX: JPI 1.5 および 1.4.x が利用可能
		- リソース
			- o [HP-UX](http://www.hp.com/go/java) 対応 Java
	- Solaris、Linux、および Windows: Java 1.5 および 1.4.x が利用可能
		- リソース
			- o [Sun: Java 1.4.2](http://java.sun.com/j2se/1.4.2/index.jsp)
			- o [Sun: Java 1.4.2](http://java.sun.com/j2se/1.4.2/changes.html) への変更
			- o [Sun: Java 1.5.0](http://java.sun.com/j2se/1.5.0/index.jsp)
			- o [Sun: Java 1.5.0](http://java.sun.com/j2se/1.5.0/relnotes.html) リリース ノート
- 使用している Java プラグインのバージョン (または JPI のバージョン) を確認するには、次の操作を行 います。
	- OVPM Java ユーザー インターフェイスを開始する (または開始を試みる)
	- ブラウザから Java コンソールを有効にする (Java アイコン <show icon> を右クリックして [Open Console] を選択)
	- —— Java コンソールの最初の数行に、実際に使用されている Java プラグインのバージョンが記載され ています。または、[バージョン情報] をクリックします。このバージョンは、複数のプラグインをイン ストールしているときには、想定したバージョンと異なることがよくあります。
	- Java コンソール パネルで、更新のダウンロードを選択できます。
- UNIX システムでは、ダウンロード中に示されるインストール手順に従い、J2SE が適切にインストール されるように前提条件が満たされていることを確認してください。プラグインが正しく機能するためには、 ほとんどの場合、システムの再起動が必要になります。
- Java グラフを初めて表示するとき、ブラウザにより Java アプレットの証明書を受け入れるかをたずねる メッセージが表示されます。

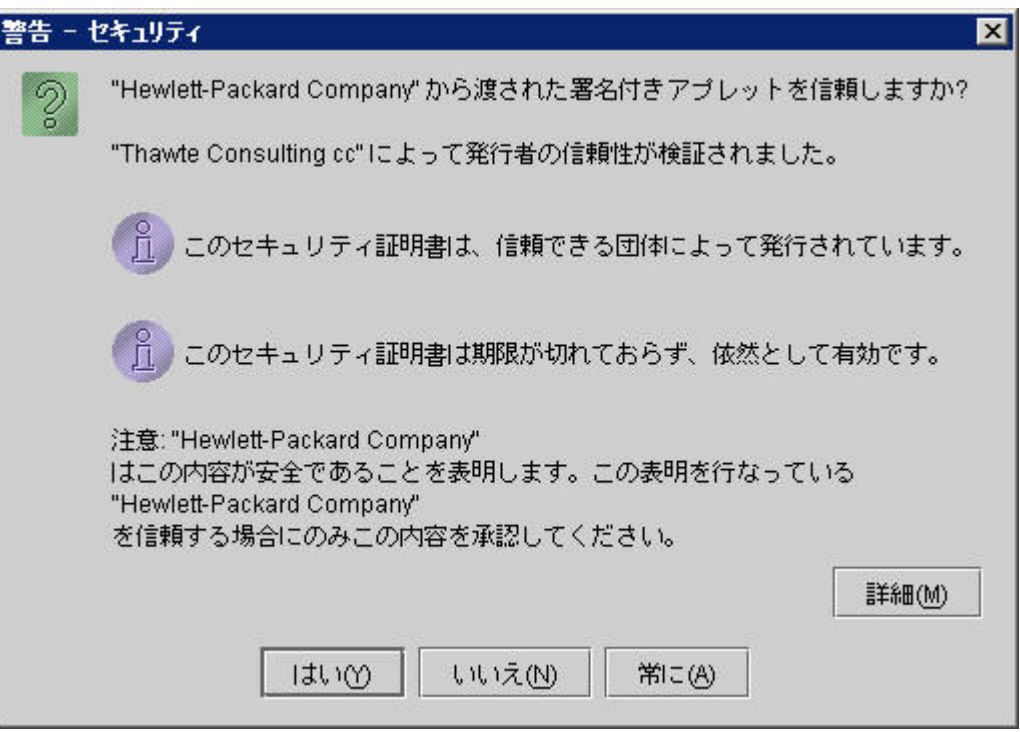

- このメッセージは、Java アプレットがこの製品の一部であり、変更されていないことを証明するもの です。このメッセージに対し、アプレットを許可するか、拒否する ([いいえ(N)]) かを選択します。 現在のセッションのみアプレットを許可する ([はい(Y)]) ことも、常に許可する ([常に(A)]) こともで きます。今後、このメッセージが表示されないように、[常に(A)] を選択することをお勧めします。 許可をしない場合でも Java アプレットは実行されますが、グラフや表のエクスポート機能など、シ ステムとインタラクティブに行われる操作の一部は使用できません。
- このメッセージで、セキュリティ証明書の期限が切れたことが示される場合があります。セキュリ ティ証明書は短期間のみ有効とされます。このメッセージはこの期間が経過したことを警告してい るだけです。このメッセージを無視し、証明書を受け入れてください。
- サポートされていないバージョンの Java プラグインを使用している場合、Java 画面が中断されることが あります。また、ディスプレイの右に幅の広いグレーの帯が表示されることもあります。解決策として、 Java プラグインの全バージョンをアンインストールします (コントロール パネルの [プログラムの追加と 削除] を使用)。その後、Java プラグインのバージョン 1.4.2 以降を Web から手動でインストールします。

## <span id="page-21-0"></span>データの取得

データは、パフォーマンス エージェント、またはパフォーマンス データ (メトリック) を収集するその他のソフ トウェア プログラムから、OVPM に提供されます。使用できるエージェントとしては、OVPA (以前の MeasureWare Agent(MWA) および VantagePoint Performance Agent)、または OVOA (バージョン 7 以降) があります。その他のデータ収集プログラムとして、OVIS、Reporter、および SPI があります。OVPM では、 パフォーマンス エージェントおよびデータ収集ソフトウェアを、データソースと呼びます。

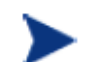

重要: データソースは OVPM には付属していません。OVPA、Reporter、HP OpenView Operations(OVO)、OVIS などの製品を、別途購入してインストールする必要があります。

OVPM では、使用可能なデータソースを検出できなければなりません。

Reporter と OVIS は、OVPM に自動的に認識されるように、OVPM と同じシステムにインストールする必要 があります。これらの製品を別のシステムで実行している場合は、OVPM を手作業で設定し製品にアクセ スできるようにします。詳細は、『OVPM 管理者ガイド』を参照してください。パフォーマンス エージェントは、 ネットワークを介して OVPM にアクセスできるシステムであれば、どのシステムにでもインストールできます。 これらのデータソースは、以下の 2 つの方法のいずれかで検出されます。

- Reporter が実行されている場合、Reporter が、パフォーマンス エージェント がインストールされている ネットワーク内のシステムを検出します。OVPM が Reporter 製品を使用するように設定されている場 合、OVPM は自動的にこれらの情報を使用できるようになります。
- Reporter が設定されていない場合、システム管理者は、パフォーマンス エージェント の種類別にシス テムのリストを編集する必要があります。この作業の詳細は、『OVPM 管理者ガイド』を参照してくださ い。

Reporter がない場合、またはアクセスするシステムを手動で追加する場合は、以下を参考にしてください。 この場合、OVPM では、サポートされているデータベースまたは パフォーマンス エージェント からのデー タをグラフ化できます。ただし、追加システムにには、OVPM インターフェイスの [追加] ボタンを使用して 一時的にアクセスできるだけです。追加されたこれらのシステムは、現在の表示を終了したりブラウザの表 示を更新したりした後は表示できなくなります。

- このバージョンの OVPM は、以下のパフォーマンス エージェントをサポートしています。
	- OVOA バージョン 7.20 以降。このエージェントは OpenView Operations (別途購入) によって配 布、管理します。
	- OVPA (旧 VantagePoint Performance Agent または MeasureWare)。このエージェントは別途購入 しインストールします。
- 以下に示すどちらの OVPM インターフェイスを使用しても、システムを一時的に追加できます。
	- OVPM Java インターフェイスの場合、システムを [ソース] ツリーに一時的に追加するには、[表 示] タブの [追加] ボタンを選択します。このシステムで実行するパフォーマンス エージェントを選 択するよう要求されます。

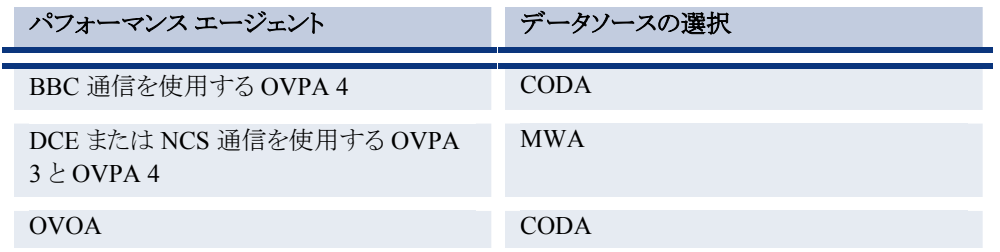

- OVPM Web フォーム インターフェイスの場合、[システム名を入力] フィールドでシステムの名前 を入力します。システム上のエージェントの種類は指定できません。
- <span id="page-22-0"></span>● データソースとなるシステムを恒久的に追加できるのはシステム管理者のみです。このような必要が生 じた場合は、OVPM 管理者に連絡してください。システムを追加する機能は、システム管理者によっ て制限されている場合があります。

## グラフ テンプレート

OVPM には、各パフォーマンス エージェント および Operations Agent 用の定義済みグラフ テンプレート が付属しています。他のデータソース用のテンプレートはそれらの製品と一緒にインストールする必要があ ります。場合によっては、グラフ テンプレート ファイルを OVPM システムにコピーする必要があります。詳 細は、個々の製品のドキュメントを参照してください。

グラフ テンプレートには、データ取得およびブラウザへのグラフ表示に必要な情報が含まれています。テ ンプレートには、データのソース (エージェントまたはデータ収集プログラム)、メトリックまたはメトリック セット、 グラフの種類、グラフ属性 (線の色など) などが含まれます。グラフを表示するときは、システム名や表示期 間などの追加のパラメータを指定します。データソース別のテンプレート内の定義済みグラフの一覧を参 照してください。

ユーザー定義グラフ テンプレート: OVPM の [デザイン] 機能で、必要なデータの表示方法をカスタマイズ することにより、独自のユーザー定義グラフ テンプレートを作成できます。これらのグラフ定義を保存すると、 定義済みグラフと同じように使用できます。

## 表示モードとデザイン モード

OVPM インターフェイスでは、定義済みグラフ テンプレートを使用する表示モード、または専用のグラフを 作成するデザイン モードの両方で操作できます。

- 表示**:** 定義済みグラフまたはユーザー定義グラフから選択するには、[表示] 機能を使用します。デー タのソース (データを提供するシステムなど)、表示期間、表示の種類 (Java または HTML) などに関 する追加情報を指定できます。また、グラフのデザイン内容により、複合グラフや単一の比較グラフを 表示する場合は、複数のシステムを選択できます。
- デザイン**:** カスタム グラフを作成するには、[デザイン] 機能を使用します。定義済みグラフを開き、必 要要件に合うように変更できます。その後、変更内容をユーザー独自のグラフ定義として保存する必 要があります。編集した定義済みグラフを、元のテンプレート ファイルと名前を使用して保存すること はできません。ユーザー定義グラフをデザインして保存した後は、定義済みグラフと同じ方法で [表 示] 機能から利用できます。

### <span id="page-23-0"></span>定義済みグラフ テンプレートの表示モード

表示モードでは、各種データに対応したグラフが定義済みグラフ テンプレートに用意されています。 定義済みグラフを使用するには、OVPM にアクセスし、Web フォーム インターフェイスまたは Java イン ターフェイスのいずれかを選択します。

どちらのインターフェイスも機能はほとんど同じです。好みに合わせてインターフェイスを選択してください。 Java インターフェイスはインタラクティブなインターフェイスで、選択内容に応じて画面の表示が変わります。 一方、Web フォーム インターフェイスはほとんどのブラウザに対応しており、Java プラグインを必要としませ ん。両インターフェイスでは各項目の選択順序が異なります。

- Java インターフェイスの表示機能を使用する場合は、最初に使用するデータソースを選択します。右 パネルに表示されるグラフは選択したデータソースによって変わります。これにより、適切なデータソー スが選択されていない状態でのグラフの表示を防止できます。 •
- Web フォーム インターフェイスの表示機能を使用する場合は、使用するグラフ テンプレートを最初に 選択します。Web フォームには、選択したグラフ テンプレート ファイルのデータソースに応じてシステ ム名とグループ名が表示されます。

[表示] 機能のその他の項目は任意の順序で選択できます。これらの項目は、両インターフェイスでまった く同じではありませんが、非常に似ています。各インターフェイスの使用方法と例については、オンライン ヘルプを参照してください。

### カスタム グラフを作成するためのデザイン モード

カスタム グラフを作成するのにはさまざまな理由が考えられます。定義済みのグラフも用意されていますが、 何らかの変更が必要になることもあります。たとえば、定義済みグラフでは扱っていないデータソースの一 部から取得したデータ (OVPA の Data Source Integration (DSI) によって提供されるユーザー定義メトリック など) を表示したい場合です。また、まったく新しい独自の方法でデータを表示したい、というようなこともあ るでしょう。

[デザイン] 機能を使用すると、グラフをプレビューしたり、データを 1 回だけ表示するといったことが可能です。 作成したグラフのデザインを再利用する場合は、ユーザー定義のグラフ テンプレートに保存しておく必要が あります。保存したグラフは、[表示] 機能から定義済みグラフと同様に使用することができます。グラフの表示 にはさまざまなシステムや表示期間のほか、複数のシステムも使用できます。

定義済みグラフは一切変更できません。[デザイン] 機能で定義済みグラフを開き、変更を加えて保存しな おすことは可能です。ただし、その場合はユーザー定義グラフとして保存してください。定義済みグラフ テ ンプレートに上書きして保存することはできません。どうしても定義済みグラフを変更したい場合は、まず ユーザー グラフで変更を行った後、そのグラフを恒久的に使用できるグラフへ移行するように OVPM 管 理者に依頼してください。

[デザイン] 機能の使用方法は Java インターフェイスと Web フォーム インターフェイスとで異なりますが、そ のプロセスはほとんど同じです。Java インターフェイスには、Web フォーム インターフェイスにはない高度 な機能がいくつか用意されています。たとえば次のような機能があります。

- 複雑なグラフ: 複数のデータソースからさまざまなメトリックを取得して描画するグラフ。これは、同じ種 類のデータソースを使用する複数システムから同一のメトリックを取得して描画するグラフとは異なりま す (この機能であれば Web フォーム インターフェイスでもサポートされています)。複雑なグラフが必 要になるのは稀なケースです。例としては、OVIS と OVPA のデータを 1 つのグラフに表示したい場 合などが考えられます。このような複雑なグラフは Java インターフェイスでしか作成できません。
- 各種機能: Java インターフェイスを使用すると、グラフの説明、バックグラウンド色、メトリックの線幅、塗 りつぶしスタイル、色の設定が可能です。これらは Web フォーム インターフェイスでは設定できません。

<span id="page-24-0"></span>グラフの注釈 (ヘッダー、トレーラ) や計算式などの一部の機能は、現時点ではテキスト エディタでし • か設定できません。

ほとんどのグラフではこれらの機能が必須ではないので、どちらのインターフェイスでも作成できます。

### **Planner**

OVPM Planner は、OVPM インターフェイスにスムーズに統合されています。Planner を使用して、システム リソースの消費量を予測することができます。Planner では、時系列ベースの統計予測手法を使って、ユー ザーのサービス需要を予測します。

OVPM インターフェイスの [予測] タブを使用することにより、単一のメトリックに対するトレンディング モデ ルを設計、実行できます。統計予測および OVPM Planner の使用方法の詳細は、『OVPM Planner ガイ ド』を参照してください。

### エキスパート モード

OVPM にエキスパート ユーザーとしてログインすると、高度な機能を表示、設定することができます。高度 な機能の例として、[設定] ダイアログ ボックスの追加フィールドや、Java インターフェイスの [エキスパート] タブがあります。

システム管理者は管理者用インターフェイスを使用してユーザーを設定し、それらのユーザーに対して「エ キスパート」フラグの設定や解除を行うことができます。デフォルトのログイン (空白) では、エキスパート モードで機能するオプションはありません。

エキスパート ユーザーに対しては、Java インターフェイスの下部にある [設定] ボタンを選択したとき、また は Web フォーム インターフェイスで [設定] タブを選択したときに表示される [設定] ダイアログ ボックスで、 追加のクライアント設定オプションが表示されます。また、エキスパートとしてログインしたユーザーに対して、 Java インターフェイスの [デザイン] にある [エキスパート] タブがアクティブになります。

## <span id="page-25-0"></span>カスタム グラフの作成

カスタム グラフを作成する基本プロセスの概要を以下に示します。カスタム グラフの詳細な作成手順につ いては、OVPM Java インターフェイスと OVPM Web フォーム インターフェイスの使用方法に関する次の 章を参照してください。またカスタム グラフの作成例については、グラフの例に関する章を参照してくださ い。

1 モデル データソースを選択します。

OVPM は、各データソースからどのメトリックを使用できるかを自動的には識別しません。作成プロセ スで選択、使用されているモデル データソースに基づいてこの情報を検出します。

データソースによっては、モデル システムも選択する必要があります。たとえば、エージェント データ ソース (MWA、 CODA) では、データソースを開く際に接続するシステムを指定する必要があります。 RepSys データソースは Reporter データソースの特別なバージョンです。RepSys データソースは Reporter データベースを単一システムのデータソースとして扱うため、システム名を指定する必要があ ります。OVIS や Reporter (RepSys を除く) といったその他のデータソースではモデル システムは不要 です。

2 メトリックの情報を入力します。

グラフに表示するメトリックを選択します。メトリック クラスとメトリック名は、選択したデータソースに応じ て変わります。また、メトリックの表示オプションを選択できます。各機能の定義と使用方法については、 オンライン ヘルプを参照してください。

3 [表示期間] および全般的なグラフ表示オプションを指定します。

グラフのプレビュー時に使用する表示期間、最終日時、ポイント間隔の各種設定を指定します。これら の設定は「デザイン」機能でのみ使用可能で、「表示」機能ではデフォルトの設定に戻されます。

その他のグラフ機能は、作成プロセスにおけるどの時点でも選択できます。希望のグラフが完成する まで、プレビューと変更を繰り返すことができます。

4 グラフを保存します。

グラフが完成したら、その定義を再利用できるようにグラフを保存します。1 回だけの調査目的で作成 したグラフ デザインで、再度利用するつもりがない場合、保存は必要ありません。

メモ : グラフ名には連続するスペースは使用しないでください。OVPM がグラフを見つけられなくなり ます。("This is my graph" というグラフ名は認識されますが、" This is my graph" は認識されません)。 またグラフ名には「@@」記号も使用しないでください。

グラフのデザインを保存する場合は、その保存場所に関する情報を指定する必要があります。

 Java インターフェイスでは [ファミリ]、[カテゴリ]、[名前] からなるグラフ ファミリ ツリーを使用します。 OVPM ではグラフ ファミリとグラフ名が必要です。ファミリとは複数のグラフを編成するグループで、 グラフ名はグラフ定義を一意に識別するものです。カテゴリを使用すると、同一ファミリ内でグラフ を各種カテゴリにグループ化できます。

- Web フォーム インターフェイスでは、[ファミリ] と [グラフ名] に対応するグラフ テンプレート ファイ ルを使用します。
- <span id="page-26-0"></span>5 保存したグラフを管理します。

[デザイン] 機能を使用してグラフ定義を開くことができます。[デザイン] 機能でグラフ定義を開くと、各 種操作を実行できます。ただし、元のグラフ定義は一切変更できません。ユーザー定義グラフと定義 済みグラフの両方のグラフ定義を開くことができます。

重要: Java インターフェイスを使用して作成されたグラフを Web フォーム インターフェイス で編集しないでください。編集は可能ですが、Web フォーム インターフェイスでサポートさ れていない機能は、グラフを保存するときにすべて失われてしまいます。同様に、Java イ ンターフェイスでサポートされていない機能(注釈、演算メトリック)を備えたグラフを編集す ると、グラフを保存するときにそれらの機能が削除され、元のグラフ定義と一致しなくなる 可能性があります。

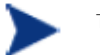

グラフ テンプレートは (ローカルシステムではなく) OVPM サーバー上に保存されます。こ のため、定義済みグラフを編集する場合の唯一安全な方法は、OVPM サーバーにアクセ スし、テキスト エディタを使用して編集する方法になります。定義済みグラフをもとにカスタ ム グラフを自由に作成できますが、一部の機能を削除すると元のグラフ定義とまったく同 じように動作しない可能性があることも考慮してください。

グラフ テンプレート ファイル名とグラフ名を同じ名前で保存すると、テンプレート ファイル内の元のファ イルが上書きされます。ただし、定義済みグラフを置き換えようとすると失敗します。グラフ テンプレー ト名は必ず User で始まるのに対し、定義済みグラフ テンプレート ファイルには User で始まるものは ないためです。

アクセスの可能なユーザー定義グラフ (ログインによって決まる) は削除することができます。グラフへ のアクセスは、アクセス レベルによっても決まります。ReadOnly と DisplayOnly のログインではグラフ を削除できません。

メモ:定義済みのシステム グラフは削除できません。またユーザー グラフ テンプレート ファイルから最 後のグラフを削除すると、そのテンプレート ファイル自体も削除されます。

## 概念

以下に、グラフ表示の理解に役立つ一般的な概念をいくつか紹介します。

### 表示期間とポイント間隔のオプション

[表示期間]を選択して、グラフ上のデータの表示期間 (「7日」、「1時間」など)を設定します。 グラフ表示の終了日時を調整するには [最終日時] を使用します。たとえば、「7 Days Ending April 10, 2002 08:00」には、2002 年 4 月 3 日の午前 8 時から 2002 年 4 月 10 日の午前 7 時 59 分までの データが含まれます。[最終日時]に [現在の日時] を指定すると、現在の時刻までのデータが使用されま す。[最後の日時]を選択すると、ログファイルに最後にデータが追加された時刻までのデータが使用され ます。

<span id="page-27-0"></span>[表示期間] の [期間] と併せて [ポイント間隔] を選択すると、データ ポイントの密度を指定できます。[期 間] に「1 日」、[ポイント間隔] に「1 時間」を選択すると、グラフ上に 24 個のポイント (表の場合は 24 行) が 表示されます。[ポイント間隔] に「5 分」を選択すると、288 個のポイントが表示されます (HTML グラフの場 合は、最大ポイント数である 255 個のポイントが表示されます)。

[ポイント間隔]を [自動] に設定すると、約 100 個のデータ ポイントが表示されるなど、値が自動的に設定 されます(これはグラフの種類によって異なります)。特に他の設定にする理由がなければ [自動] を使用す ることをお勧めします。

[ポイント間隔] を [要約なし] に設定すると、データソースから使用できるデータ ポイント 1 つにつき 1 個の ポイントが描画されます。[期間] を長く設定すると、処理能力を上回る数のデータが取得される可能性があるた め注意してください。グラフの中にはデータの要約が必要なものもあります。このようなグラフでは、要約せ ずにグラフを表示すると、正しい結果が得られません。この機能を使用する場合は注意が必要です。

### **HTML** グラフと **Java** グラフ

グラフには基本的に 2 つの種類があります。HTML グラフが静的な画像ファイルであるのに対し、Java グ ラフはインタラクティブな Java アプレットです。OVPM のインターフェイスでは、デフォルトで、それぞれのイ ンターフェイスと同じテクノロジを使用しているグラフが表示されます。ただし、Java インターフェイスから HTML グラフを表示したり、Web フォーム インターフェイスから Java グラフを作成するオプションもあります。

- コピーや電子メールに適しているのは、静的グラフ画像を表示する HTML グラフです。HTML グラフ は、サポートされているすべてのブラウザ上にすばやく表示されます。また、一度に多数のグラフを表 示する場合 (グループ内の全システムのグラフを作成する場合など) も HTML グラフが適しています。 各グラフごとに 1 つの Web ページが、1 つのグラフィック ファイルで生成されます。Java グラフの場合 は各グラフに 1 つのアプレット ウィンドウを生成します(つまり、100 個のウィンドウが生成されたらそれ らをすべて閉じなければならないことになります)。 •
- Java グラフの場合は、いったん表示したグラフをインタラクティブに操作できます。Java グラフは、さま ざまな方法でサイズを変更したり、検証や調整を行うことができます。グラフの中でも詳しく表示したい 部分を選択して拡大したり、特定の期間に何が起こったのかを把握するために別途詳細なグラフや表 を表示することも可能です。

### グラフの種類

グラフは、面グラフ、積み重ね棒グラフ、棒グラフ、折れ線グラフ、円グラフ、またはゲージとして表示できます。

特別な種類のグラフとして、メトリックの平均値を示すベースライン グラフや、メトリックの将来の動きを予測 する予測グラフがあります。データは、XML、Excel、TSV、または CSV 形式で表示することもできます。ま た、表形式でパフォーマンスのメトリック データを詳細に表示することができます。

### <span id="page-28-0"></span>グラフ表示オプション **(Java** インターフェイスのみ**)**

Java インターフェイスを使用すると、グラフの説明、バックグラウンド色、メトリックの線幅、塗りつぶしスタイ ル、表のフィルタとハイライト、色の設定が可能です。これらは Web フォーム インターフェイスでは設定でき ません。

### 拡大と詳細化 **(Java** グラフのみ**)**

グラフのある領域を選択して拡大することができます。

詳細化機能により、グラフのある領域を選択して、その領域についての詳細な情報を要求することができます。

### データのエクスポート **(Java** グラフおよびテーブルのみ**)**

Java グラフまたは Java テーブルのデータをさまざまな形式 (CSV、TSV、Excel スプレッドシート、Web テーブルなど) でエクスポートし、ローカル ディスクに保存したり他の Web ページに表示したりすることが できます。

## 管理者の作業

OVPM システム管理者は、OVPM がインストールされているシステムに直接アクセスして、Web ブラウザ イ ンターフェイスからは実行できない作業を行うことができます。これには、以下のような作業があります。

- OVPM が、データソース、システム、グラフにアクセスできるように設定する。
- 各ユーザーの OVPM に対するアクセス権限を制御するためにセキュリティを設定する。
- ユーザー定義グラフが変更されないように読み取り専用モードにするなどの、特別の作業を実行する。
- グラフおよびテーブルのデフォルトのスタイルを設定する。

OVPM がインストールされているシステムには、『OVPM 管理者ガイド』(\paperdocs\Administrator.pdf) が あります。

また、OVPM システムの管理者は、オンラインの OVPM 管理者インターフェイスを使って OVPM で使用 する顧客、ユーザー、グループ、システムを設定できます。

## <span id="page-29-0"></span>**OVPM** の定義済みグラフ

OVPM には、多くのデータソースに対して定義済みのテンプレートが含まれています。以下に、それぞれ の定義済みテンプレートに用意された、即座に使える主なグラフの一覧を示します。

グラフ テンプレート ファイル: Agents (パフォーマンスの履歴)

#### グローバル パフォーマンス グラフ

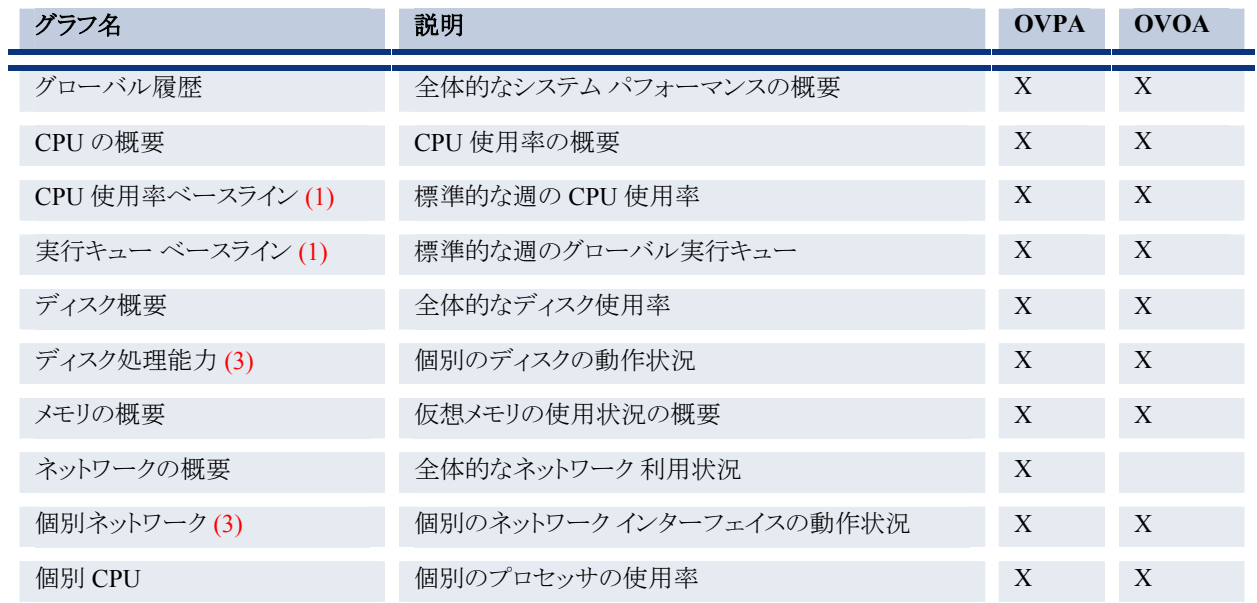

グラフ テンプレート ファイル: Agents (パフォーマンスの履歴)

#### パフォーマンス比較グラフ

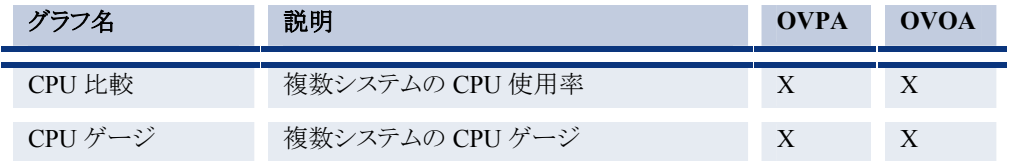

グラフ テンプレート ファイル: Agents (パフォーマンスの履歴)

### トランザクション グラフ

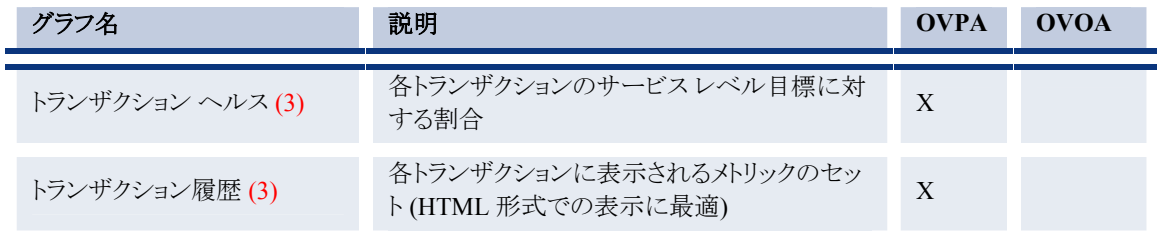

グラフ テンプレート ファイル: Agents (パフォーマンスの履歴)

### アプリケーション パフォーマンス グラフ

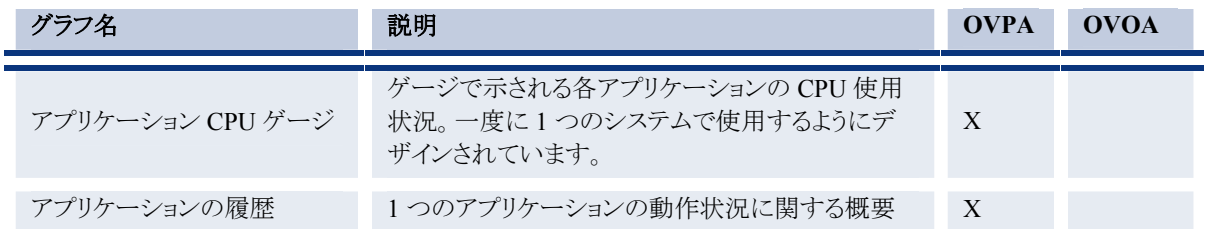

グラフ テンプレート ファイル: Agents (パフォーマンスの履歴)

### プロセス パフォーマンス グラフ

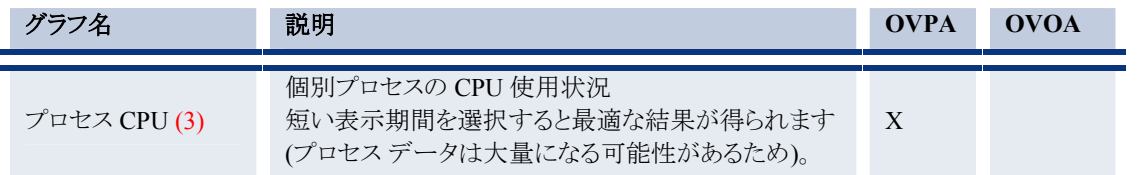

グラフ テンプレート ファイル: Agents (パフォーマンスの履歴)

### 設定グラフ

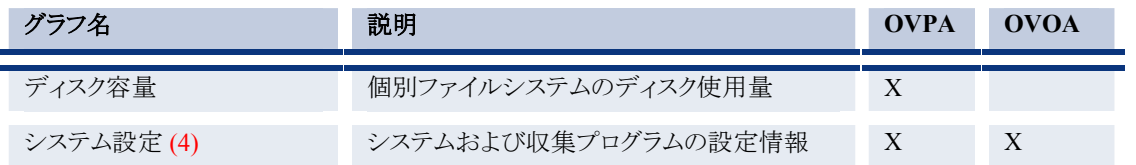

グラフ テンプレート ファイル: Agents (パフォーマンスの履歴)

### 詳細表

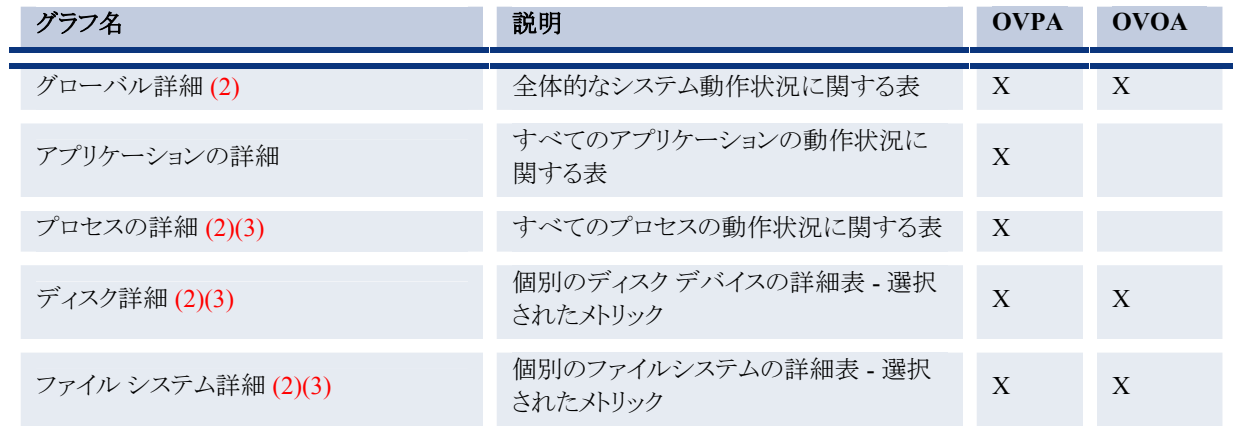

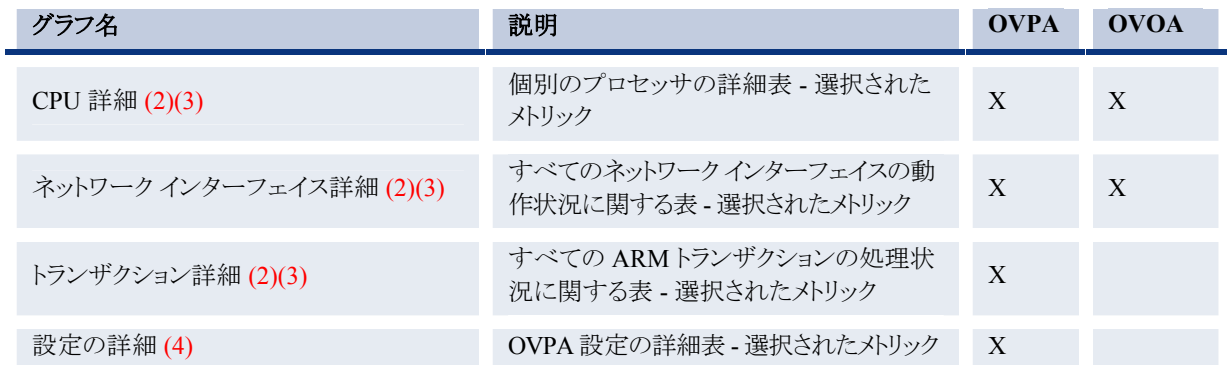

グラフ テンプレート ファイル: Agents (パフォーマンスの履歴)

#### 予測グラフ

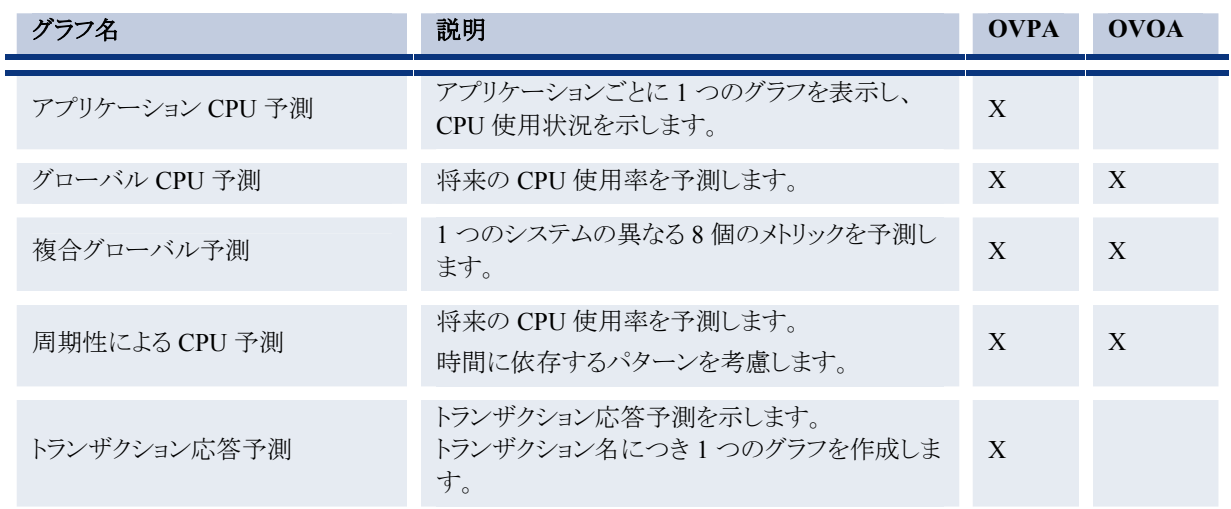

(1) ベースライン グラフは、基本となるベースライン測定値を決定するために、すべての使用可能なデータを読み取 る必要があります。このため、グラフで選択した期間の長さにかかわらず、ある程度の時間を要する場合があります。

(2) グラフは、ユーザー インターフェイスの設定にかかわらず、要約されていないデータを表示します。実行時間が 極端に長くなり、データが切り捨てられるのを避けるには、短い表示期間を使用する必要があります。

(3) グラフは、複数インスタンスで構成されるデータソースのすべてのインスタンスについてのデータを取得します。 多数のインスタンス (ディスク、トランザクション、プロセス) があるシステムでは、実行時間が長くなるのを防ぐため、 短い表示期間を使用する必要があります。

(4) OVPA が設定データを記録する回数はあまり多くありません。データを表示するには、長い表示期間を選択する か、[最終日時]に [最後の日時] を設定する必要がある場合があります。

OpenView Reporter の統合が設定されている場合、次のグラフ テンプレートが利用可能です。

グラフ テンプレート ファイル: Reporter (すべてのシステムに関するデータベース全体の内容のグラフ)

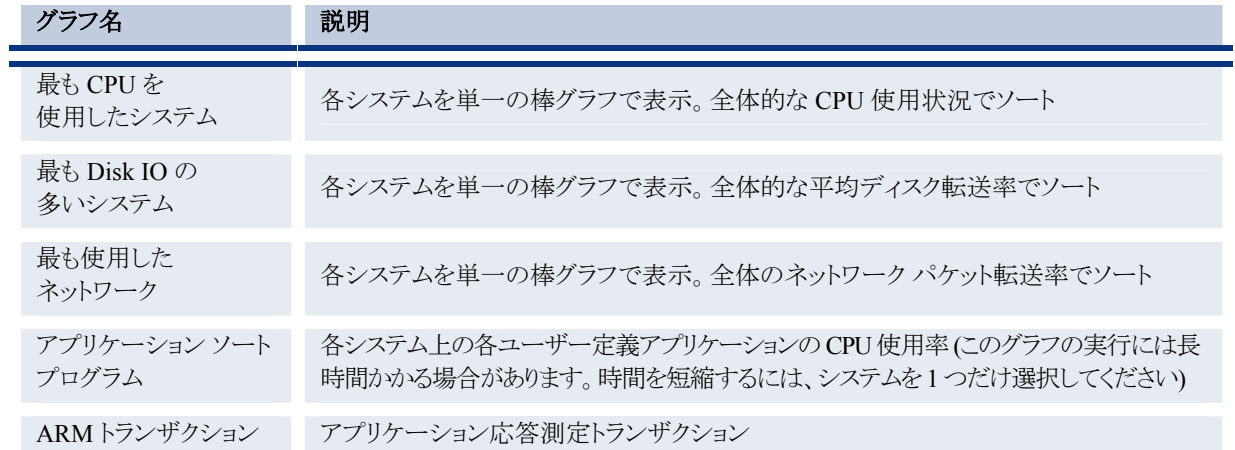

グラフ テンプレート ファイル: Reporter (すべてのシステムに関するデータベース全体の内容のグラフ)

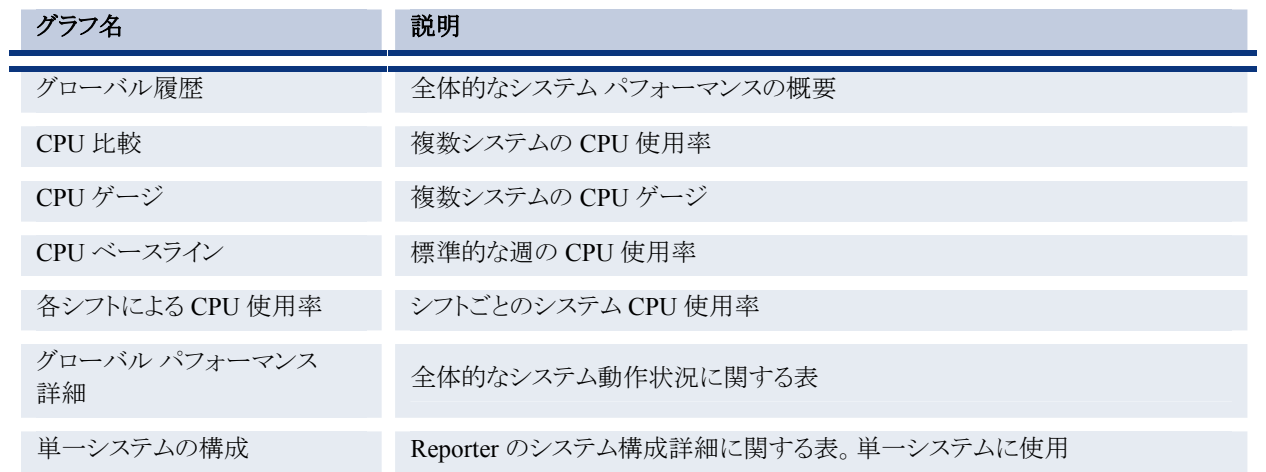

OVIS の統合が設定されている場合、次のグラフ テンプレートが利用可能です。

グラフ テンプレート ファイル: OVIS

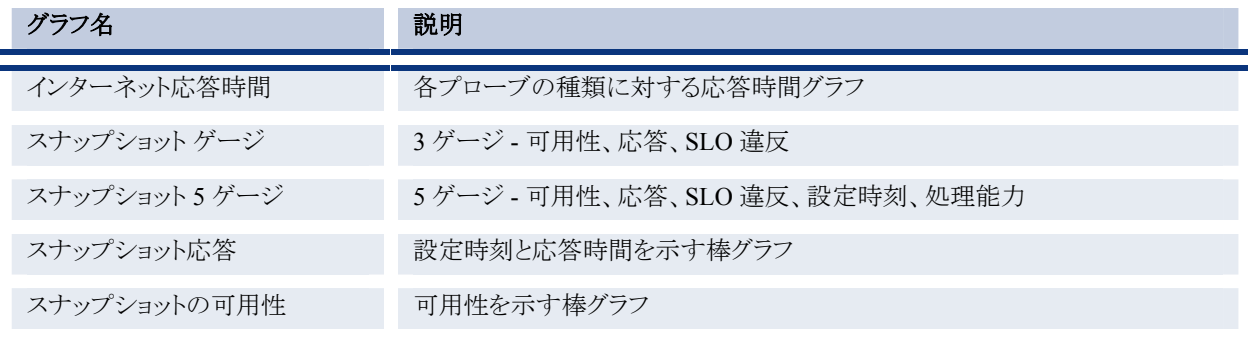

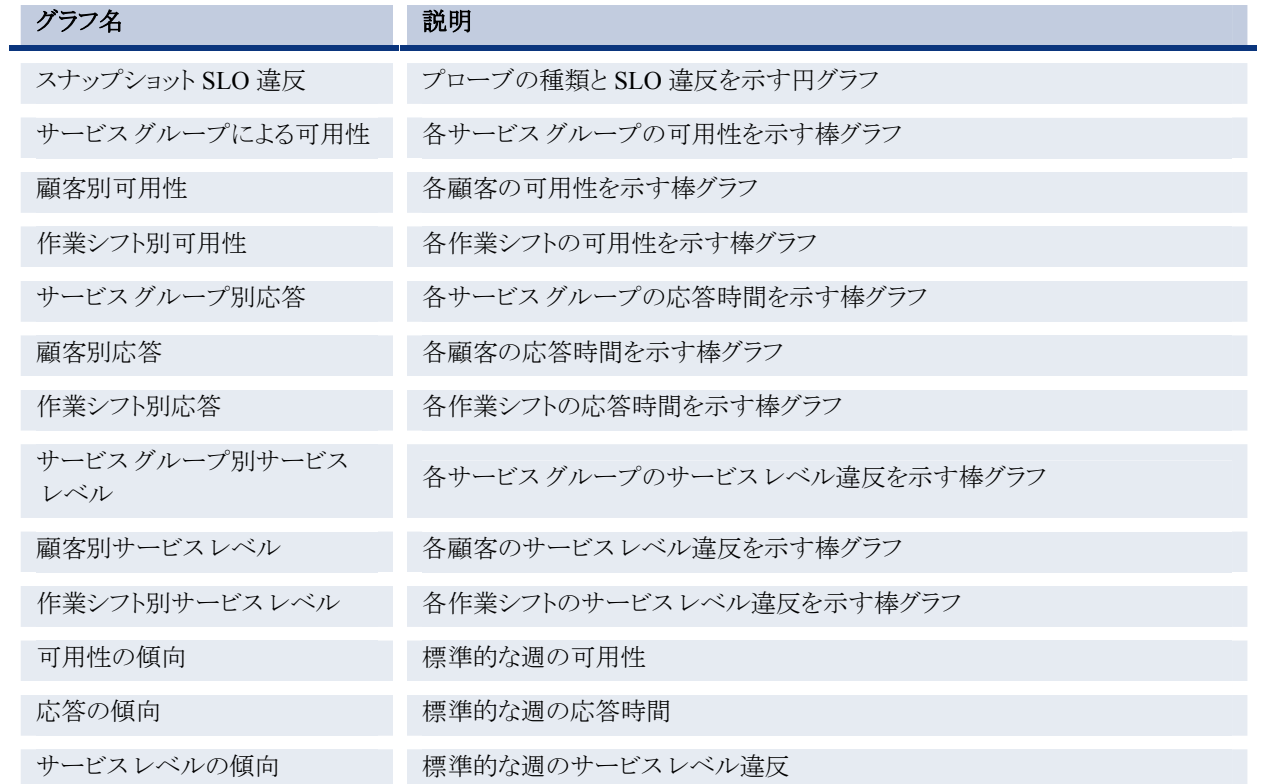

# <span id="page-34-0"></span>**OVPM** の使用 **– Java** インターフェイス

## 定義済みグラフの表示

以下の例は、Java インターフェイスを使用して定義済みグラフを実際に作成する方法を示しています。

1 OVPM ホーム ページにアクセスし、[Java インターフェイス] ボタンをクリックします。OVPM は自動的 に [表示] ウィンドウを表示します (表示されない場合は、[表示] タブからアクセス)。ここで、グラフを表 示するための条件を入力します。

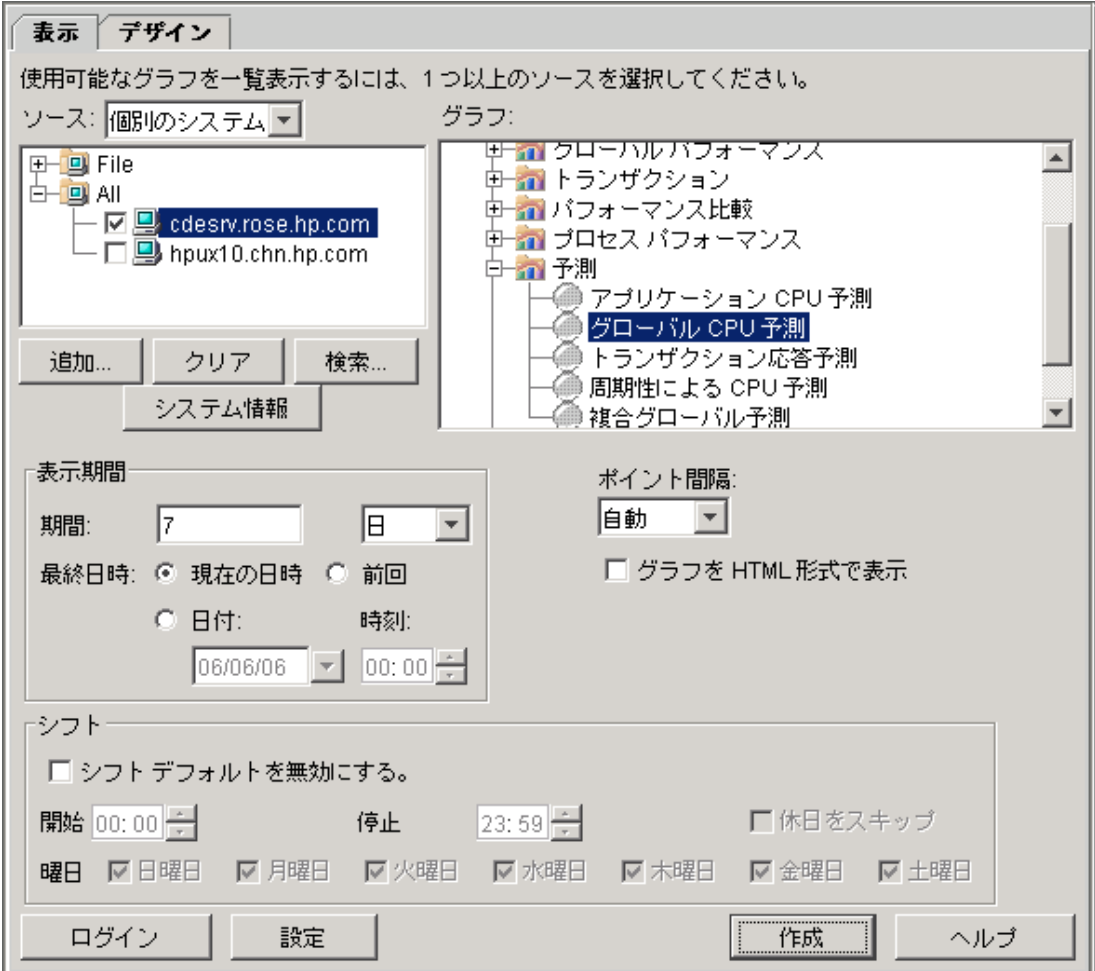

図 6 **Java** インターフェイスの **[**表示**]** ウィンドウ

[ソース] フィールドは、デフォルトで「個別のシステム」に設定されています。したがって、[ソース] ペイ ンには、すべての個々のシステムをグループに編成した一覧が表示されます。また、[グラフ] ペインに は、選択されているシステムについて表示可能なグラフが一覧表示されます。

- 2 [ソース] ペインで「+」記号をクリックしてツリーを展開し、1 つまたは複数のシステムを選択します。 選 択したシステムに合わせて [グラフ] ペインの表示が変化します。
- 3 グラフツリーを展開し、グラフを選択します。
OVPM には定義済みグラフが付属しており、ここから選択できます。SPI、Reporter、または OVIS など の他の HP OpenView 製品をインストールしている場合、そのグラフは OVPM でも利用可能です。 [ソース] ペインでシステムを選択すると、OVPM は、選択されたシステムに応じたグラフを [グラフ] ペ インに表示します。

OVPM はデータを保持しません。その代わりに OVPM は、グラフや表を作成するのに必要なデータ を、指定されたデータソースから取得します。

- 4 [期間] と [最終日時] のフィールドを使用して、グラフにしたいデータの範囲を選択します。より多くの データ ポイントをグラフで得るには、より短い期間を使用します。[ポイント間隔] フィールドでは、1 つ のデータポイントに要約するデータ量を制御します。
- 5 [表示] ボタンをクリックして得られたグラフを確認します。

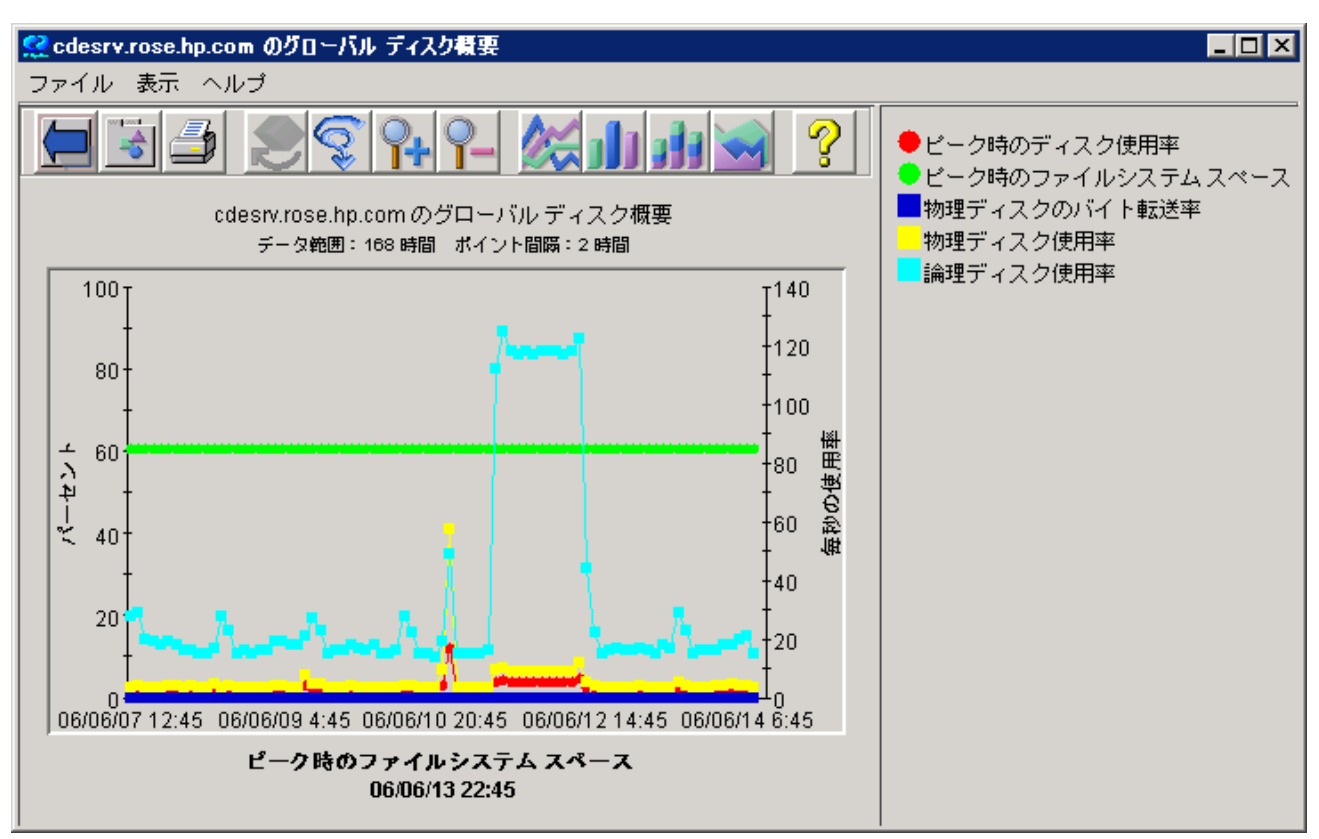

#### 図 7 得られたグラフ

#### **Reporter** グラフ

グラフのファミリ Reporter を使用してシステムのグループについてのグラフを表示するには、以下の手順を 使用します。Reporter グラフは個別のシステムについても使用できますが、本来複数のシステムの動作を 分析するように設計されているため、システムのグループを指定することをお勧めします。

- Java インターフェイスの [表示] ウィンドウで、[ソース] ドロップダウンの値を [システム グループ] に変 1 更します。
- 2 グループを選択します。
- 3 [グラフ] ペインで、グラフのファミリ Reporter からグラフを選択し、グラフを表示します。

留意点:

- [ソース] ペインで何も選択していない場合、[ソース] ペイン内のすべてのシステムについてグラフが表 示されます。
- グループ内のすべてのシステムを選択 (システムのグループ名を右クリック) した場合、そのグループ 内のすべてのシステムについてグラフが表示されます。
- Reporter データベース内の単一システムについてのグラフを作成する場合、グラフのファミリ 「Selected Systems From Reporter」からグラフを使用して、例1の手順に従います。

### ログインと設定

別のユーザーとしてログインするには、[ログイン] ボタンを選択します。システム管理者はユーザーおよび 顧客ログインを管理します。

クライアント ブラウザのローカル設定を行うには、[設定] ボタンを選択します。 これらの設定はクライアント システムの Cookie に保存され、OVPM への要求が発生したときにアクセスされます。

メモ : [設定] タブが期待どおりに機能するには、クライアント ブラウザで Cookie が有効になっている必要 があります。Cookie が無効になっていると、[設定] タブで行った変更は保存されません)。クライアント設定 項目を使用すると、OVPM グラフの外観を別のクライアント システムから変更できます。これらの設定はそ のシステムに適用され、元のシステムには適用されません。クライアント設定は、使用中の OVPM ログイン の種類 (ユーザーまたは顧客) にかかわらず適用されます。

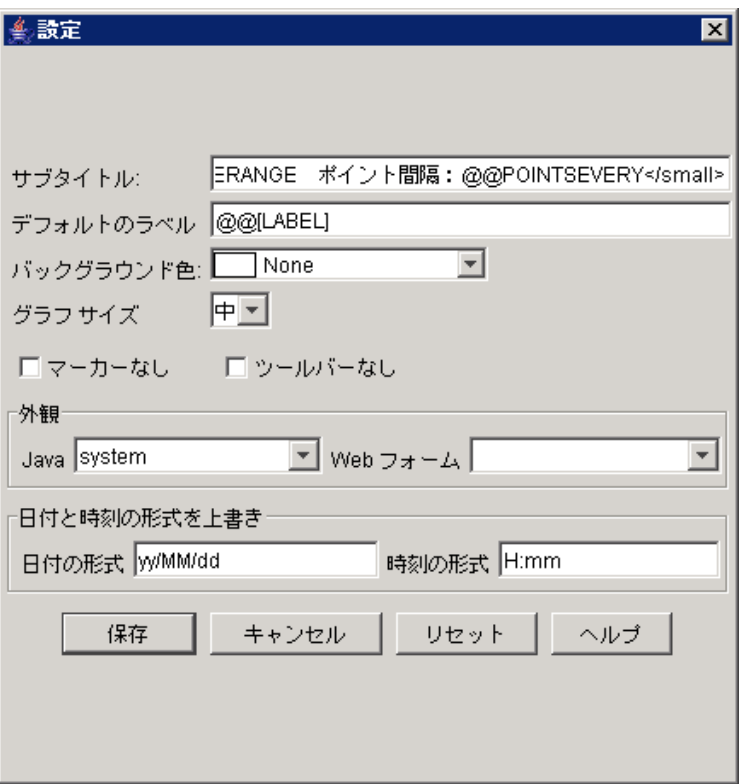

OVPM にエキスパート ユーザーとしてログインすると、[設定] 画面で追加のフィールドが表示されます。シ ステム管理者は管理者インターフェイスを使用してユーザーを設定し、それらのユーザーに対して「エキス パート」フラグの設定や設定解除を行うことができます。デフォルトのログイン (空白) では、エキスパート モードで機能するオプションはありません。

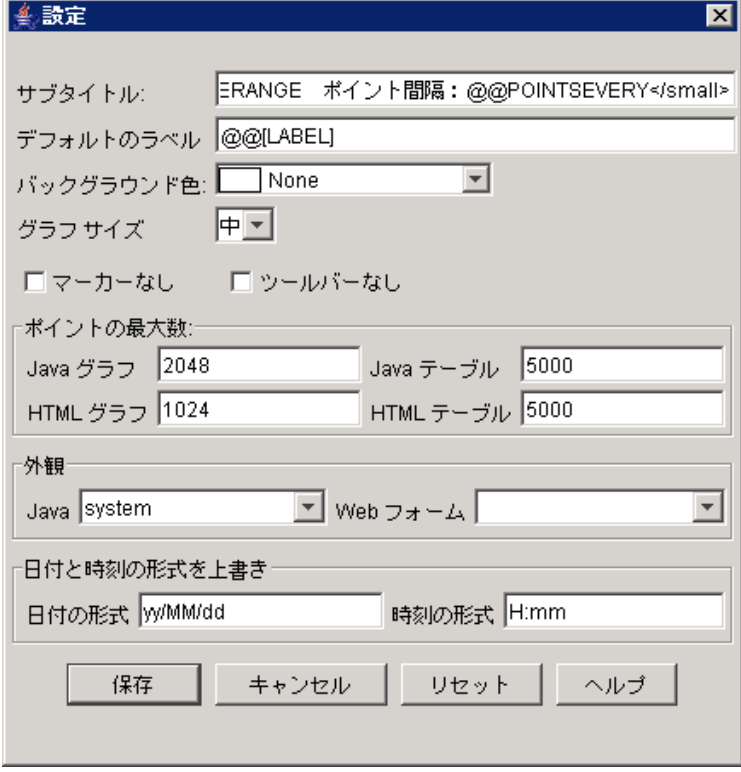

## グラフのデザイン

カスタム グラフを作成するには、[デザイン] タブを使用します。デフォルトでは、[全般] タブが表示されま す。

#### 図 8 **Java** インターフェイスの **[**デザイン**]** ウィンドウ **– [**全般**]** タブ

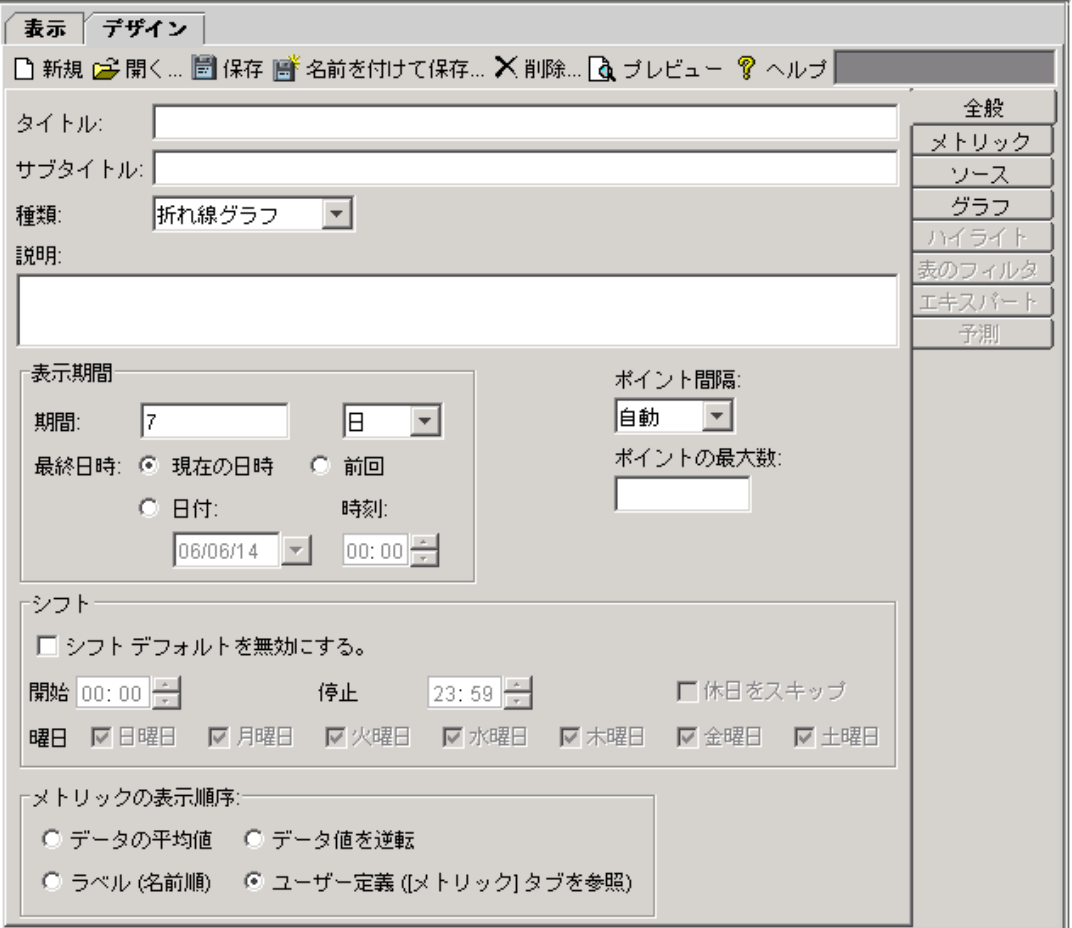

既存のグラフを基にしてカスタム グラフをデザインすることも、新しいグラフを最初から作成することもできま す。

[デザイン] タブを初めてクリックしたとき、Java UI で [ハイライト]、[表のフィルタ]、[予測]、[エキスパート] の 各タブはグレイ表示になっています。

既存のグラフをカスタマイズするには、[全般] タブ ウィンドウの [開く] ボタンをクリックします。次に、[グラフ を開く] ウィンドウに表示されたグラフ テンプレートの一覧からグラフを選択します。

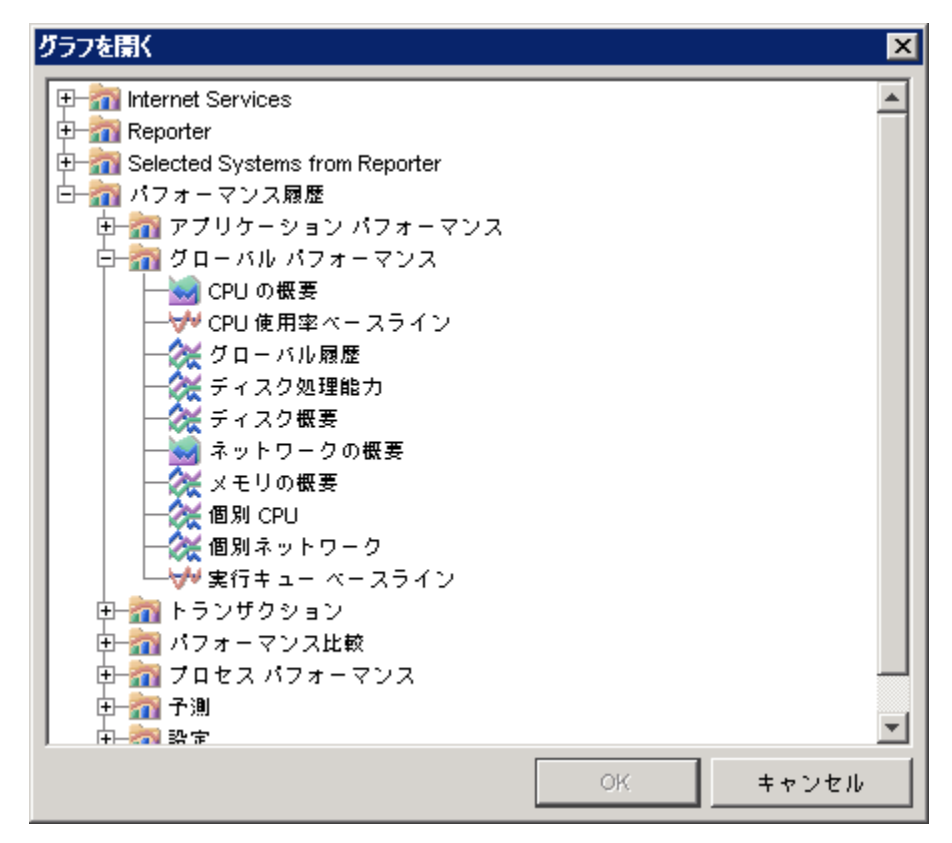

次に、グラフの種類の変更、グラフ タイトルへのシステム名の追加 (タイトルに @@[SYSTEM] を追加)、グ ラフへのメトリックの追加、およびメトリックのプロパティの編集などの修正を加えることできます。

メモ 1 : カスタマイズしたグラフを保存した後は、定義済みグラフの場合と同様に再利用することができま す。

メモ 2 : OVPM では、ダイアログ ボックスが画面から消えてしまい、次の操作へ進めないことがあります。 これは実際には他のウィンドウでダイアログが隠された状態で消えたようになっていることが考えられます。 このような場合は、[Alt] + [Tab] キーを押してダイアログ ボックスを表示してください。[Alt] + [Tab] キー を押すと、ウィンドウが切り替わり、消えているように見えていたダイアログが表示されます。

### **Java** インターフェイスを使用した新しいグラフの作成

グラフを最初からデザインするには、ほとんどのグラフで、[デザイン] ウィンドウの右側にあるタブ ([全般]、 [メトリック]、[ソース]、および[グラフ]) を使用する必要があります。[ハイライト] および [表のフィルタ] タブは テーブルのみに、[予測] は予測グラフのみに使用します。[全般] タブで該当する種類が選択されていな い限り、タブは無効になっています。[全般] タブ ウィンドウで [**新規**] ボタンをクリックして新しいグラフの作 成を開始します。

最初に、初期グラフ デザインのモデルとして使用するデータのソースが必要になります。

[ソース] タブをクリックしてデータソースを選択します。[ソース]は、[データソース] と [デフォルトの選択] で 構成されています。データソースの例としては、エージェントを指定することができます。また、デフォルトの 選択の例としては、システムまたはサービスなどがあげられます。

「デフォルトの選択」は、グラフを作成するときのモデルとしてのみ使用されます。これにより、メトリック情報 を取り出して、グラフをプレビューできます。グラフを完成して保存すれば、同じデータソースを含んだ他の システムで使用できるようになります。

Reporter と OVIS は、モデルとなるシステムを選択する必要のないデータソースです。作成されたグラフは、 データソースのサービスまたはシステムから取り出したデータを表しています。

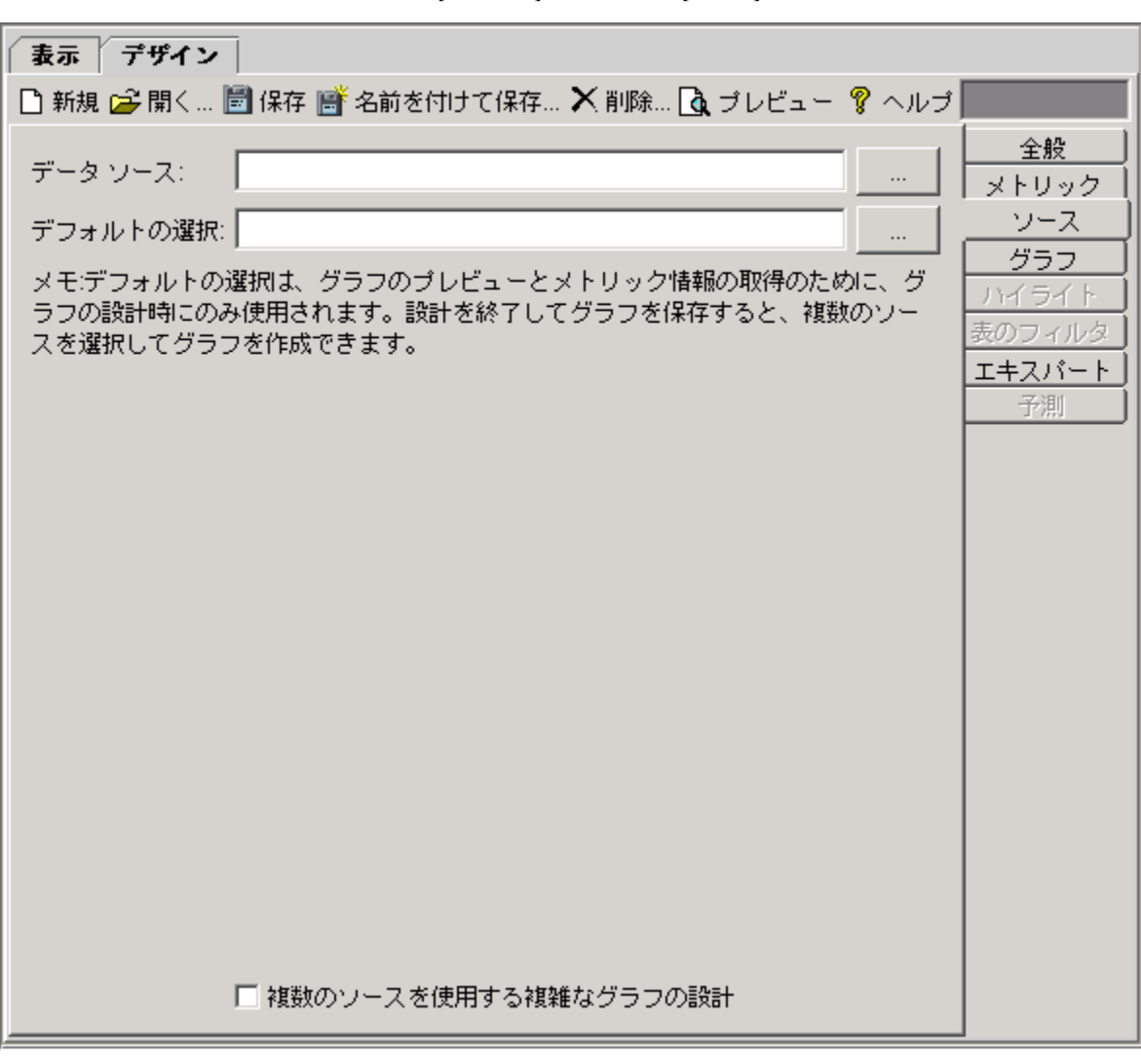

図 9 **Java** インターフェイスの **[**デザイン**]** ウィンドウ → **[**ソース**]** タブ

フィルタ ボタン (2 つの省略符号…のいずれか) をクリックし、[データ ソースの選択] ウィンドウにアクセスし ます。

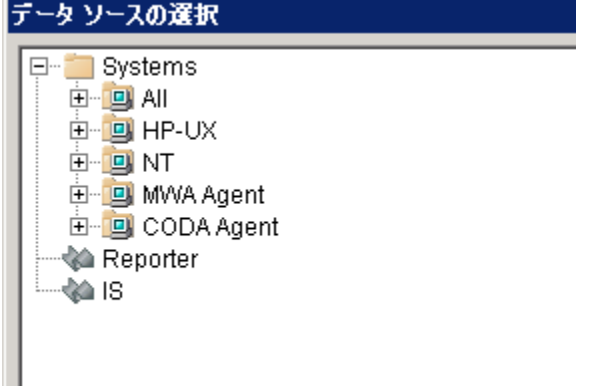

[Systems] ツリーを展開し、モデル データソースとして使用するグループとシステムを選択します。 [データソース] と [デフォルトの選択] フィールドに、該当する内容が設定されます。

- システム グループを選択した場合、グループを展開し、システムを展開した後で、データソースを選 択する必要があります。
- 「Reporter」を選択した場合、デフォルトの選択は必要ありません。
- 「IS」を選択した場合、デフォルトの選択は必要ありませんが、必要であれば、[デフォルトの選択] フィ ルタ ボタンをクリックしてサービスを選択できます。

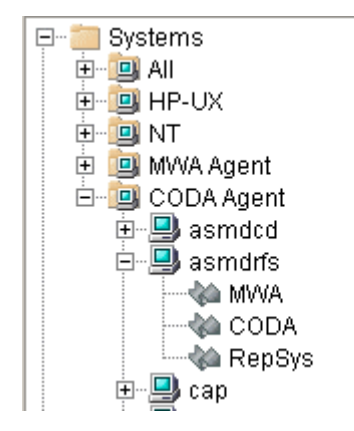

このインスタンスには、asmdrfs システムに 3 つのデータソースがあることを示しています。

MWA と CODA は、asmdrfs にインストールされたデータ収集プログラムです。RepSys は、OVPM 内部 の特別バージョンの Reporter データソースであり、単一システム データを Reporter データベースから取り 出すことができます。

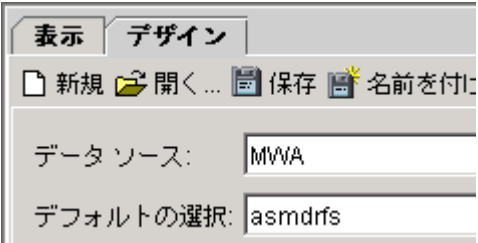

このデータソースを選択すると、OVPM はデータソースとシステムの両方を [ソース] ウィンドウに表示します。

ここで、[メトリック] タブをクリックします。

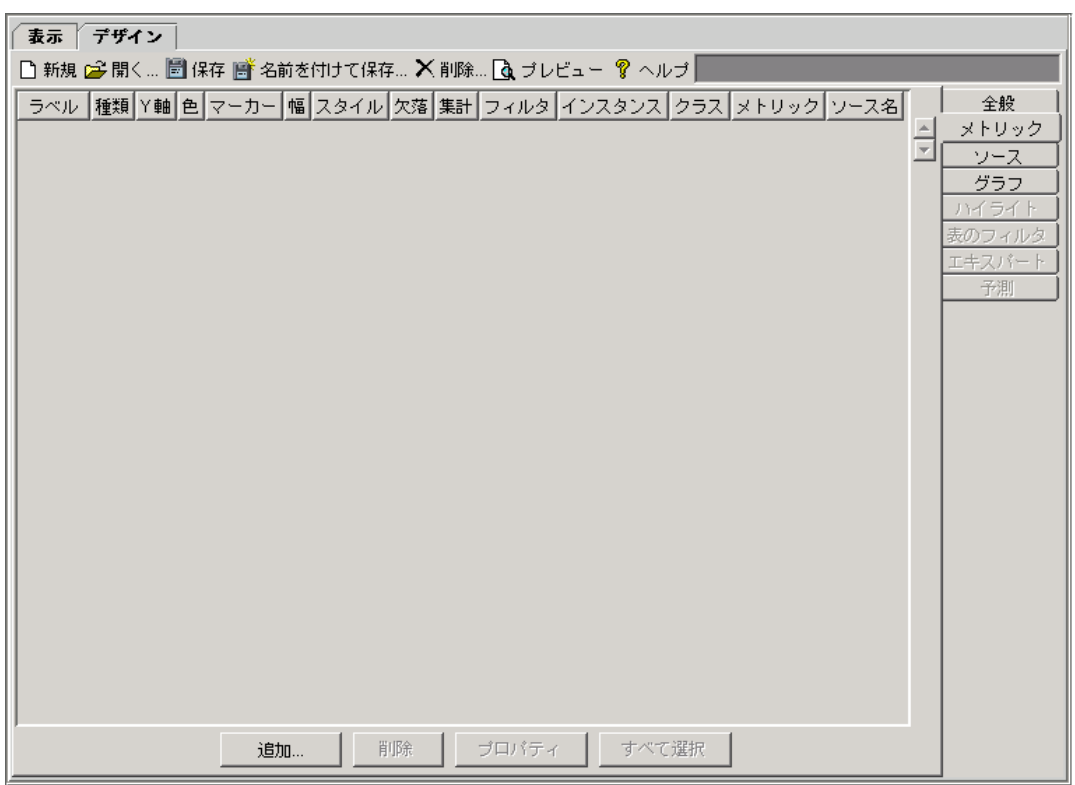

図 10 **Java** インターフェイスの **[**デザイン**]** ウィンドウ → **[**メトリック**]** タブ

画面の下にある [追加] をクリックして [メトリックの選択] ウィンドウに移動します。ここでメトリックを選択しま す (データソースがない場合、OVPM はデータソースを選択するようプロンプトを表示します)。

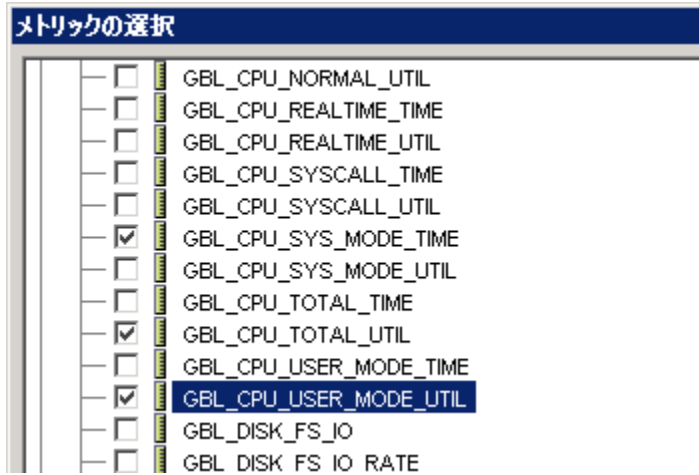

[メタリックの選択] ウィンドウではメトリックをクラス単位で一覧表示します。この例では、ユーザーが OVPA を使用して収集した Data Source Integration (DSI) メトリックも表示されています (ASMDRFSECB:DSIPERFMON)。

メトリック クラスを展開し、グラフの含めるメトリックを選択します(ツリー内の複数の領域からメトリックを選択 できます。)

[**OK**] をクリックします。

OVPM は、[メトリック] ウィンドウにメトリック情報を表示します。

#### 図 11 **[**メトリック**]** ウィンドウ

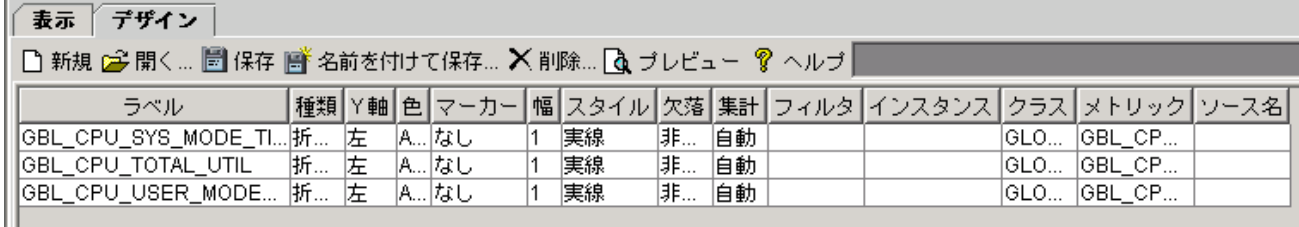

[プレビュー] ボタンで現在の状況を確認してみてください。データソースとメトリックがすでに定義されてい れば、プレビューボタンにより何度でもグラフの調整箇所を確認できます。

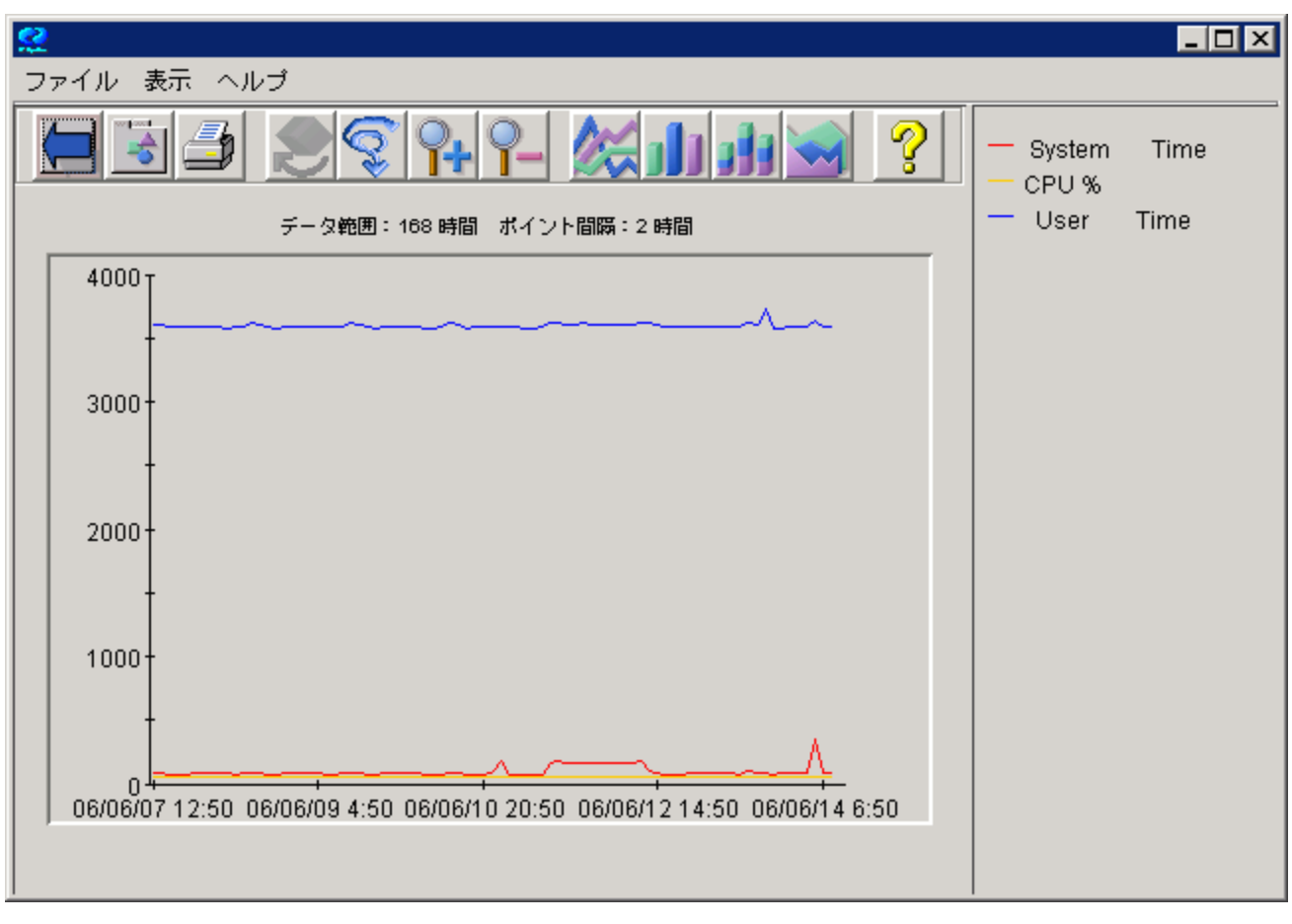

図 12 グラフのプレビュー **1** 

グラフは多くの方法でカスタマイズできます。

**[**デザイン**] – [**メトリック**]** タブに戻って、メトリックをダブルクリックし (またはメトリックを選択して [プロパティ] ボタンをクリックし)、[メトリックのプロパティ] ウィンドウで希望の変更を行います。

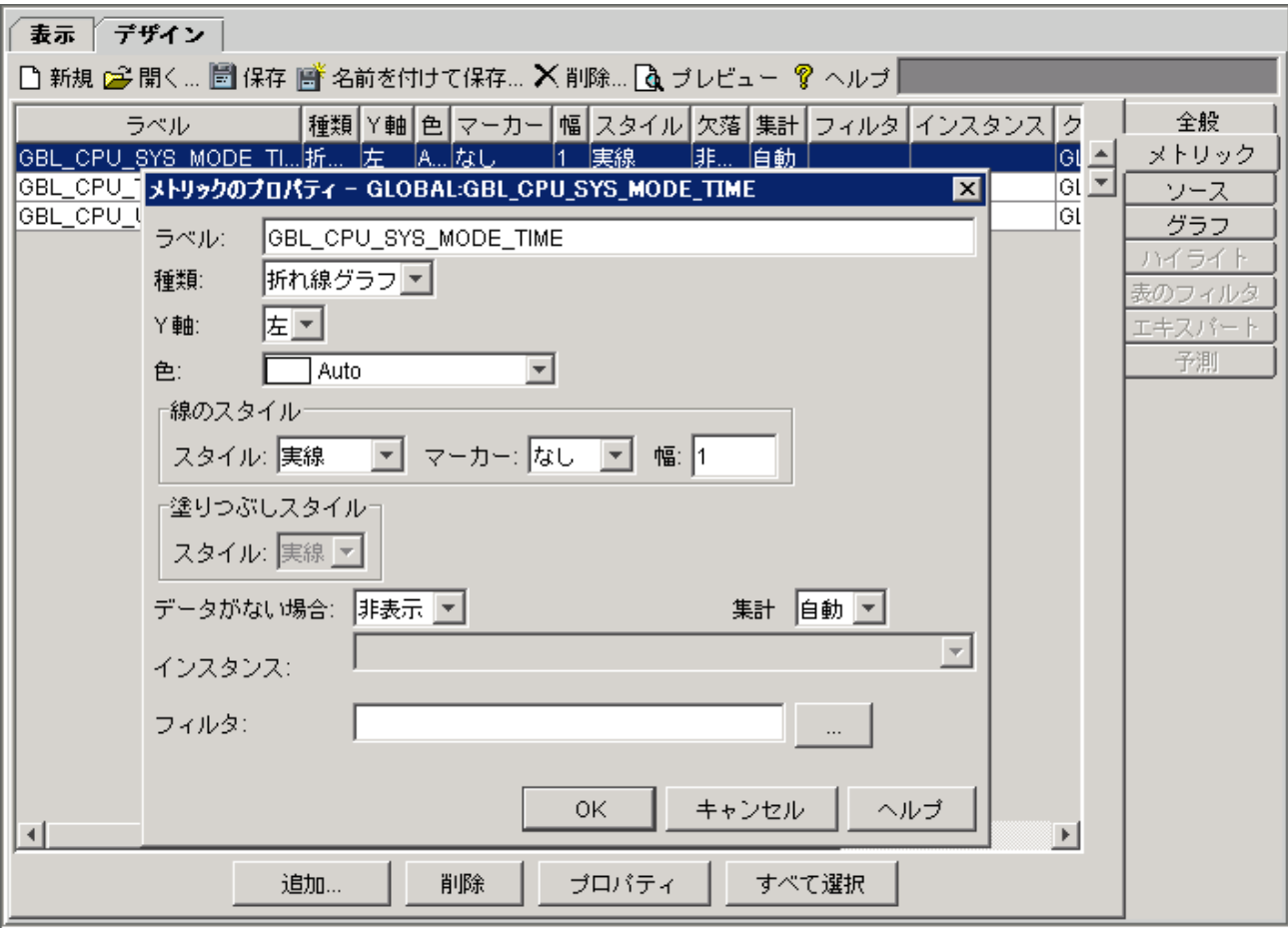

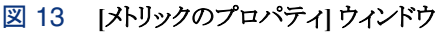

プロパティウインドウを使用して、メトリック ラベル、グラフ タイトル、およびグラフの種類とマーカー、色、線 幅などの、その他の属性をカスタマイズすることができます。ラベルを更新するには、そのラベルに上書き するだけです。その他のメトリックのラベルも同じように更新します。特定のフィールドのオプションの詳細は、 オンライン ヘルプを参照してください。グラフ要素のカスタマイズが完了したら、[**OK**] をクリックします。

[Y 軸]に対して「右」を選択すると、[グラフ] タブでグラフの右側に右 Y 軸を識別するラベルを指定できま す。

[デザイン]→[全般]タブに戻ってグラフのタイトルを作成し、グラフの種類とグラフの説明を入力します。

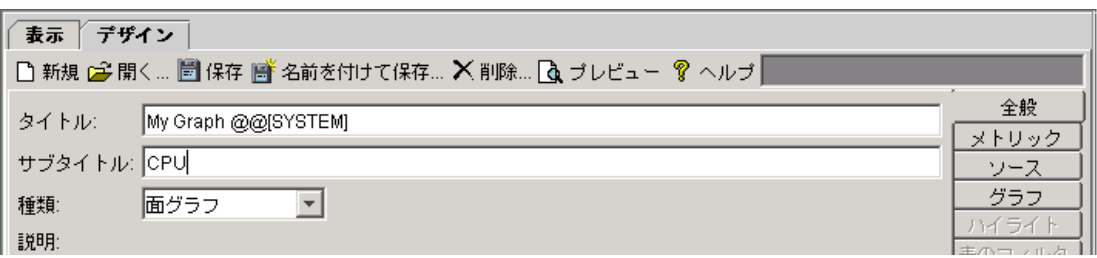

ここでは例として、[タイトル] フィールド に My Graph @@[SYSTEM] と入力してみましょう。グラフを表示 すると、@@[SYSTEM] の代わりにシステム名が使われるようになります。また、グラフの種類を面グラフに 設定してみます。

グラフをプレビューしてみましょう。グラフの右側にある各メトリックをクリックすると、そのメトリックの値を非表 示にしたり表示したりできます。これによって大きな値のメトリックの陰に隠れたメトリックの価も確認できるよ うになります。

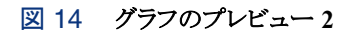

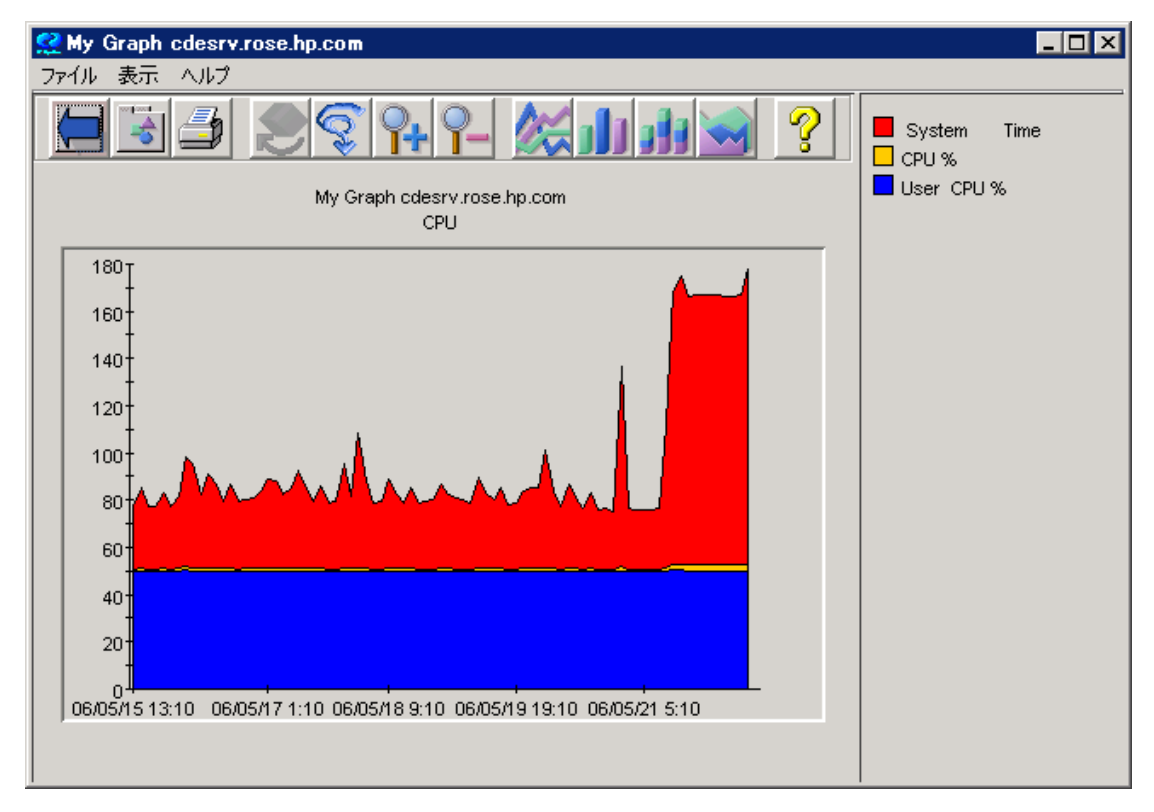

[デザイン] ウィンドウに戻って [グラフ] タブを選択します。

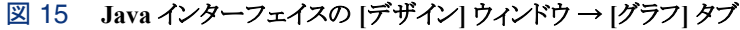

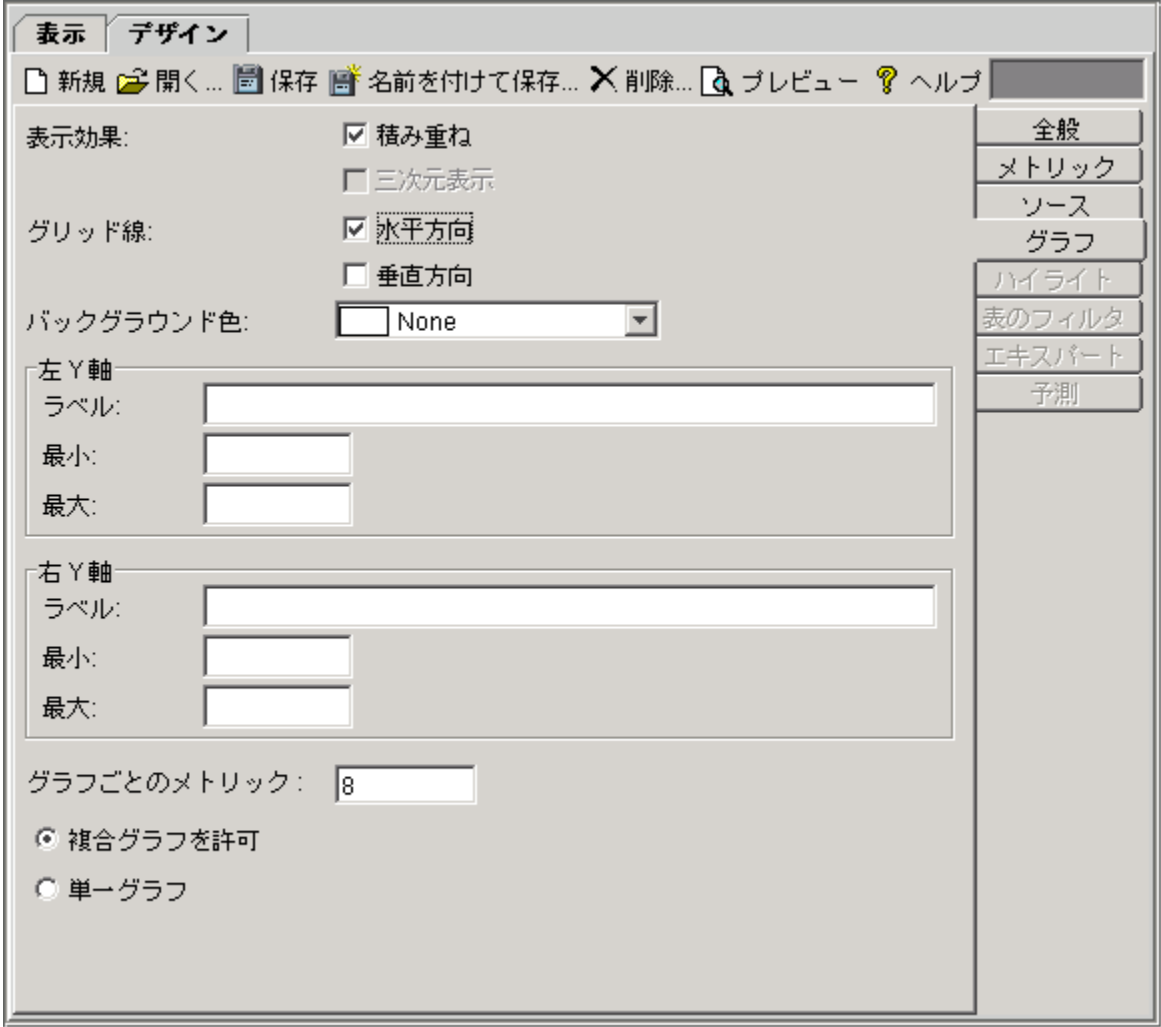

グラフが希望の外観になるように変更を加えます。

[右 Y 軸] で、グラフの右側に右 Y 軸を識別するラベルを指定できます。このフィールドは、[メトリック] タブ で少なくとも 1 つのメトリックに対して [右 Y 軸] が選択されていないかぎり無視されます。

面グラフの場合、[表示効果] を [積み重ね] に設定すると、すべてのメトリックが見えるようになります。

再び [プレビュー] をクリックして結果を確認します。

グラフのウィンドウで、ウィンドウの上部にあるグラフ種類のボタンの 1 つを押すことで別のグラフ種類を選 択することができます。棒グラフのアイコンを選択した場合、グラフは以下に示すように変更されます。

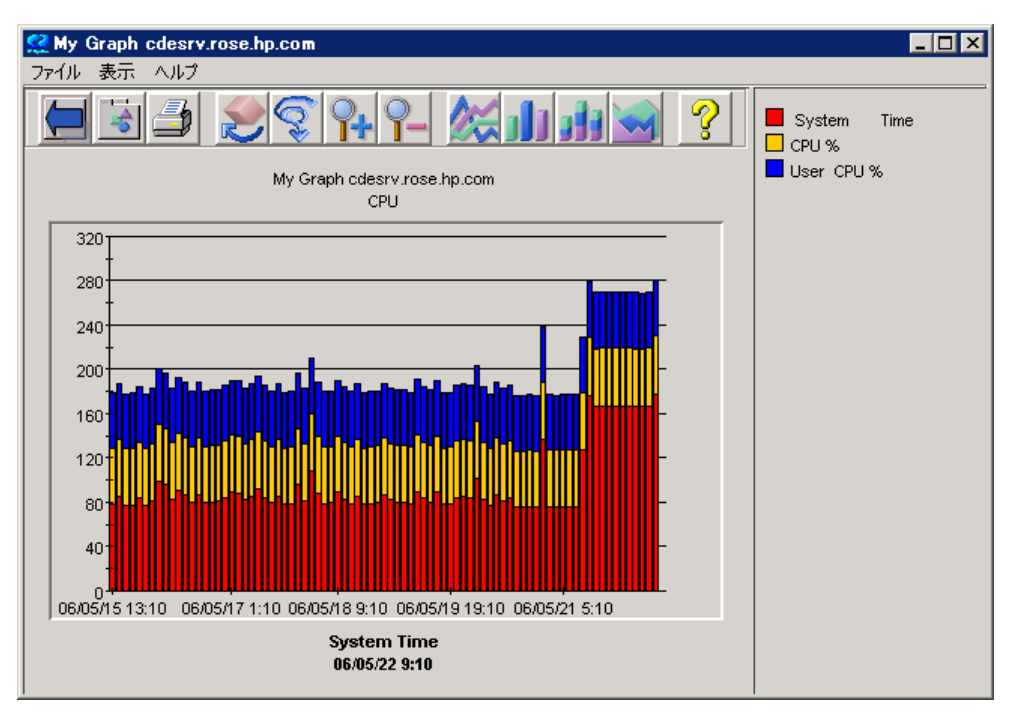

図 16 グラフのプレビュー **3** 

[デザイン] ウィンドウに戻り、[保存] ボタンを押すことでグラフを保存します。

[名前を付けて保存] ウィンドウの、[ファミリ]、[カテゴリ]、および [名前] フィールドに入力することで、このグ ラフをグループ分けできます。

メモ : グラフ名には連続するスペースは使用しないでください。OVPM がグラフを見つけられなくなります。 ("This is my graph" というグラフ名は認識されますが、"This is my graph" は認識されません)。またグラ フ名には「@@」記号も使用しないでください。

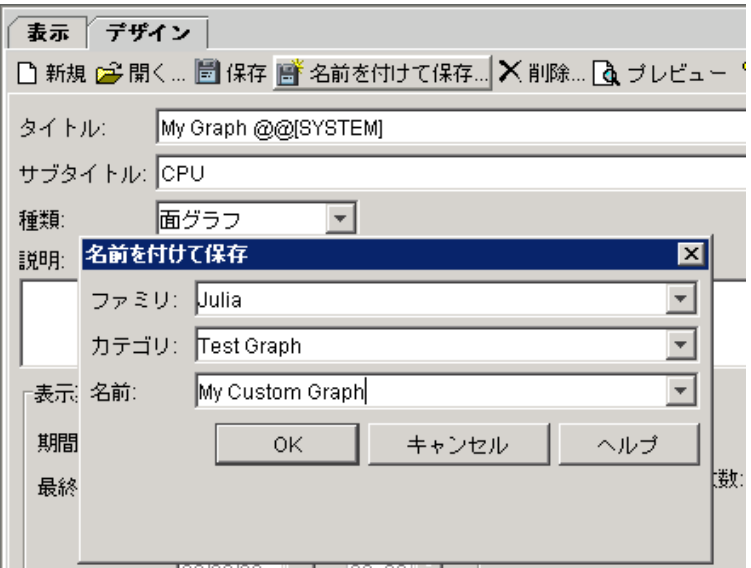

[**OK**] をクリックします。グラフを保存することにより、他の定義済みグラフと同様にこのグラフを利用できるよ うになります。

[表示] ウィンドウに戻ります。

1 つまたは複数の MWA システムを選択します。

このグラフは、MWA のデータソース用のグラフとして作成されています。MWA をもつデータソースが選択 されている場合には [グラフ] ペイン上でこのグラフを選択することができます。[グラフ] ペインに表示される グラフは、[ソース] ペインで選択したシステムによって自動的に表示されます。

#### 図 17 **[**表示**]** ウィンドウ ビューのカスタム グラフ

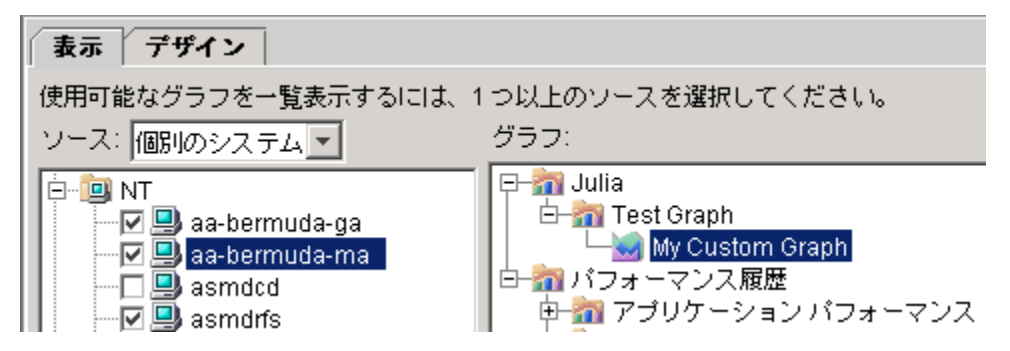

「My Custom Graph」は、[グラフ] ペインのファミリ Julia とカテゴリ Test Graph の下に表示されます。 グラフを選択して [表示] を押します。

システム単位にグラフがそれぞれ表示されます。またシステム名がタイトルに表示されていることを確認し てください。

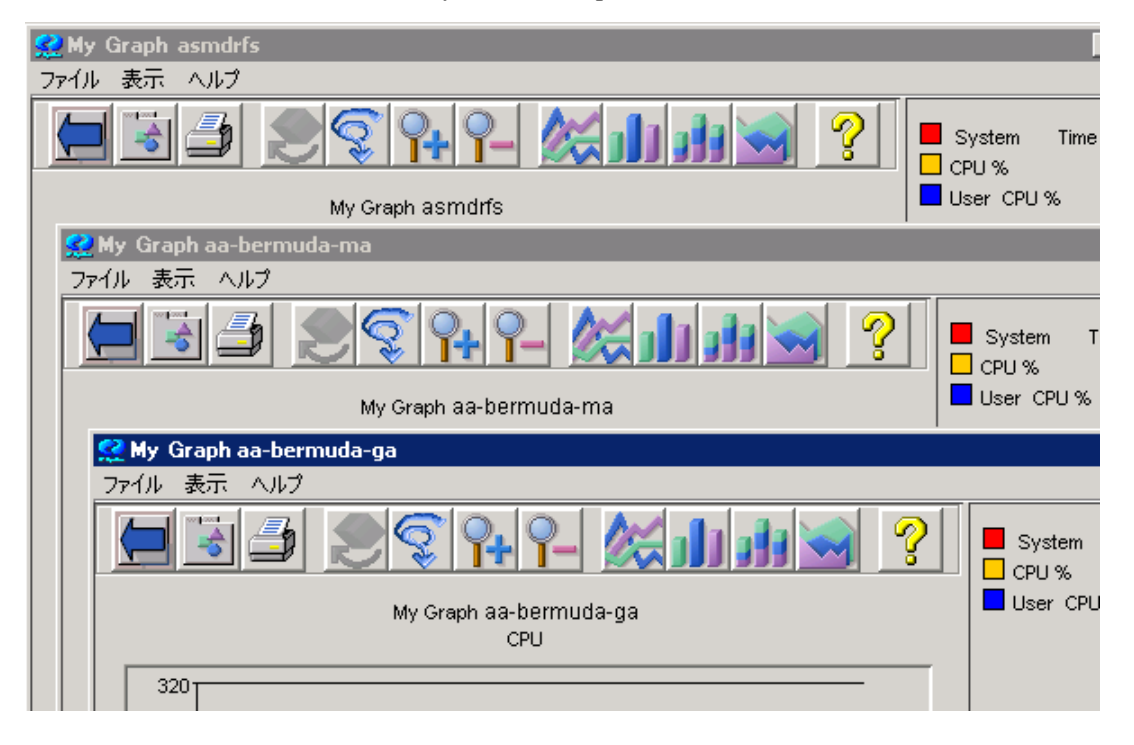

#### 図 18 複数のシステムについての「**My Custom Graph**」

### **Java** インターフェイスでの **Planner** の使用

OVPM インターフェイスの [予測] タブで、単一のメトリックに対してトレンディング モデルをデザイン、実行 できます。統計予測および OVPM Planner の使用方法の詳細は、『OVPM Planner ガイド』を参照してくだ さい。

OVPM Java インターフェイスで Planner にアクセスするには、[デザイン] タブを選択し、グラフの[種類]から 「予測」を選択します。

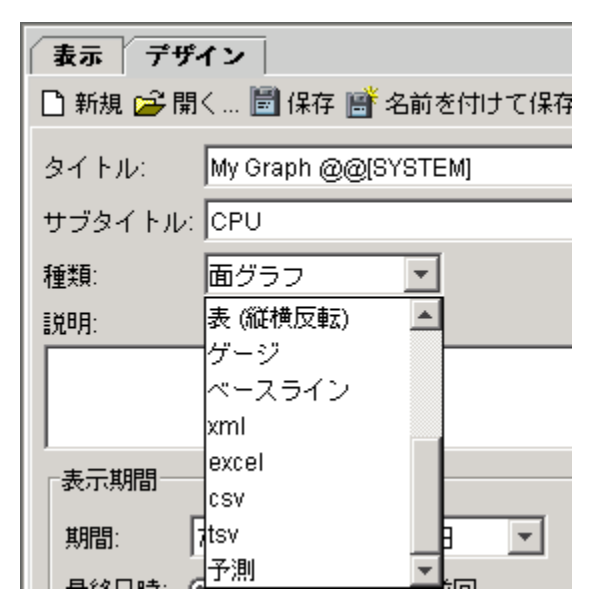

[デザイン] の右側の [予測] タブがアクティブになります。[予測] タブを選択すると次の画面が表示されま す。ここで、予測の種類と予測についての設定を選択できます。

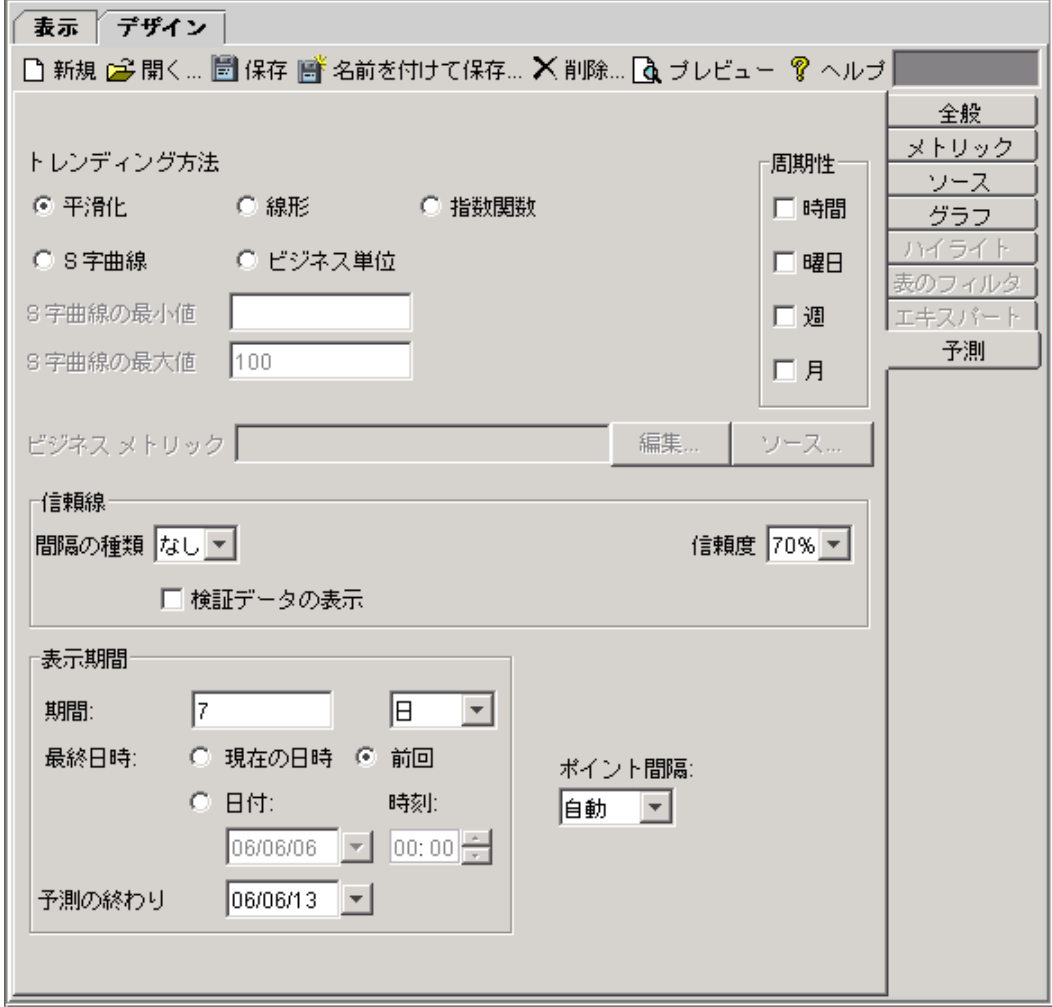

### **Java** インターフェイスでのエキスパート モードの使用

OVPM にエキスパート ユーザーとしてログインすると、[デザイン] 画面で [エキスパート] タブがアクティブ になります。[エキスパート] タブを選択すると、次のダイアログ ボックスが表示されます。システム管理者は 管理者インターフェイスを使用してユーザーを設定し、それらのユーザーに対して「エキスパート」フラグの 設定や設定解除を行うことができます。デフォルトのログイン (空白) では、エキスパート モードで機能する オプションはありません。

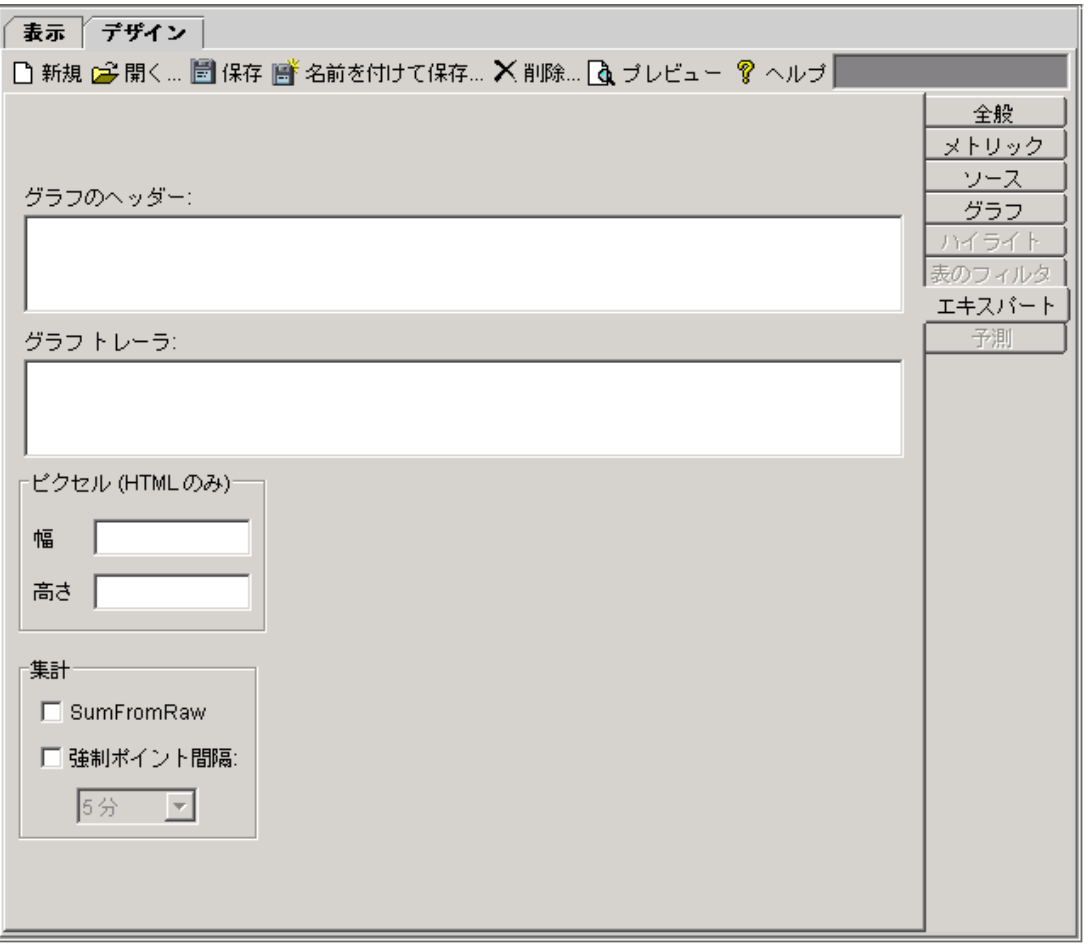

また、エキスパート ユーザーに対しては、Java インターフェイスの下部にある [設定] ボタンを選択したとき、 または Web フォーム インターフェイスで [設定] タブを選択したときに表示される [設定] ダイアログ ボック スで、追加のクライアント設定オプションが表示されます。

## システム情報

Java インターフェイスでは、1 つまたは複数のシステムを選択し、[システム情報] ボタンを押すと、そのシス テムがどのようなデータソースを持つかをシステム情報として表示します。この内容は、各システムに照会し て存在するデータソースを見つけることによって得られます。OVPA (MWA) または OVOA (CODA) デー タソースが見つかった場合、そのデータソースが提供するシステム情報とすべてのデータ クラスのリストが 含まれます。

図 19 システム情報

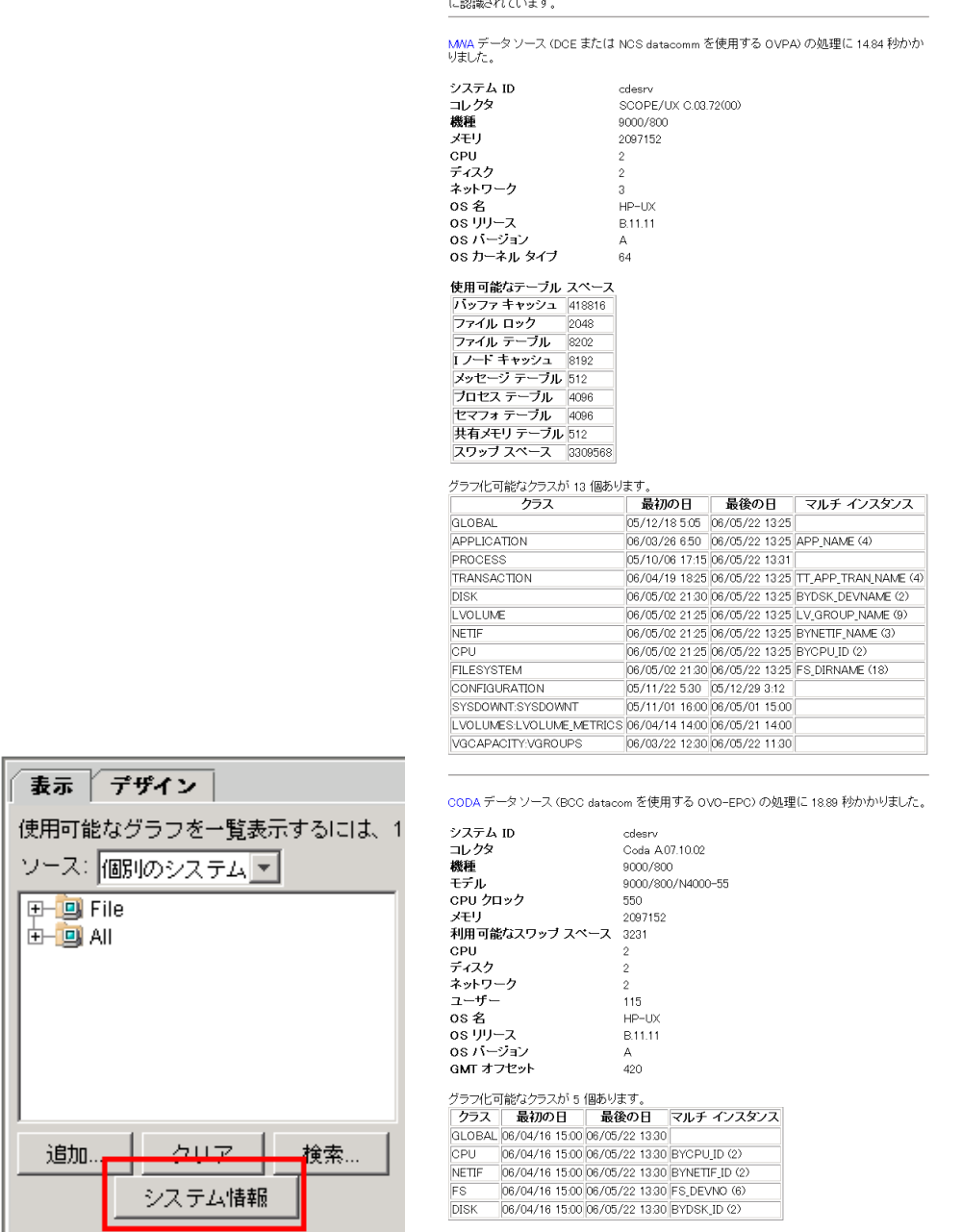

## **Java** グラフの機能

Ш

Java グラフはインタラクティブです。グラフ上にカーソルを置くと、OVPM はそのデータポイントの正確な値 を表示すると同時に、データポイントを取り込んだときの日付と時刻を調整します。

図 20 **Java** グラフのインタラクティブ機能

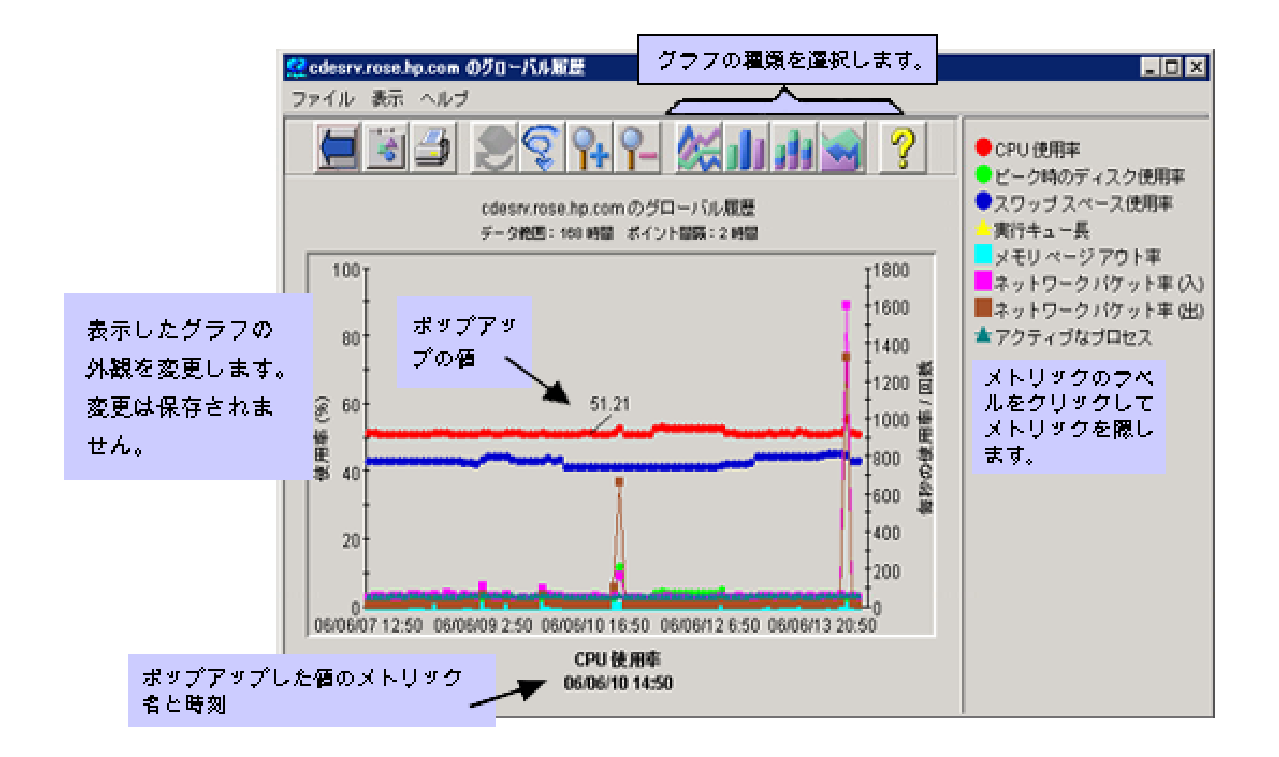

グラフは、面グラフ、積み重ね棒グラフ、棒グラフ、または折れ線グラフで表示することができます。

#### 図 21 面グラフ

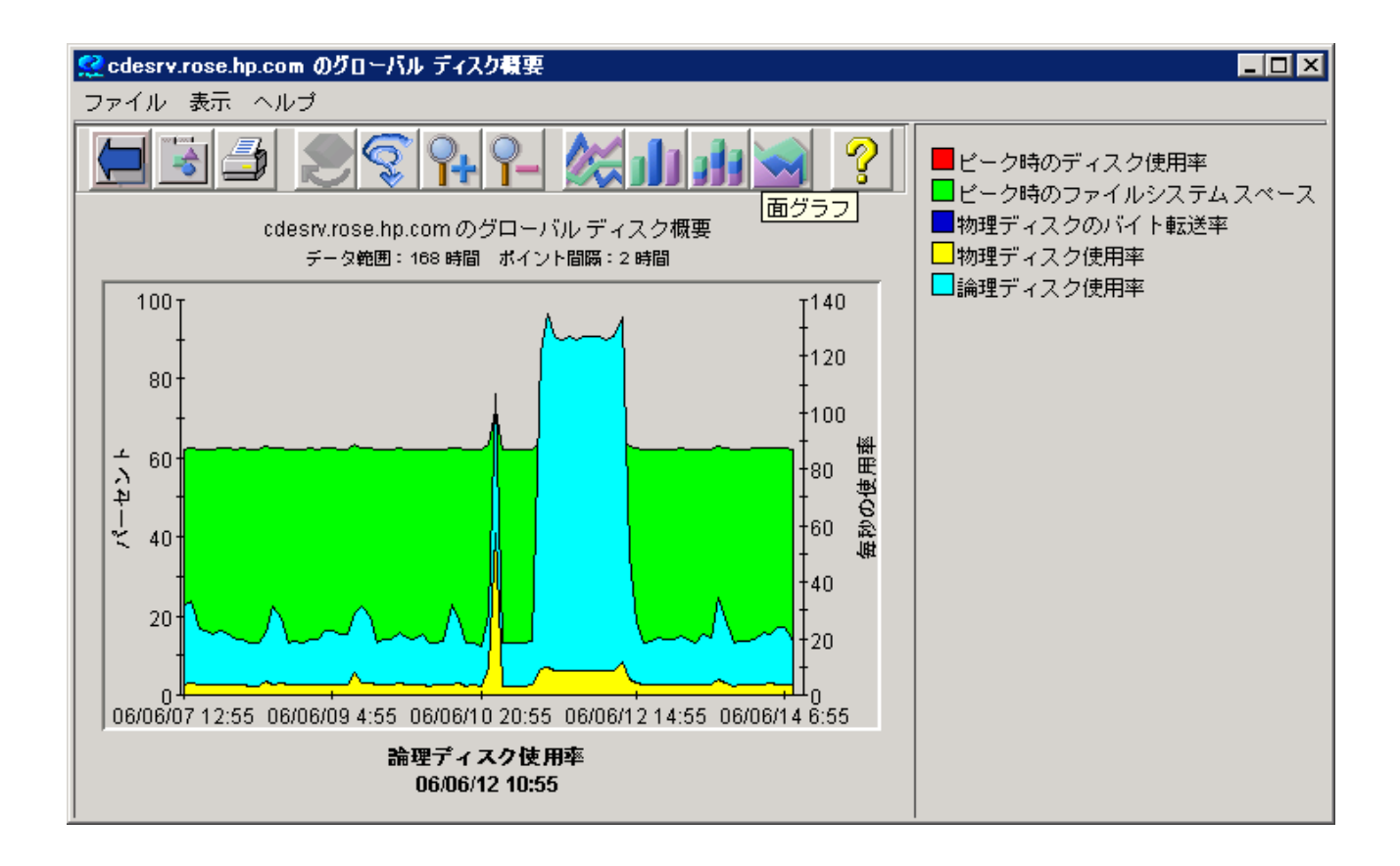

図 22 積み重ね棒グラフ

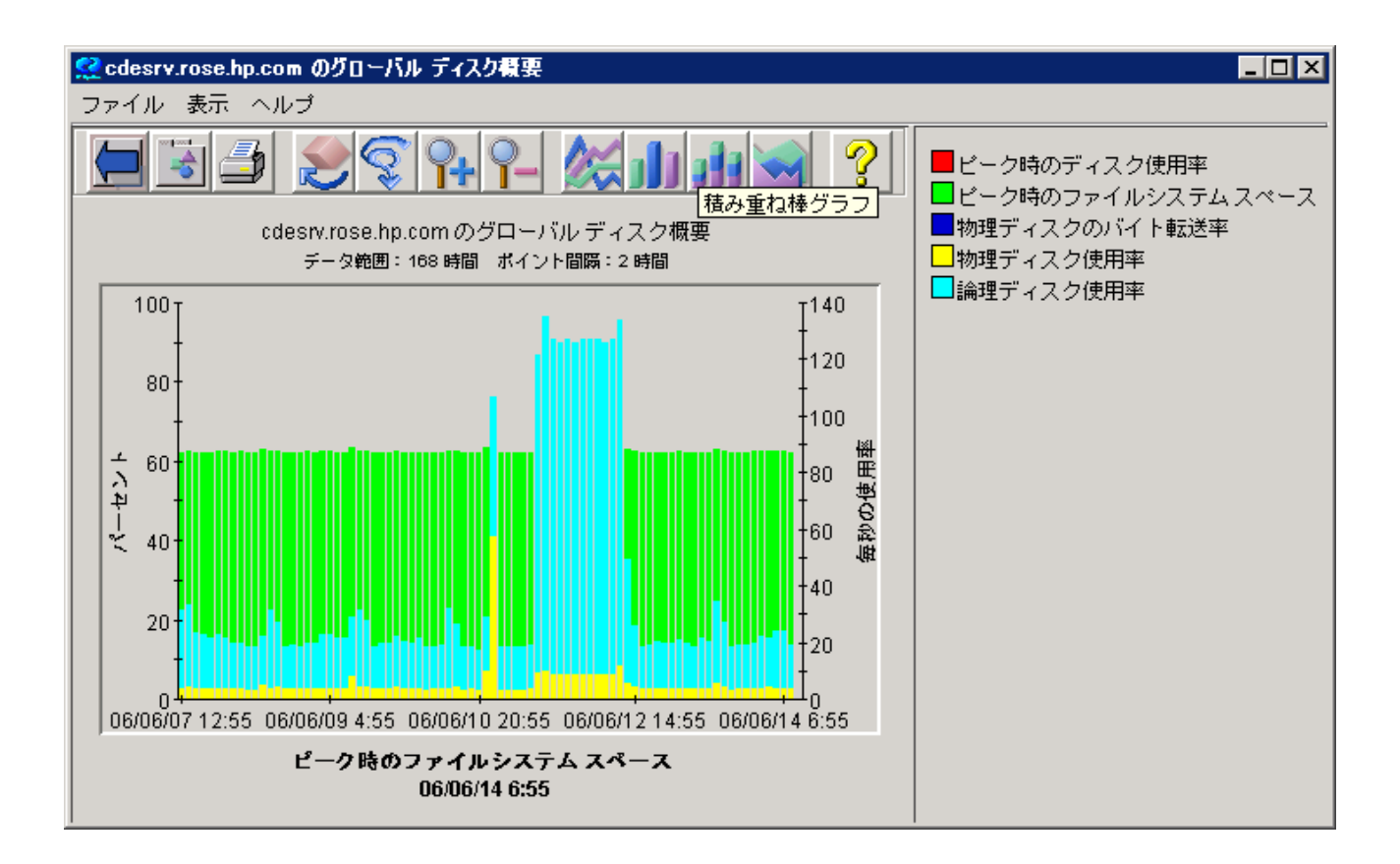

### 詳細

[詳細] ボタンにより、グラフ上で選択された領域に関する詳細な情報を [詳細プロパティ] ウィンドウで要求 することができます。

#### 図 23 詳細の選択

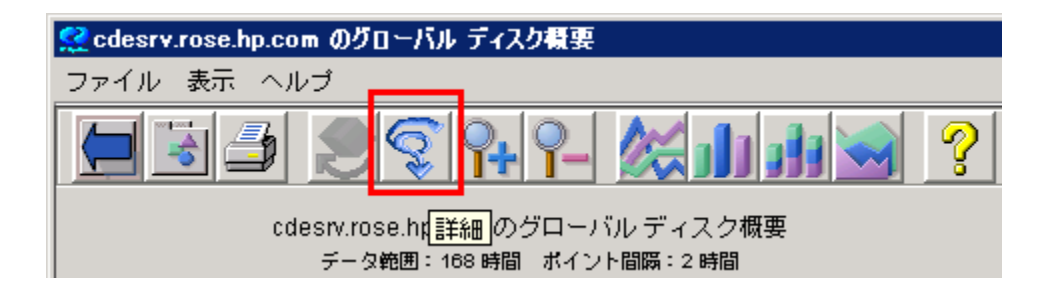

#### 図 24 **[**詳細プロパティ**]**

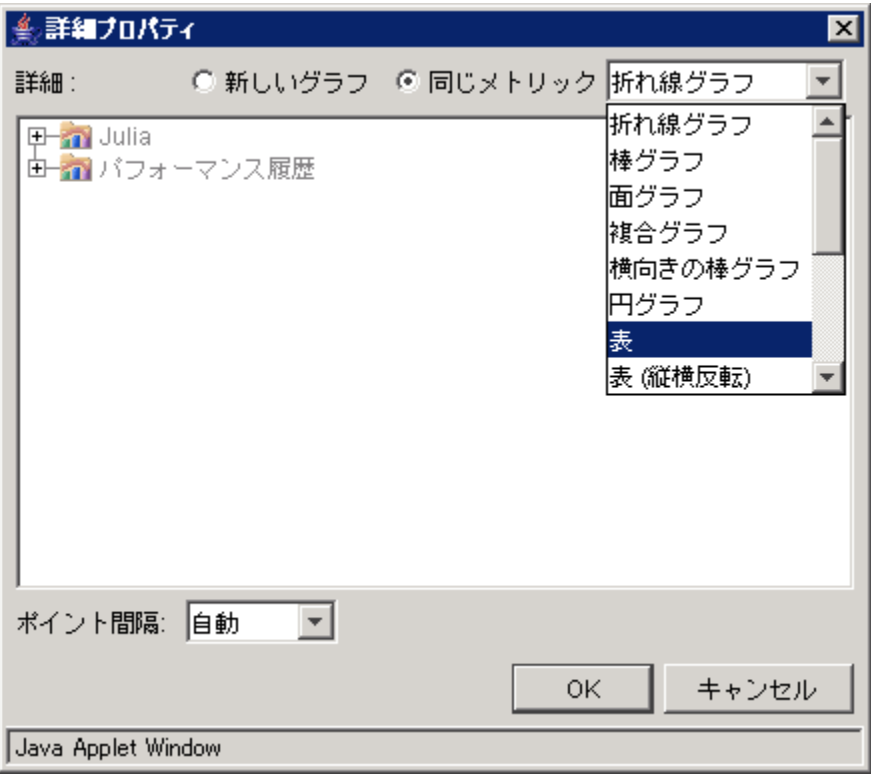

ここでは、元のグラフと同じメトリックを、棒グラフや円グラフまたはゲージなどの異なる種類のグラフまたは 表形式のいずれかで、より詳細に表示することができます。

ここでは表形式での表示を選択します。図 25 のような表形式のプロセスの詳細情報が表形式で表示され ます。

#### 図 25 プロセス詳細の詳細表示

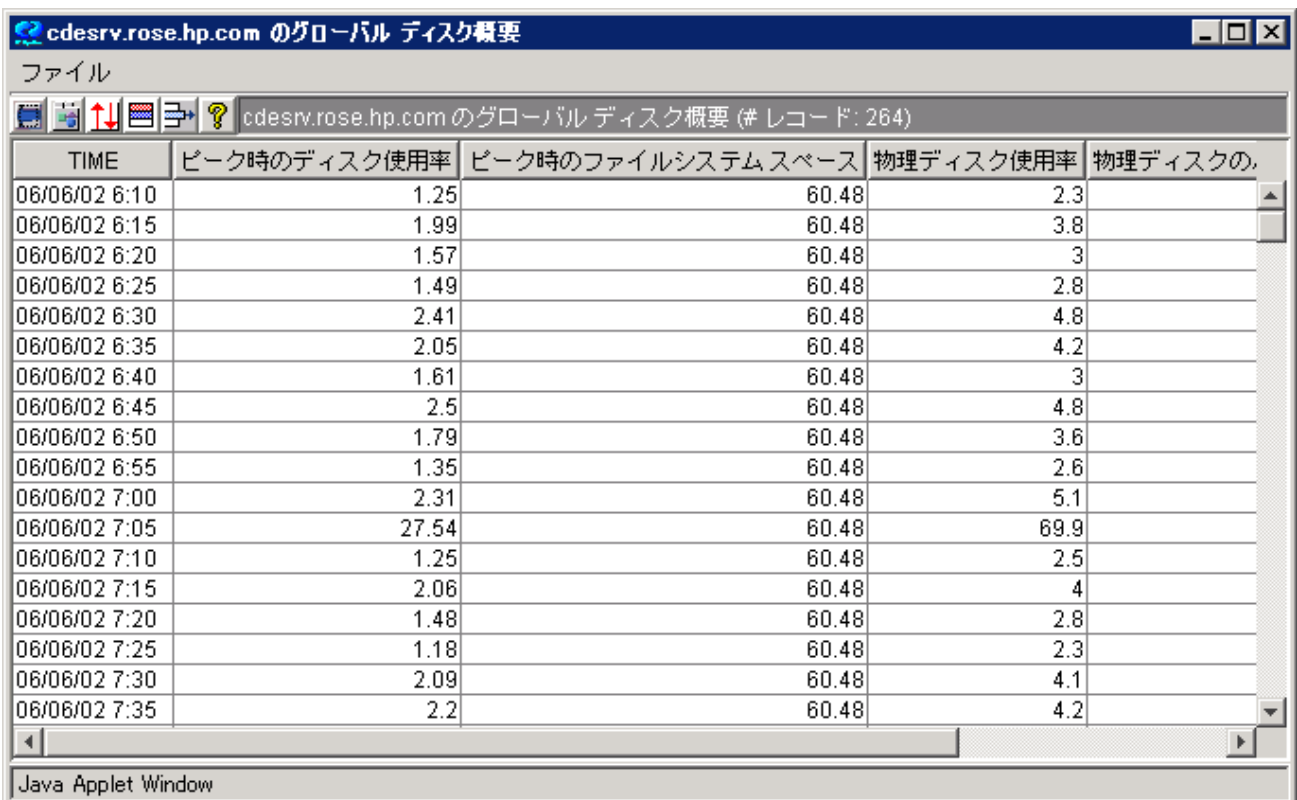

選択した領域についての新しいグラフを表示することもできます。この場合には表示されているグラフのリ ストの中からグラフを選択する必要があります。このとき、メトリックは異なることに留意してください。

#### 図 26 新しいグラフの詳細表示

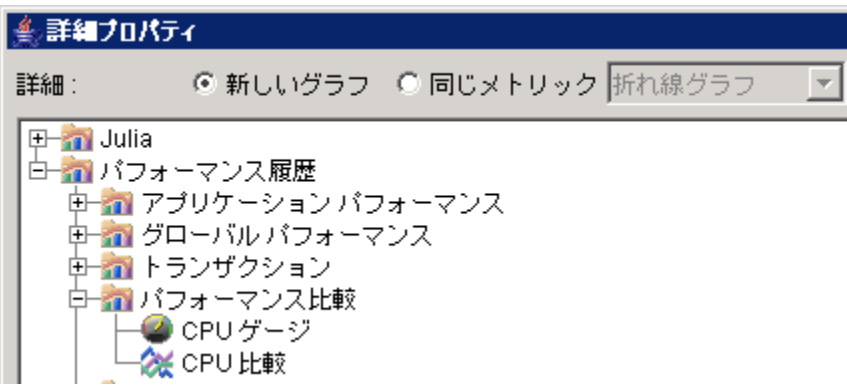

### グラフのエクスポート

[詳細] ボタンにより、グラフ上の領域を選択することができ、これに関する詳細な情報を [詳細プロパティ] ウィンドウで要求することができます。

#### 図 27 エクスポートの選択

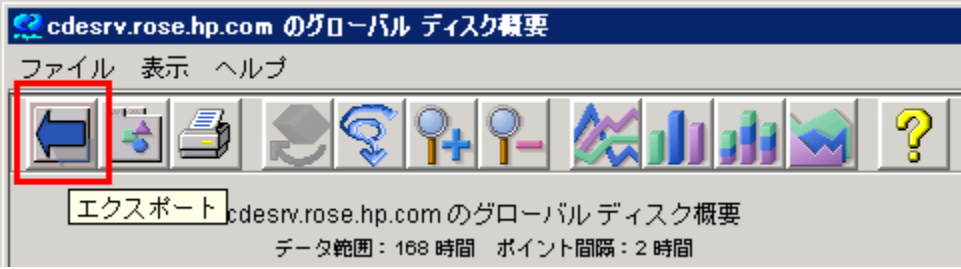

次に、[エクスポート] ダイアログ ボックスで、エクスポート データの形式とエクスポート先を選択できます。

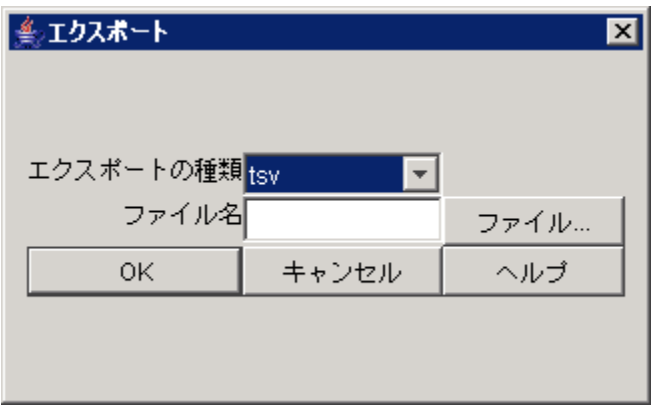

[ファイル名] を空白のままにすると、新しい Web ブラウザ ウィンドウにデータが表示されます。ファイル名 を入力するか、[ファイル…] ボタンを押してローカル ディスク上のファイルをエクスポート先として選択しま す。[OK] を押して操作を完了します。

### グラフの印刷

現在表示されているグラフを表示するには、[印刷] ボタンを使用します。

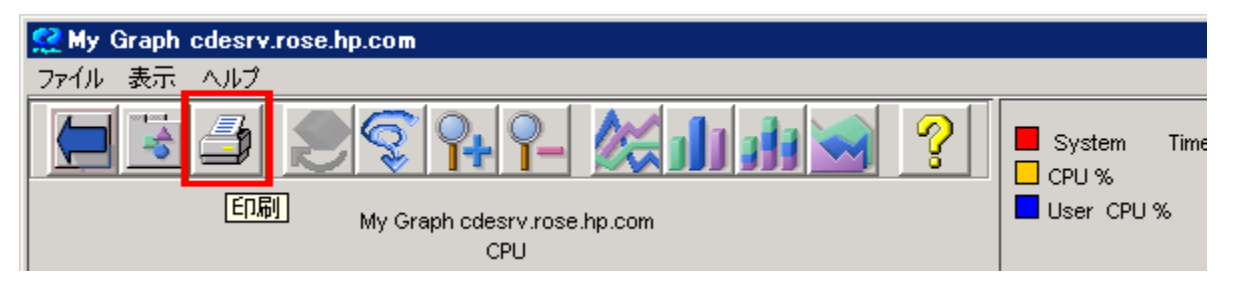

グラフの印刷には多くのオプションがあります。たとえば、用紙のサイズや方向など、ページの印刷プロパ ティを設定できます。また、ブラウザのヘッダー情報を印刷せずにグラフを印刷することもできます。

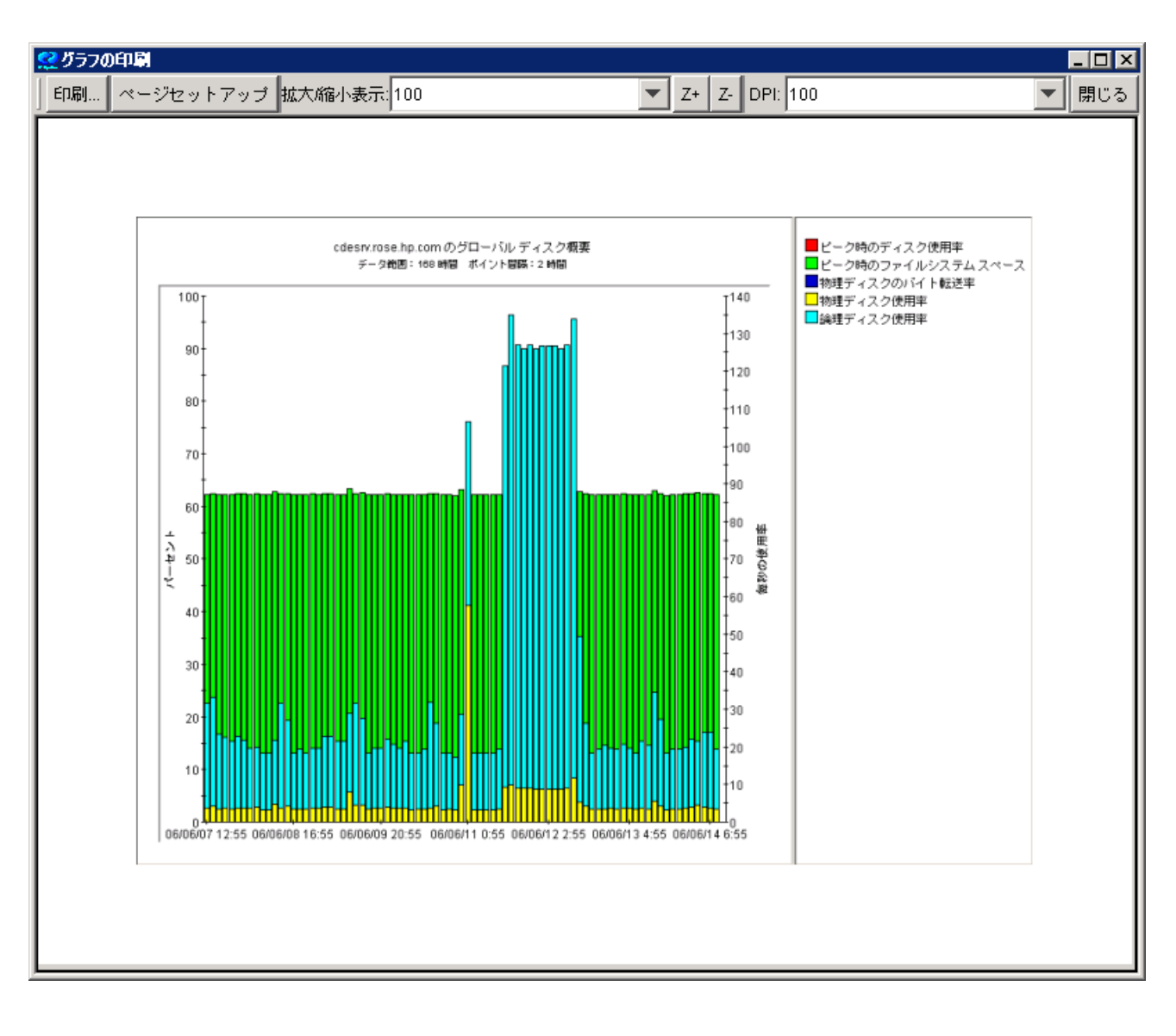

## **Java** テーブルの機能

Java テーブルでは、表示した後の表をインタラクティブに操作できます。

図 28 **Java** テーブル

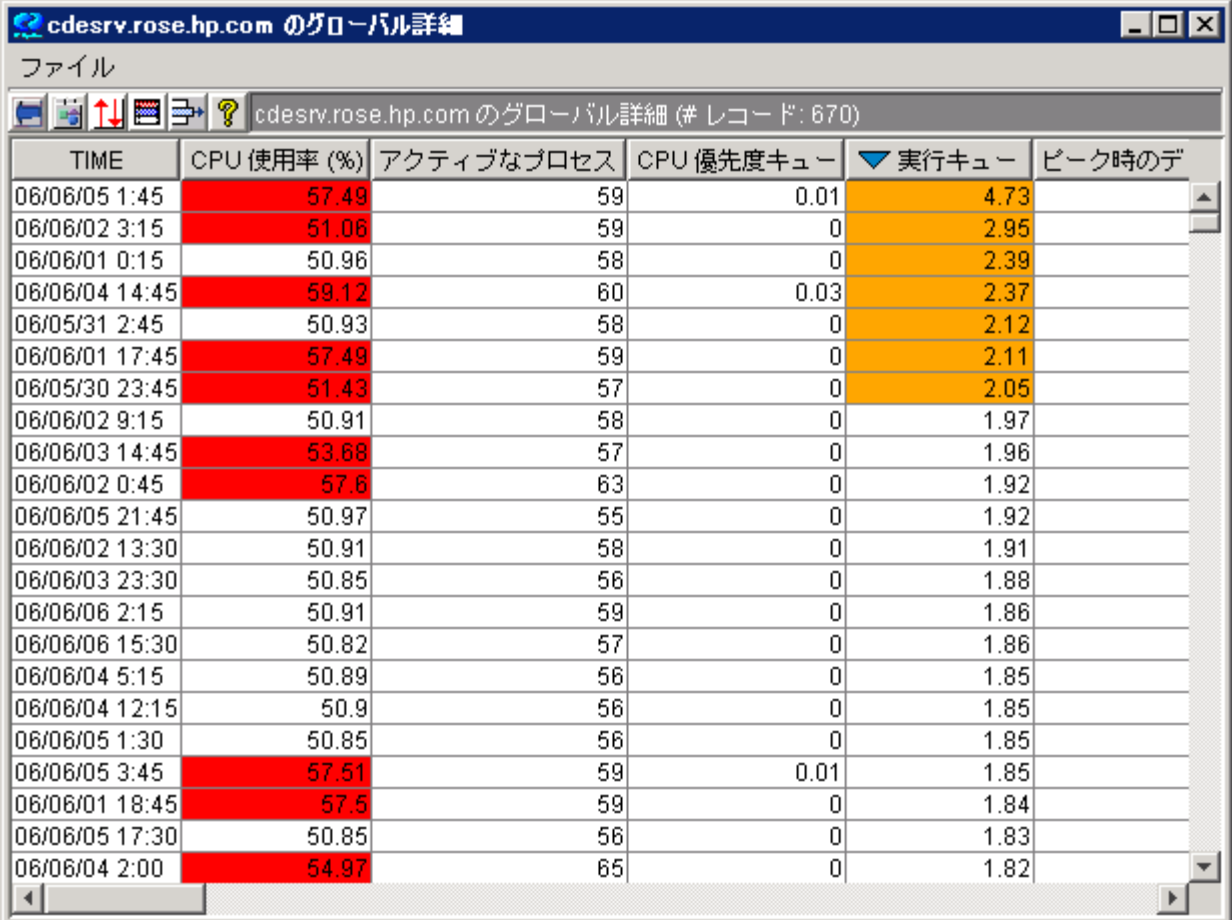

### 列の編成とソート

列の並びを変更するためには、まず列の見出しを選択し、希望の位置にドラッグすることにより、変更する ことができます。

列見出しをクリックすることにより、その列でのソーティングを設定することもできます。ソート アイコンが列に 表示され、表内の行が、選択した列の値に基づいて再ソートされます。複数の列でソートするには、表の上

部にあるマルチソート アイコン | 【 本選択します。ソート列の選択が終了した後、マルチソート ボタン をもう一度押すと、表の行は指示どおりにソートされます。

元の順序に戻すには、[TIME] 列の見出しを選択します。

列見出しの右側の垂直線をドラッグすれば、列の幅を変更することができます。

### 表の強調標示

表内のセルの内容に応じて異なる色の強調表示をセルに対して設定するルールを指定することができま す。

表の上部にある「表の強調表示」アイコン を選択し、[表のハイライト] ウィンドウを使用してこれらの 強調表示ルールを確認して編集します。

### 表のフィルタ

セルの内容に応じて表示する行を設定するフィルタ処理のルール を指定することができます。

表の上部にある「表のフィルタ処理」アイコン ■■■ を選択し、[表のフィルタ] ウィンドウを使用してこれらの フィルタ処理ルールを確認して編集します。

### テーブルのエクスポート

[詳細] ボタンにより、グラフ上の領域を選択することができ、これに関する詳細な情報を [詳細プロパティ] ウィンドウで要求することができます。

図 29 エクスポートの選択

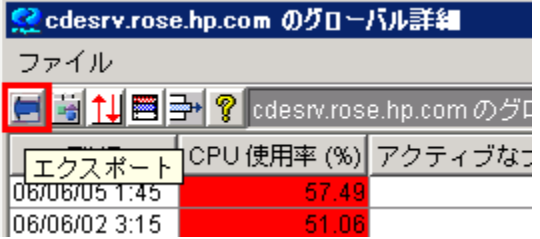

次に、[エクスポート] ダイアログ ボックスで、エクスポート データの形式とエクスポート先を選択できます。

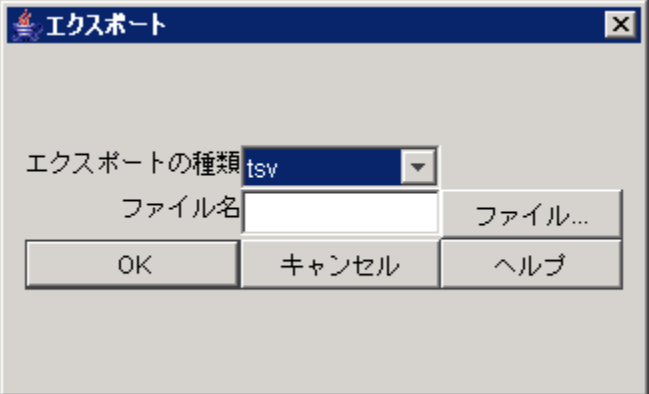

[ファイル名] を空白のままにすると、新しい Web ブラウザ ウィンドウにデータが表示されます。ファイル名 を入力するか、[ファイル…] ボタンを押してローカル ディスク上のファイルをエクスポート先として選択しま す。[OK] を押して操作を完了します。

# **OVPM** の使用 **– Web** フォーム インターフェイス

## 定義済みグラフの表示

以下の例は、Web フォーム インターフェイスを使用して定義済みグラフを実際に表示する方法を示してい ます。

OVPM ホーム ページにアクセスし、[Web フォーム インターフェイス] をクリックします。[表示] ウィンド 1 ウが表示されます (表示されない場合は、[表示] タブからアクセスします)。

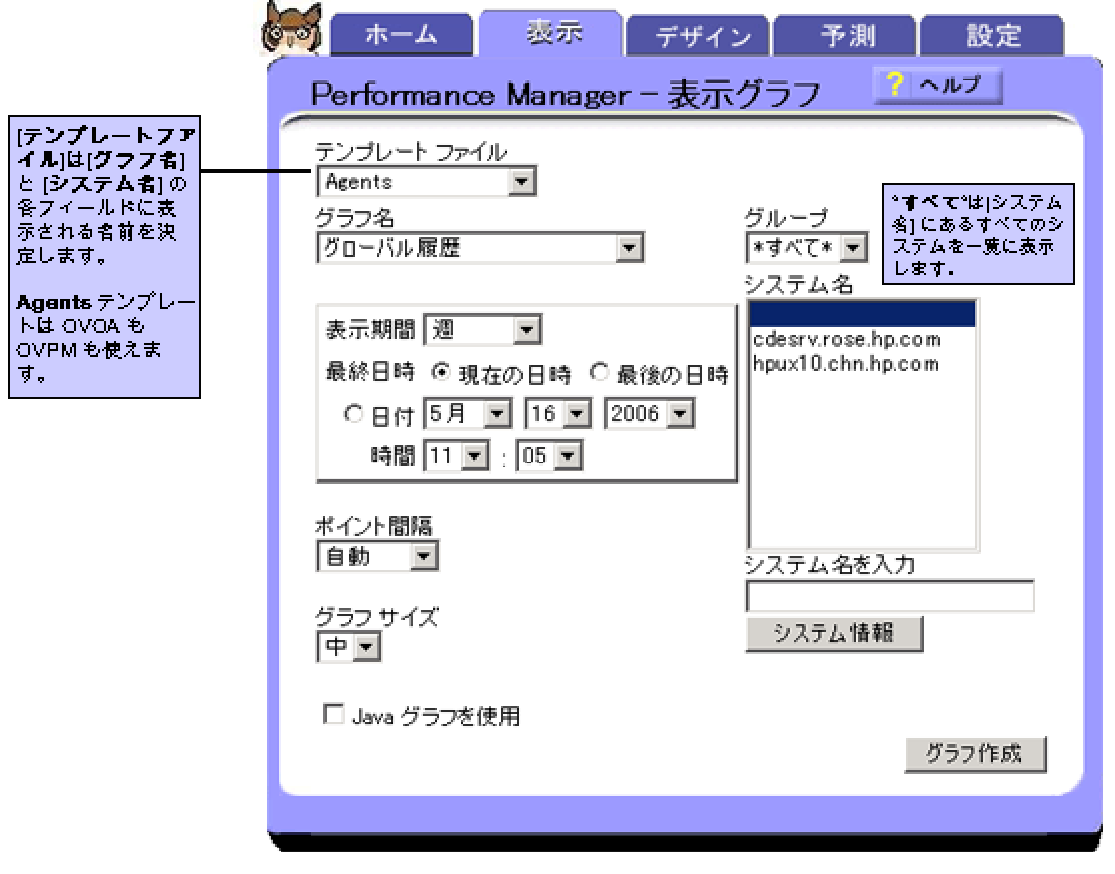

2 グラフを表示するには、最初にドロップダウン メニューからテンプレート ファイルを選択します。

テンプレート ファイルは使用可能なグラフとデータソースの両方を識別し、[グラフ名]、[グループ]、お よび [システム名] の各フィールドを使用して機能します。これらのフィールドの値は、選択したテンプ レート ファイルに対応しています。これらのフィールドのいずれか ([グラフ名] を除く) で選択を行うと、 画面が更新されます。

- 3 グラフ名を選択します。
- 4 必要に応じてグループを選択します。グループの選択は必須ではありませんが、選択した場合、 OVPM は、そのグループに属し、かつ選択したシステムにふさわしいデータソースを含んだシステム だけを [システム名] に表示します。デフォルトの「\* すべて \*」のままにした場合、選択したデータソー スを含むすべてのグループ内のすべてのシステムが表示されます。
- 5 システム名を選択します。特定のグループについては、「**Each System in Group**」 (そのグループにつ いて一覧表示されたすべてのシステム) を選択できます。使用したいシステムが [システム名] の一覧 に表示されていない場合、[システム名を入力] フィールドに入力します。
- 6 [表示期間] と [ポイント間隔] の設定が適切であることを確認します。[表示期間] フィールドにより、グ ラフで表示したいデータの範囲を選択することができます。より多くのデータ ポイントをグラフで得るに は、より短い期間を使用します。[ポイント間隔] フィールドでは、1 つのデータ ポイントに要約するデー タ量を制御します。
- 7 [グラフ表示] ボタンをクリックします。[Java グラフを使用] チェックボックスをオンにしている場合、グラ フは Java グラフとして表示されます。オフの場合、グラフは HTML グラフになります。

メモ :1 : グラフ サイズはデフォルトで「中」に設定されます。複数のシステムについて複数のメトリックを横に 並べてグラフを作成したい場合、サイズを「小」に変更することにより幾つかのグラフを横に並べることがで きるようになります。

メモ :2 : 得られた HTML グラフ の下には、そのグラフで使われる各種メトリックの簡単な説明が含まれます。 HTML グラフでは、[自動更新] チェックボックスをオンにすることで定期的にグラフを自動更新できます。

## **Web** フォーム グラフのデザイン

カスタム グラフを作成するには、[デザイン] タブを使用します。既存のグラフを基にしてカスタム グラフを設 計したり、新しいグラフを最初から作成することができます。

既存のグラフをカスタマイズするには、Web フォーム インターフェイスの [デザイン] タブをクリックします。 [グラフのデザイン] ウィンドウが表示されます。

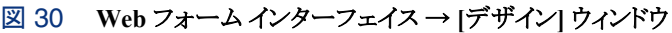

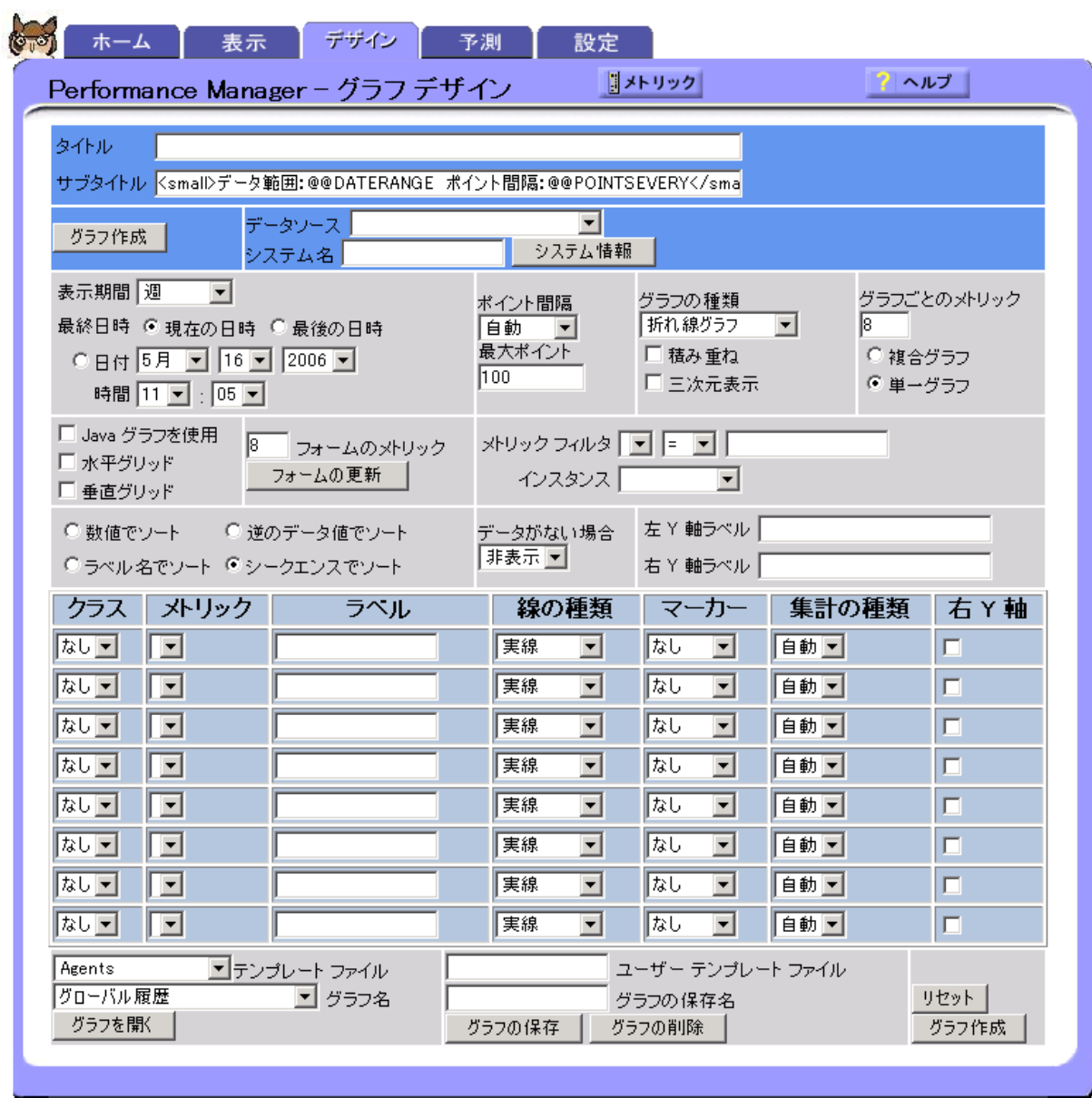

[テンプレート ファイル] フィールド (画面の下部) の下矢印をクリックして、グラフ テンプレートを選択します。 次に、グラフ名を選択し、[グラフを開く] をクリックします。[グラフのデザイン] ウィンドウに、選択したグラフ に関するすべてのデータが表示されます。

ドロップダウン リストからデータソースを選択します。

グラフ表示の対象となるシステムを含むようにグラフの [タイトル] を変更します (@@[SYSTEM] をタイトル に追加)。必要であれば、ドロップダウン リストを使用して [グラフの種類] を変更します。データソースを選 択すると、それに合わせて、[メトリックの選択] テーブルにデータクラスと既存のメトリックが表示されます。 「なし」と表示された [メトリック] セルで、[メトリック] の下矢印をクリックすると、グラフにメトリックを追加できま す。各メトリックの [線の種類] と [マーカー] は、それぞれのドロップダウン メニューを使用して変更できま す。

カスタマイズしたグラフを保存した後は、定義済みグラフの場合と同様に再利用することができます。

また、[グラフのデザイン] を終了すると、画面上のすべてのデータがクリアされます。

### **Web** フォーム インターフェイスを使用した新しいグラフの作成

グラフを最初からデザインするには、Web フォーム インターフェイスの [デザイン] タブをクリックします。

[グラフのデザイン] ウィンドウで、初期グラフのモデルとして使用するデータソースを選択します (以下の図 では、データソース asmdrfs2 (MWA) が選択されています)。データソースからはデータ クラスとメトリックの 一覧が提供され、グラフのプレビューができます。

#### 図 31 **Web** フォーム インターフェイスの **[**デザイン**]** ウィンドウ → **[**ソース**]** セクション

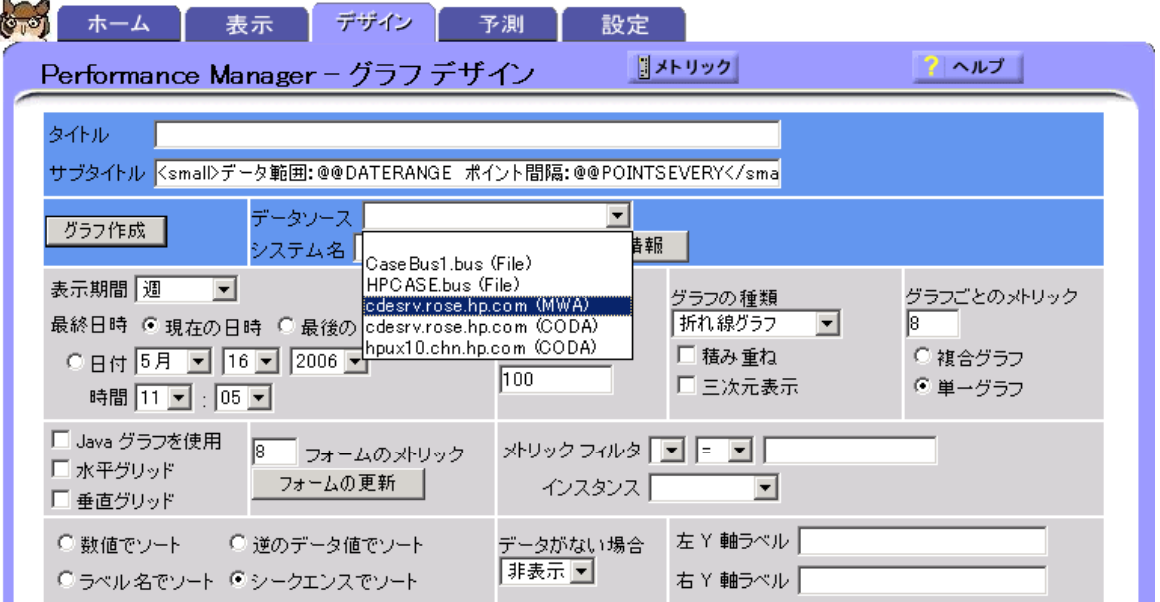

Reporter と OVIS のデータベースからグラフを作成するときにはモデルのシステムを選択する必要はありま せん。これらのソースのグラフは、データベース内のすべてのサービスまたはシステムから取り出したデー タを表しています。

上の例では、システム asmdrfs2 に 2 つのデータソースがあります。MWA は、asmdrfs2 にインストー ルされたデータ収集プログラムです。ドロップダウン リストにないシステムを選択するには、[システム名] フィールドに名前を入力して「フォームの更新] ボタンをクリックします。

RepSys は、OVPM 内部の特別バージョンの Reporter データソースであり、単一システム データを Reporter データベースから取り出すことができます。

データソースを選択すれば、OVPM は、選択したデータソースから利用できるクラスとメトリックを取り出し ます。

ドロップダウン選択肢からデータのクラスとメトリックを選択します。データのクラスを選択すると、画面は、選 択したクラスに含まれたメトリックが表示されるように変更されます。

図 32 **Web** フォーム インターフェイスの **[**デザイン**]** ウィンドウ → **[**メトリック**]** セクション

| クラス                                                         | メトリック                                             | ラベル                         |                           |                                 | 線の種類 マーカー 集計の種類 右 Y軸 |        |
|-------------------------------------------------------------|---------------------------------------------------|-----------------------------|---------------------------|---------------------------------|----------------------|--------|
| <b>GLOBAL</b><br>$\overline{\phantom{0}}$                   | ∥GBL_CPUSYS_MODE_TIME<br>$\overline{\phantom{a}}$ |                             | 実線<br>$\mathbf{r}$        | 事なし<br>$\mathbf{r}$             | 自動 -                 | IГ     |
| <b>GLOBAL</b><br>$\overline{\phantom{a}}$                   | GBL CPU TOTAL UTIL<br>▼                           |                             | 実線<br>$\mathbf{r}$        | なし<br>$\vert \cdot \vert$       | 自動・                  | $\Box$ |
| <b>GLOBAL</b><br>$\overline{\phantom{a}}$                   | GBL CPU USER MODE TIME<br>$\overline{\mathbf{v}}$ |                             | 実線<br>$\vert \cdot \vert$ | ねし<br>$\overline{\phantom{a}}$  | 自動・                  | $\Box$ |
| <b>GLOBAL</b><br>$\overline{\phantom{a}}$                   | ۰                                                 |                             | 実線<br>$\mathbf{r}$        | ∥なし<br>$\vert \cdot \vert$      | 自動 -                 | ⊩      |
| <b>GLOBAL</b><br>IAPPLICATION                               | $\overline{\phantom{a}}$                          |                             | 実線<br>$\mathbf{r}$        | ∥なし<br>$\overline{\phantom{a}}$ | 自動 -                 | E      |
| iPROCESS.<br>ITRANS ACTION                                  | $\overline{\phantom{a}}$                          |                             | 実線<br>$\vert$             | まなし<br>$\overline{\phantom{a}}$ | 自動 -                 | ┍      |
| IDISK.<br>Ilvolume                                          | $\overline{\phantom{a}}$                          |                             | 実線                        | ▼Ⅲなし<br>$\mathbf{r}$            | 自動 -                 | $\Box$ |
| INETIF<br>licpu.                                            | $\overline{\phantom{a}}$                          |                             | 実線<br>$\mathbf{r}$        | 掛なし<br>$\mathbf{r}$             | 自動司                  | $\Box$ |
| IFILESYSTEM<br><b>I</b> CONFIGURATION<br>∥SYSDOWNT:SYSDOWNT | レイル<br>ナラフ名                                       | ユーザー テンブレート ファイル<br>グラフの保存名 |                           |                                 | リセット                 |        |
| グラフを閉く                                                      | グラフの保存                                            | グラフの削除                      |                           |                                 | グラフ作成                |        |

追加のメトリックを選択するための行が必要な場合、[フォームのメトリック] フィールドのグラフに表示したい メトリックの数を示して [フォームの更新] をクリックします。

#### 図 33 **Web** フォーム インターフェイスの **[**デザイン**]** ウィンドウ → **[**グラフ機能**]** セクション

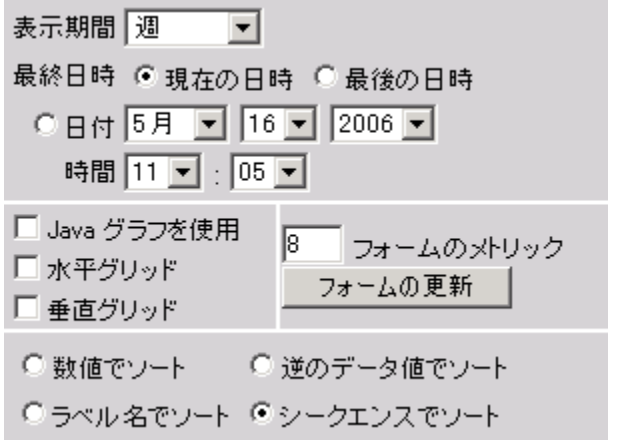

[タイトル] フィールドに My Second Graph for @@[SYSTEM] と入力します。グラフを表示すると、タ イトルにはシステム名が表示されます。

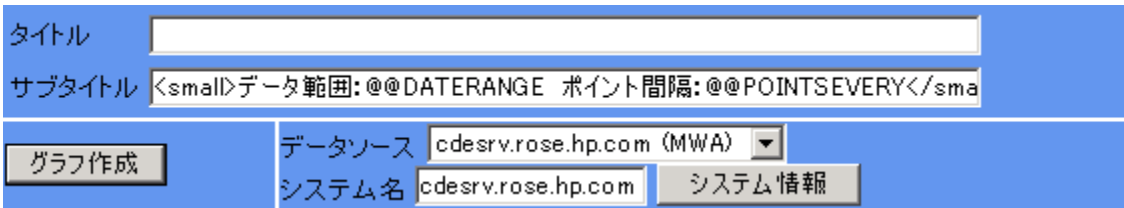

[グラフ表示] をクリックすると、いつでもグラフを確認できます。システム名がグラフのタイトルに表示され ます。

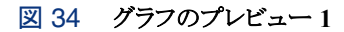

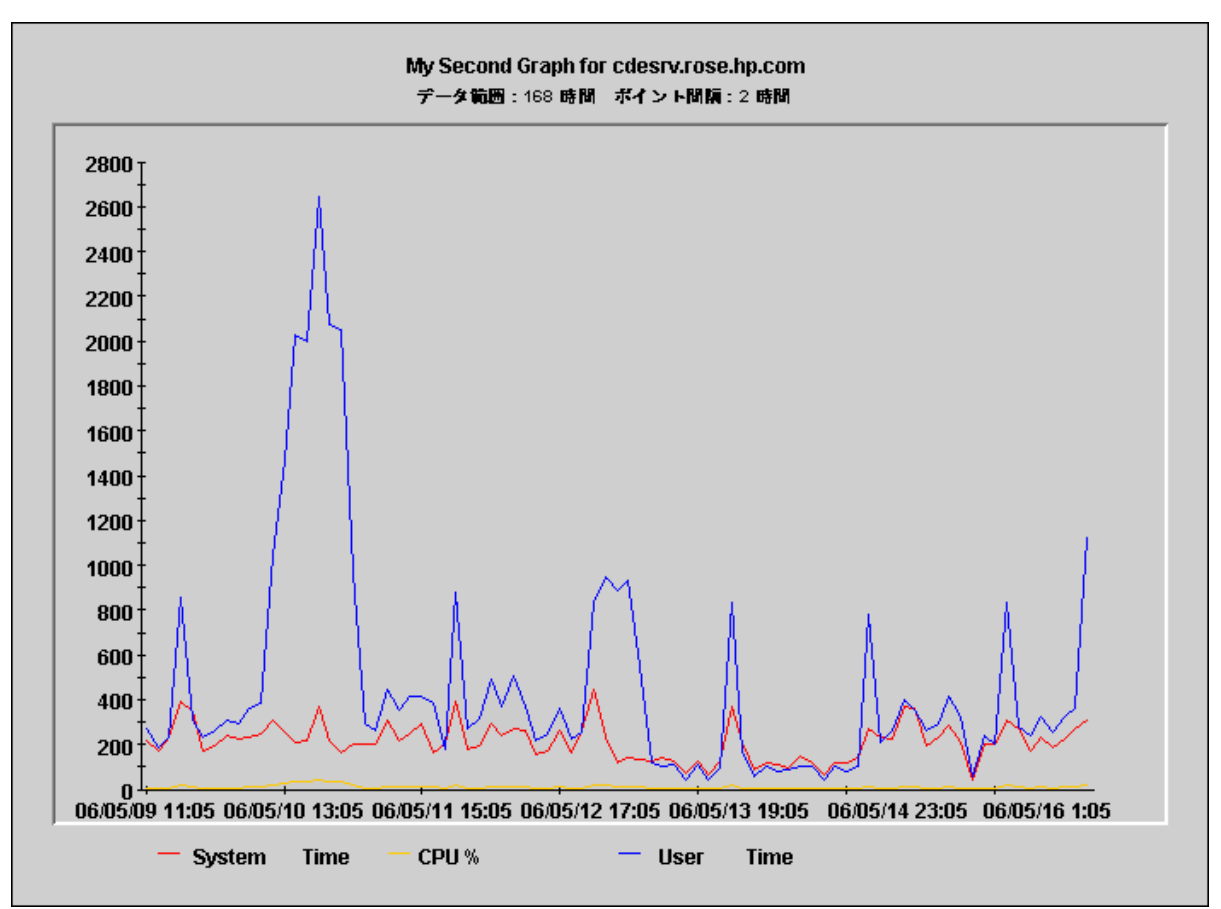

メトリックの名前は変更可能です。各メトリックの [ラベル] フィールドに新しい名前を入力します。各メトリック について、[線の種類] と [マーカー] を指定することもできます。

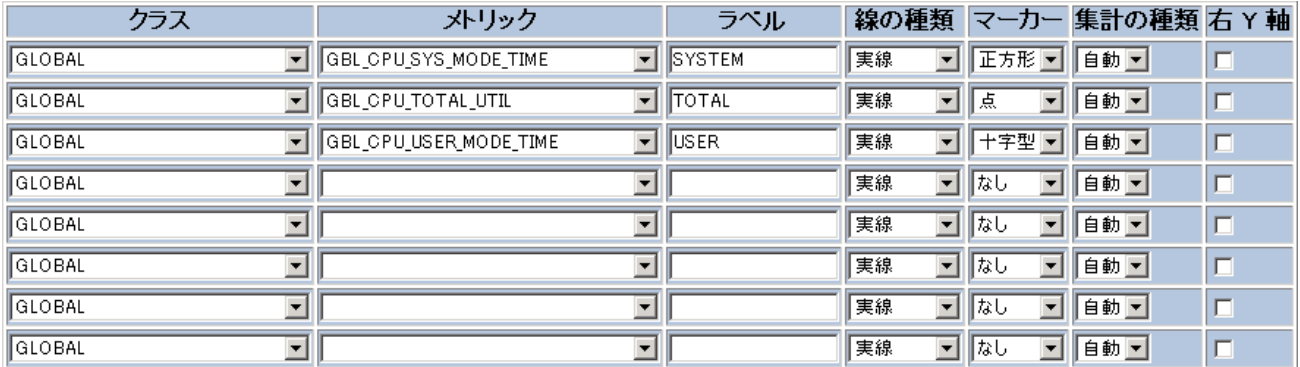

グラフの種類を変更することができます。面グラフで表示したほうが見栄えがよい場合は、[グラフの種類] フィールドで [面グラフ] を選択します。面グラフを選択した場合は、[積み重ね] も有効にし、メトリックを積 み重ねることにより、すべてのメトリックが表示されるように設定することをお奨めします。小さな値は大きな 値によって隠される場合があるからです。

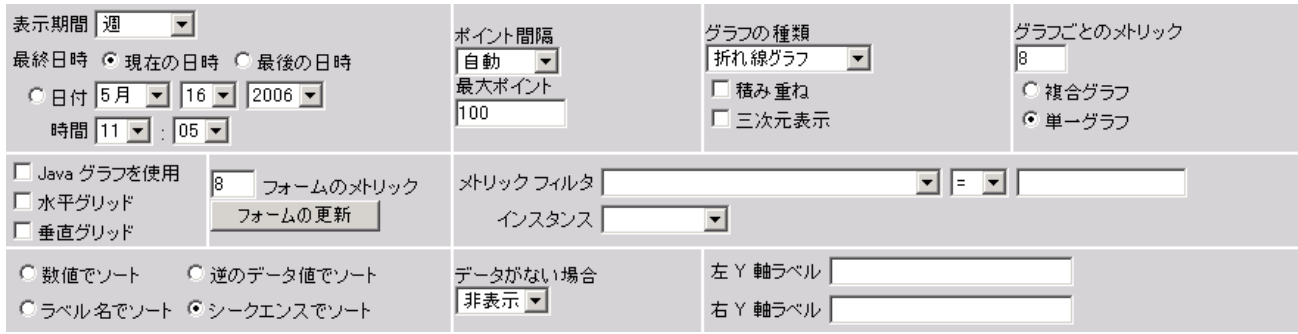

[グラフ表示]をクリックすると、変更を加えた結果のグラフが確認できます。

#### 図 35 グラフのプレビュー **2**

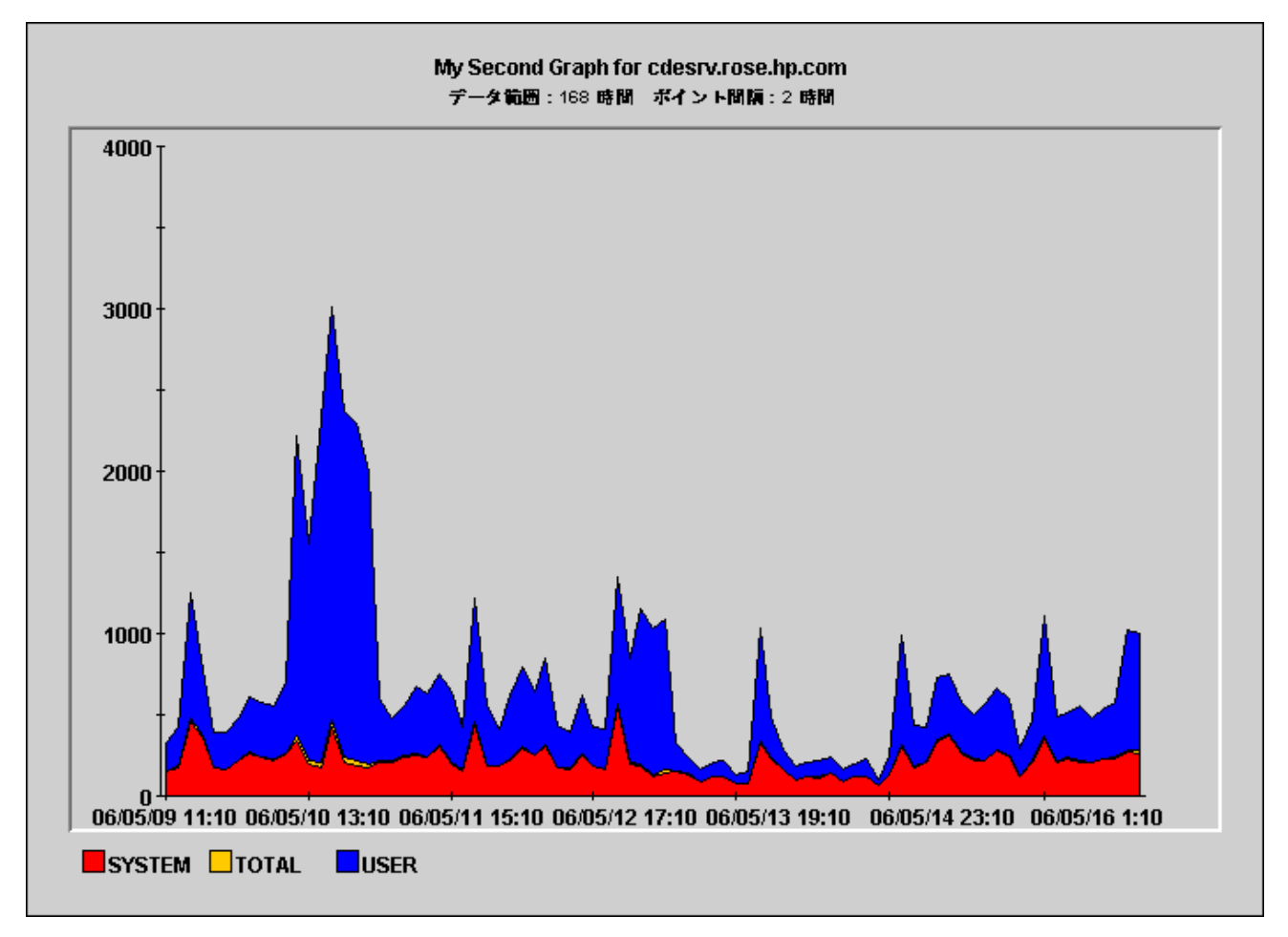

グラフが満足できるものであれば、他のシステムで再利用できるようにこのグラフを保存します。

注意 : Web フォームの [グラフのデザイン] は、Java インターフェイスと同等の機能をサポートしていません。 Java インターフェイスで作成したグラフを Web フォームで編集して保存した場合、いくつかの機能が失わ れる可能性があります。

フォームの一番下までスクロールすると、[グラフの保存] ボタンがあります。

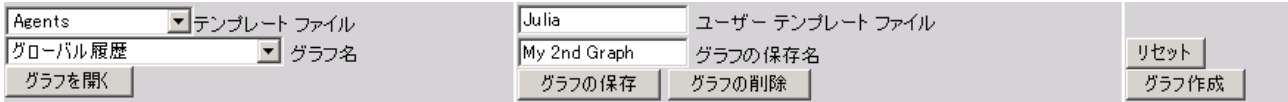

[ユーザー テンプレート ファイル] の名前と [グラフの保存名] を入力します。グラフ名には連続するスペー スは使用しないでください。OVPM がグラフを見つけられなくなります("This is my graph" というグラフ名は 認識されますが、"This is my graph"は認識されません)。またグラフ名には「 $@@]$ 記号も使用しないで ください。

[ユーザー テンプレート ファイル] と [グラフの保存名] フィールドを空のままにすると、[テンプレート ファイ ル] と [グラフ名] フィールドの値が使用されます。

[グラフの保存] ボタンをクリックしてグラフを保存します。

[グラフのデザイン] の上に、「グラフ "xx" をテンプレート ファイル "User xx" に追加しました」というメッ セージが表示されます。

テンプレート ファイルの名前に User が追加されています。これによって、ユーザー作成グラフを定義済 みグラフと区別しています。ユーザー作成グラフは修正したり削除したりできますが、定義済みグラフはで きません。

ここで、[表示] フォームに戻って新しいグラフを見つけます。

作成したテンプレートファイルを選択し、次に「グラフ名」リストからグラフを選択します。
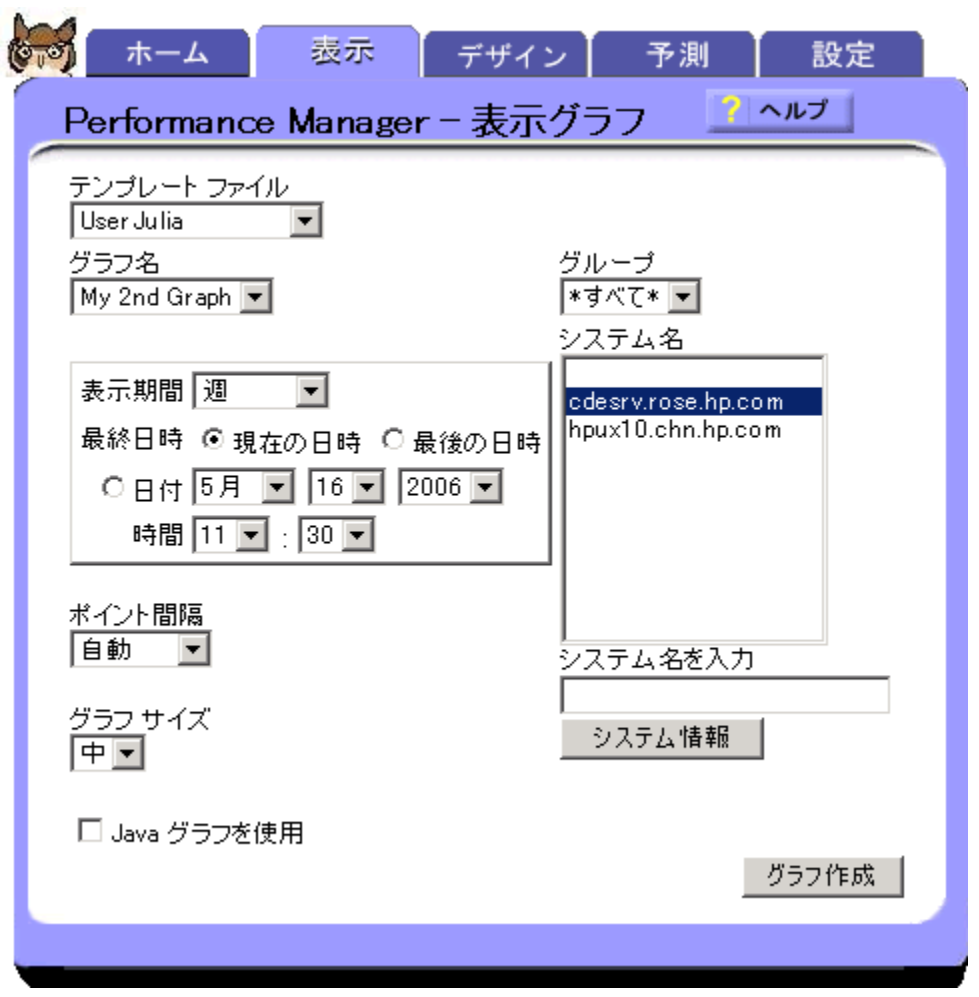

グループを選択するか、デフォルトの「\*すべて\*」のままにしておきます。1 つまたは複数のシステムを選 択し ([Ctrl] キーまたは [Shift] キーを押しながら選択)、各システムをクリックして続行します。

データをグラフ化するときの [表示期間]、および [ポイント間隔] の設定値を決定します。デフォルトでは、 Web フォーム インターフェイスでグラフを表示すると HTML グラフが表示されます。Java グラフを表示した い場合は、[**Java** グラフを使用] ボックスをオンにします。

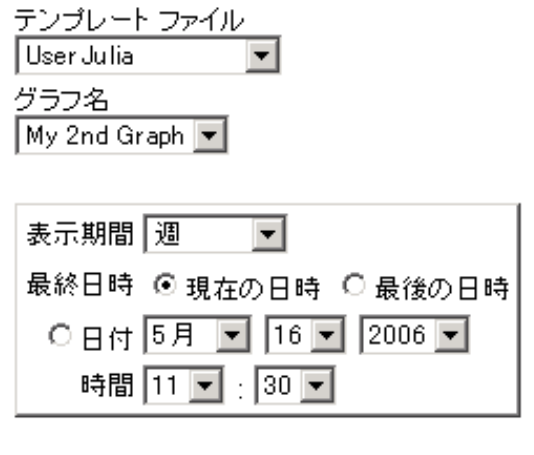

ポイント間隔 自動  $\vert \textbf{v} \vert$ 

グラフ サイズ 南国

☑ Java グラフを使用

別のサイズで HTML グラフを表示するよう選択できます。「中」がデフォルトです。多数のシステムがあると きは、「小」を使用してください。

[作成]ボタンを押して、グラフを表示します。

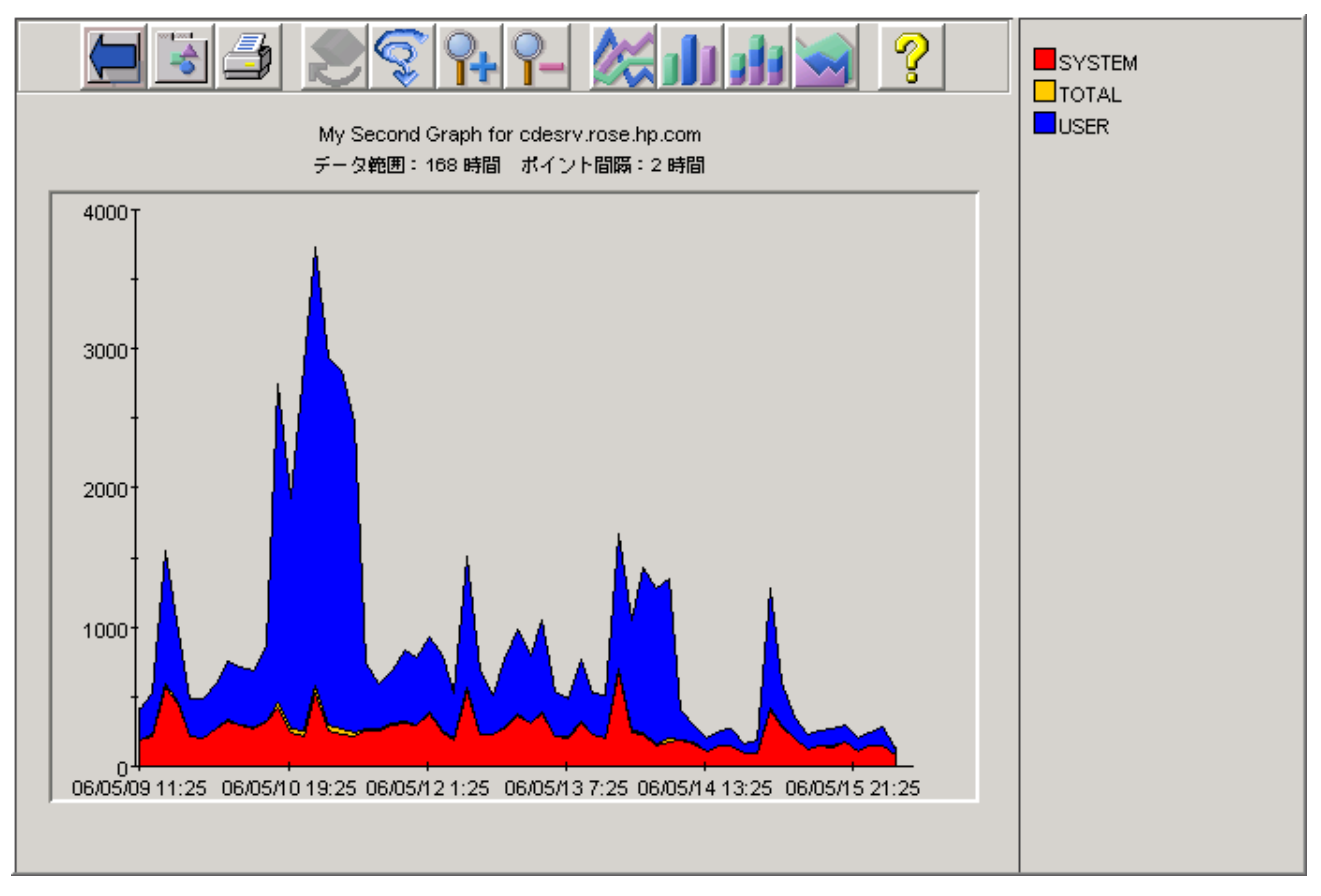

各画面にヘルプ ページへのリンクがあります。各画面の使用方法の詳細は、このヘルプ ページに記載さ れています。

### **Web** インターフェイスでの **Planner** の使用

OVPM Web フォーム インターフェイスの [予測] タブで、単一のメトリックに対してトレンディング モデルを デザイン、実行できます。統計予測および OVPM Planner の使用方法の詳細は、『OVPM Planner ガイド』 を参照してください。

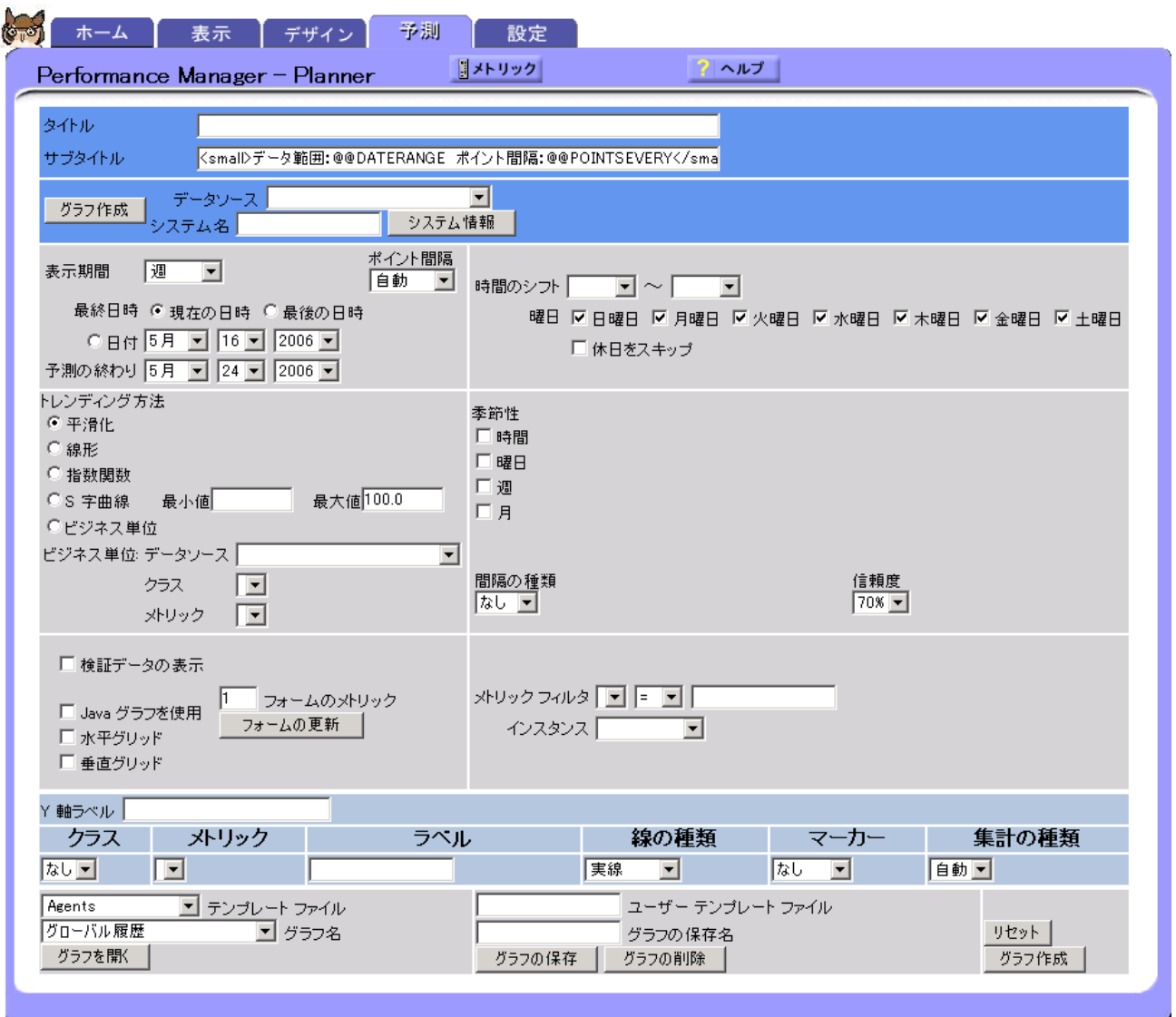

### 設定

クライアント ブラウザのローカル設定を行うには、[設定] タブを使用します。これらの設定はクライアント シ ステムの Cookie に保存され、OVPM への要求が発生したときにアクセスされます。クライアント設定項目を 使用して、OVPM グラフおよびテーブルの外観を変更できます。ただし、他のユーザーに影響を与える変 更は行えません。別のクライアント システムからグラフにアクセスすると、これらの設定はそのシステムに適 用され、元のシステムには適用されません。クライアント設定項目は、使用中の OVPM ログイン (ユーザー または顧客) にかかわらず適用されます。

#### OVPM の使用 - Web フォーム インターフェイス

複数のクライアントに影響する、または特定のログインあるいは顧客に関する選択を行う必要がある場合は、 『OVPM 管理者ガイド』の「スタイル」ファイルの使用方法についてを参照してください。

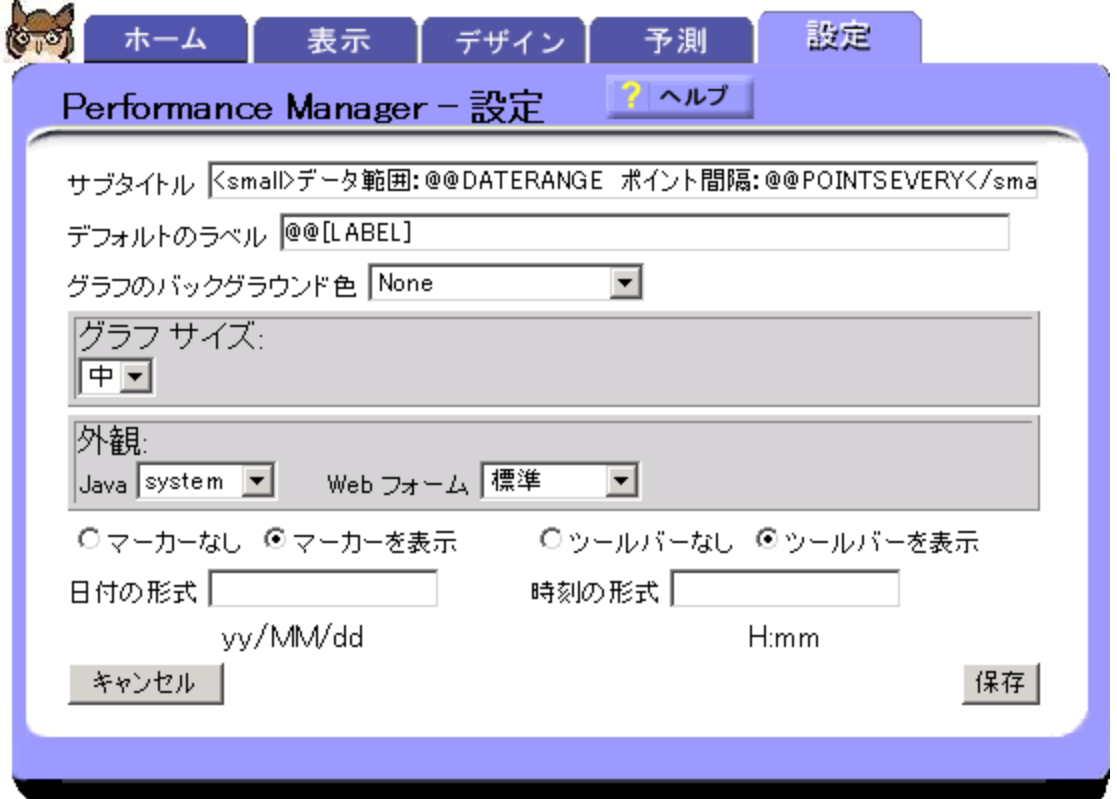

OVPM にエキスパート ユーザーとしてログインすると、[設定] 画面で追加のフィールドが表示されます。シ ステム管理者は管理者インターフェイスを使用してユーザーを設定し、それらのユーザーに対して「エキス パート」フラグの設定や設定解除を行うことができます。デフォルトのログイン (空白) では、エキスパート モードで機能するオプションはありません。

#### *Web* フォーム グラフのデザイン

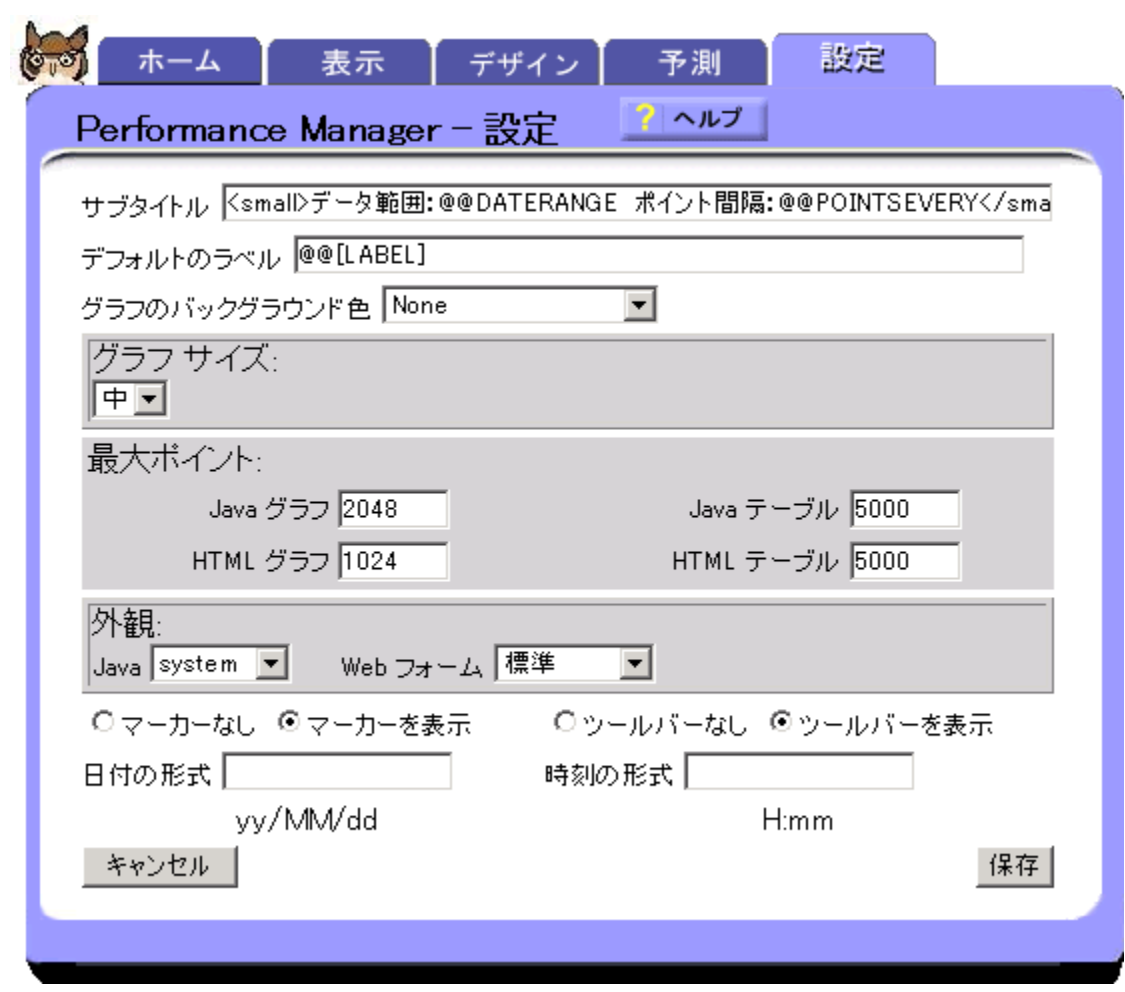

**5** 

# グラフの例

#### 高度な機能を使用したグラフの作成

以下の 4 つの例では、より高度な機能を使用するための手順のみを示します。グラフを作成する手順につ いては繰り返し説明していません。例には、Java および Web フォームでの手順を記述しています。

- 複雑なフィルタの使用
- 上位 n 個のグラフ: 複数システムでの単一メトリック
- 比較グラフ
- 複数インスタンス グラフ

#### 複数のソースを持つ複雑なグラフ

• 複雑なグラフの作成

メモ : 例のなかのイタリック体のテキストはすべて指定どおりに入力する必要があります。

# 高度な機能を使用したグラフの作成

### 複雑なフィルタの使用

複数インスタンスのデータは、システムごとに変化する可能性がありますが、1 つのグラフ テンプレートをす べてのシステムに適用したい場合があります。たとえば、選択した任意のシステムについてのファイル シス テム使用率や、選択した任意のシステムについての CPU ごとの使用率があります。

この例では、"My Application" というアプリケーション以外のすべてのアプリケーションをアルファベット順 にソートして表示するアプリケーション グラフを作成する方法を示します。

フィルタ APP\_NAME=@ は、値をまとめて要約せず、アプリケーション インスタンス別に分離します。HTML の [ラベル名でソート] オプションはメトリックをアプリケーション名 (ラベルに含まれます) でソートします。

単一のメトリックを選択すると、すべてのアプリケーションが 1 つのグラフになります。複数のメトリックを使用 すると、各アプリケーションが別々のグラフに表示されます。スペースを含むメトリック値は単一引用符で囲 んでください。

メモ : この例では、MWA データソース メトリックを使用していますが、他のデータソースについても概念は 同じです。

#### **Java** インターフェイス

- 1 Java インターフェイスで、[ソース] タブ内の MWA システムを選択します。
- 2 [メトリック] タブからメトリック「APPLICATION:APP\_CPU\_TOTAL\_UTIL」を追加します。これには、[メ トリックの選択] ウィンドウで「APPLICATION」クラスを選択し、次にメトリック 「APP\_CPU\_TOTAL\_UTIL」を選択します。
- 3 また、[メトリックの選択] 画面から次の操作を行います。各メトリックについてアプリケーション名を表示 するため、[ラベル] フィールドに @@APP\_NAME と入力します。
- 4 "My Application" というアプリケーション以外のすべてのアプリケーションを表示するため、[フィルタ] フィールドで APP\_NAME=@&&APP\_NAME!='My Application' と入力します。
- 5 [全般] タブ ウィンドウの [メトリックの表示順序] フィールドで、[ラベル (名前順)] を選択します。

#### **Web** フォーム インターフェイス

- 1 Web フォーム インターフェイスで、アプリケーション タイプのメトリックをサポートするデータソースを選 択します (MWA)。
- 2 「APPLICATION」クラスを選択し、次に「APP\_CPU\_TOTAL\_UTIL」メトリックを選択します。
- 3 各メトリックのアプリケーション名を表示するため、[ラベル] フィールドで @@APP\_NAME と入力します。
- 4 [ラベル名でソート] オプションを選択します。
- 5 [メトリック フィルタ] フィールドで、ドロップダウン メニューから [APP\_NAME] を選択し、 APP\_NAME=@&&APP\_NAME!='My\_Application' と入力します。これにより、"My Application" という名前のアプリケーション以外のすべてのアプリケーションが表示されます。

### 上位 **n** 個のグラフ**:** 複数システムでの単一メトリック

この例では、最も CPU を使用した 5 つのシステムのみを「上位 CPU ユーザー」でソートして表示する、「上 位 5 個のグラフ」を作成する方法を示します。結果として、上位 5 個の CPU ユーザーのみが表示されます。 [グラフごとのメトリック] と [単一グラフ] オプションにより、単一グラフに表示されるシステム数が制限されま す。[数値でソート] は結果のデータの値でソートします。

1 つのシステムでグラフを作成した後、[表示] タブを使用し、対象とするシステムのグループを選択してグ ラフを表示します。

同じグラフにすべてのシステムが表示されるように、単一のメトリックを使用します。

#### **Java** インターフェイス

- 1 Java インターフェイスで、MWA、CODA、または RepSys データソースを使用してグラフを作成します。
- 2 [メトリックの選択] ウィンドウで、メトリック「GLOBAL:GBL\_CPU\_TOTAL\_UTIL」を追加し、[ラベル] フィールドに @@[SYSTEM] と入力します。
- 3 [グラフ] タブ ウィンドウの [グラフごとのメトリック] に 5 と入力し、[単一グラフ] オプションを選択します。
- 4 [全般] タブ ウィンドウで、[メトリックの表示順序] に [データの平均値] オプションを選択します。
- 5 グラフをプレビューし、保存します。
- 6 [表示] タブ ウィンドウで、システムのグループを選択した後、作成したグラフを選択します。

#### **Web** フォーム インターフェイス

- 1 Web フォーム インターフェイスで、MWA、CODA、または RepSys データソースを使用してグラフを作 成します。
- 2 [グラフのデザイン] で、次の操作を行います。
	- a. データ クラス「GLOBAL」を選択します。
	- b. メトリック「GBL\_CPU\_TOTAL\_UTIL」を追加します。
	- c. [ラベル] フィールドに @@[SYSTEM] と入力します。
	- d. [グラフごとのメトリック] に 5 と入力します。
	- e. [単一グラフ] オプションを選択します。
	- f. [数値でソート] オプションを選択します。
	- g. グラフをプレビューし、保存します。
- 3 [表示] タブ ウィンドウで、テンプレート ファイルと作成したグラフ名を選択した後、システムを 6 個以上 選択します([Ctrl] キーを押したまま複数のシステムを選択します)。

### 比較グラフ

この例では、多数のシステムをグラフ化する場合に、各グラフ上に表示されるシステムを 10 個に制限する 方法を示します。メモリ使用率の値が最も高いシステムを降順にソートし、各値にシステム名を表示します。

[グラフごとのメトリック] オプションを [複合グラフ] オプションとともに使用すると、指定した数のシステムに ついて新しいグラフが作成されます(HTML グラフのみの動作です。Java グラフは同じグラフ上にすべての システムを表示します)。[数値でソート] は結果のデータの値でソートします。

#### **Java** インターフェイス

- 1 データソース (たとえば MWA、CODA、RepSys データソース) に GLOBAL メトリック クラスが含まれ ているシステムを使用してグラフを作成します。
- 2 メトリック GLOBAL:GBL\_MEM\_UTIL を追加し、[ラベル] フィールドに @@[SYSTEM] と入力します。
- 3 [グラフ] タブ ウィンドウの [グラフごとのメトリック] で 10 と入力し、「無制限メトリック」オプションを選択 します。
- 4 [全般] タブ ウィンドウで、[メトリックの表示順序] に [データの平均値] オプションを選択します。
- 5 このグラフを保存した後、[表示] タブ ウィンドウから、多数のシステムを使用してグラフを表示します。 システムごとに別のグラフとして作成するには、[グラフを HTML 形式で表示]を選択してください。

#### **Web** フォーム インターフェイス

1 データソース (たとえば MWA、CODA、RepSys データソース) に GLOBAL メトリック クラスが含まれ ているシステムを使用してグラフを作成します。

- 2 メトリック GLOBAL:GBL\_MEM\_UTIL を追加し、[ラベル] フィールドに @@[SYSTEM] と入力します。
- 3 [グラフごとのメトリック] で 10 と入力し、[複合グラフ] オプションを選択して、[数値でソート] オプション を選択します。
- 4 このグラフを保存した後、[表示] タブ ウィンドウから、多数のシステムを使用してグラフを表示します。

### 複数インスタンス グラフ

この例では、各インスタンスごとのメトリックのセットが個別のグラフに表示される、複数インスタンス グラフを 作成する方法を示します。このグラフは、CPU、ディスク、ネットワーク インターフェイス、またはプロトコルが 複数あるシステムに使用すると便利です。

この例では、個々の CPU をグラフ化します。各 CPU が識別され、各 CPU のメトリックのセットが個別のグ ラフに表示されます (HTML グラフのみ)。

- [フィルタ]を「BYCPU\_ID=@」に設定すると、メトリックはまとめて要約されずに、個々の CPU 別に分離 されます。
- 「@@BYCPU\_ID」を [ラベル名でソート] オプションとともに使用して CPU 名を表示すると、メトリックは 異なる CPU ごとにグループ化されます。

[グラフごとのメトリック] の値を、グラフについて選択したメトリック数と同じ値に設定します。ここでは、3つ のメトリックを使用します。ソート機能が正しく機能するように、ラベルの先頭に CPU インスタンス名を表示 する必要があります。

必要なメトリックを提供するデータソースを選択します。各プラットフォーム、エージェントによって、提供す るメトリックは異なります。

#### **Java** インターフェイス

- 1 Java インターフェイスでは、データソース選択リストから、対象のメトリックがあるいずれかのシステムを 使用して、グラフを作成します。
- 2 同じデータ クラス (CPU クラスなど) から 3 つのメトリックを追加します。
	- CPU: BYCPU\_CPU\_TOTAL\_UTIL
	- CPU: BYCPU\_CPU\_SYS\_MODE\_UTIL
	- CPU: BYCPU CPU USER MODE UTIL
- 3 [メトリックの選択] ウィンドウで、すべてのメトリックの [フィルタ] を「BYCPU\_ID=@」に設定します。
- 4 [メトリック] タブ ウィンドウで、各メトリックを個々に選択し、各ラベルの先頭に文字列 CPU @@BYCPU\_IDを追加します。これでラベルの先頭にインスタンス名が配置され、メトリックをインスタン ス名でソートできるようになります。
	- CPU @@BYCPU\_ID Total Utilization
	- CPU @@BYCPU\_ID System Mode Utilization
	- CPU @@BYCPU ID User Mode Utilization
- 5 [グラフ] タブ ウィンドウの [グラフごとのメトリック] で 3 と入力し、「無制限メトリック」オプションを選択し ます。

6 [全般] タブ ウィンドウで、[メトリックの表示順序] に「ラベル **(**名前順**)**」オプションを選択します。システ ムごとに別のグラフとして作成するには、[グラフを HTML 形式で表示]を選択してください。

#### **Web** フォーム インターフェイス

- 1 Web フォーム インターフェイスでは、データソース選択リストから、対象のメトリックがあるいずれかのシ ステムを使用して、グラフを作成します。
- 2 同じデータ クラス (CPU クラスなど) から 3 つのメトリックを追加します。
	- CPU: BYCPU\_CPU\_TOTAL\_UTIL
	- CPU: BYCPU\_CPU\_SYS\_MODE\_UTIL
	- CPU: BYCPU\_CPU\_USER\_MODE\_UTIL
- 3 [フィルタ] を「BYCPU\_ID=@」に設定します。
- 4 各ラベルの先頭に文字列 CPU @@ BYCPU\_ID を追加します。これでラベルの先頭にインスタンス名 が配置され、メトリックをインスタンス名でソートできるようになります。
	- CPU @@BYCPU\_ID Total Utilization
	- CPU @@BYCPU\_ID System Mode Utilization
	- CPU @@BYCPU\_ID User Mode Utilization
- 5 [グラフごとのメトリック] で 3 と入力し、[複合グラフ] オプションを選択して、[ラベル名でソート] オプショ ンを選択します。

# 複数のソースを持つ複雑なグラフ

### いろいろなデータソースを持つ複雑なグラフの作成

この例では、2 つの異なるデータソース、MWA と OVIS を同じグラフ上で結合する方法を示します。この グラフでは、システムの CPU 使用率をインターネット応答時間とともに使用します。メモ : 複雑なグラフは Java インターフェイスでのみサポートされます。

- 1 複雑なグラフを作成するときは、まず [ソース] タブ ウィンドウで [複数のソースを使用する複雑なグラ フのデザイン] を選択します。
- **2** ソースを選択するため [**追加**] ボタンをクリックします。
	- a. [ソースの追加] ウィンドウで、MWA システムとデータソースを選択します。このソースには自動的 にラベル Source 1 が付けられます。
	- b. Source 1 をダブルクリックして [ソースの編集] ウィンドウを表示し、Source 1 を Web Server に変更します。(または、[ソース] 行を選択して [編集] をクリックします)。
	- c. この手順を繰り返して OVIS データソースを選択し、[ソース名] として Service Group を使用 します。
- **3 [メトリック**] タブ ウィンドウで、各ソースにメトリックを追加し、各ソースのメトリック ラベルを指定します。 [メトリックの選択] ウィンドウを表示するとき、OVPM の [ソース] ドロップダウン リストで、選択するメト リックのソースを指定できることに注意してください。
	- a. Web Server のメトリックとラベルを追加します。

ソース: Web Server

メトリック: GLOBAL:GBL\_CPU\_TOTAL\_UTIL

ラベル: CPU Util on @@[SYSTEM]

b. Service Group のメトリックとラベルを追加します。

ソース: Service Group

メトリック: IOPS\_PROBE\_DATA:RESPONSE\_TIME

ラベル: Response Time

- **4** グラフをプレビューした後、保存します ([**名前を付けて保存**] オプションを使用)。
- 5 他のシステム/サービスにこのグラフを再利用するには、[表示] タブ ウィンドウで、作成したグラフを選 択し、[表示] を押します。
- 6 このグラフには複数のソースが含まれているため、[グラフのソースの選択] ダイアログ ボックスが表示 されます。ここで、各ソースごとにシステムまたはサービスを選択します。選択を行った後 [**OK**] を押す と、新しいグラフが表示されます。

# **6**

<span id="page-84-0"></span>トラブルシューティング

# データ表示問題のトラブルシューティング

OVPM で表示データの取得に関して問題が発生した場合は、以下の情報を参照してください。

- 最初の Web [ページが見つからない](#page-84-0)
- [システム名] [ボックスに名前が表示されない](#page-85-0)
- [エージェントがシステム上に見つからない](#page-85-0)
- [グラフが見つからない](#page-85-0)
- OVPM [が応答しない](#page-85-0)
- Java [インターフェイスでグラフが見つからない](#page-86-0)
- [面グラフにおけるデータのオーバーラップ](#page-86-0)
- [グラフに設定されているメトリックがすべて表示されない](#page-86-0)
- [選択した期間内にデータが見つからない](#page-86-0)
- [グラフにデータが表示されない](#page-86-0)
- [エクスポートでアクセス](#page-88-0) エラーが発生する
- [表を印刷できない](#page-88-0)

#### 最初の **Web** ページが見つからない

接続しようとしているシステム上で OVPM Web サービスが実行されていない可能性があります。 URL の末尾から OVPM を削除してアクセスしてみてください。

http://system:8080

Jakarta Web サーバーについて説明されている Web ページが表示された場合、Web サーバー自体は実 行されています。別の可能性として、OVPM アプリケーションに何か問題が発生したことが考えられます。 システム管理者にアプリケーションのステータスについてお問い合わせください。

<span id="page-85-0"></span>OVPM をインストールまたは再初期化すると、Web サーバーの OVPM ディレクトリに Web ページ index.html が作成されます。OVPM の起動時にエラー メッセージが表示された場合は、この Web ページ を表示できないことが原因として考えられます。システム管理者にこのページが存在するかどうかお問い合 わせください。

### **[**システム名**]** ボックス **(Web** フォーム**)** または **[**データ ソース**]** ウィンドウ **(Java** イン ターフェイス**)** に名前が表示されない

- Web フォームの [システム名] ボックスに表示される内容は、選択したレポート テンプレートが使用す るデータソースの種類に応じて変わります。 [システム名] ボックスはデータソースが MWA または CODA の場合に表示されます。データソースが Reporter の場合は表示されません。テンプレート ファ イルで複数のデータソースを使用している場合は、[システム名] フィールドには複数のデータソース 名を組み合わせた名前が表示されます。 •
- Java インターフェイスでは、設定されているすべてのシステム名が表示されます。Reporter が設定され ていて Reporter データベースに顧客がログインしている場合は、現在ログインしている顧客と一致す るシステムだけが表示されます。不正な顧客またはパスワードを入力すると、システム名は表示されま せん。有効なシステムを追加しても、そのグラフの表示ができない場合は、顧客に対するセキュリティ 設定が原因かもしれません。
- システム名が見つからなかった場合、[システム名] には何も表示されません。システム名は、Reporter データベースが存在する場合はそこから取得されます。Reporter データベースが存在しない場合は、 システム管理者が各データソースにシステム名を設定する必要があります。システム管理者にお問い 合わせください。

### エージェントがシステム上に見つからない

- グラフ表示時に、「**MeasureWare Agent** が **XYZ** に見つかりません **(**ソケット接続が拒否されました)」 のようなメッセージが表示されることがあります。これは、OVPM が、そのシステム上で実行されている エージェントに接続できなかったことを示しています。
- 対象システムの管理者に問い合わせてください。システム管理者は、選択した種類のエージェントが 実際にそのシステム上で実行されているかどうかを確認できます (エージェントがインストールされてい ない、または停止している、などの可能性があります)。または、誤った種類のエージェントに接続を試 みていないかどうか確認してください。また、ネットワーク接続が正しく稼動しているかどうかも確認して ください。

### グラフが見つからない

Web フォームでは、グラフ名に連続する 2 個以上のスペースが含まれているグラフは認識されません。グ ラフ名には連続するスペースは使用しないでください("This is my graph" というグラフ名は認識されますが、 "This is my graph." は認識されません)。

#### **OVPM** が応答しない

- OVPM では、ダイアログ ボックスが画面から消えてしまい、次の操作へ進めないことがあります。この ような場合は、[Alt] + [Tab] キーを押してダイアログ ボックスを表示してください。[Alt] + [Tab] キーを 押すと、ウィンドウが切り替わり、消えてしまった (実際には他のウィンドウで隠れている) ウィンドウが表 示されます。
- Analyzer がタイムアウトになると、灰色の空のボックスが表示されます。この場合は、タイムアウトの原 因を特定して修正する必要があります。その後で、OVPM を再起動してください。

トラブルシューティング

#### <span id="page-86-0"></span>**Java** インターフェイスでグラフが表示されない

Java インターフェイスでは、データソースを選択するまでグラフの一覧は表示されません。左側のペインで システムを選択します。システムが表示されない場合、有効な顧客名とパスワードが指定されていないこと が考えられます。Java インターフェイスの [表示] 画面の左下に [ログイン] ボタンがあるかどうか確認します。 ボタンがあれば、顧客が設定されています (OVIS の顧客、Reporter およびすべてのシステムの顧客、また はその両方)。システムを表示するために顧客のログインを使用する必要がある場合は、システム管理者に お問い合わせください。

#### 面グラフにおけるデータのオーバーラップ

面グラフでオーバーラップしているデータを表示するには、[積み重ね] にするか、[塗りつぶしスタイル] を [塗りつぶし] 以外にする必要があります。

#### グラフに設定されているメトリックがすべて表示されない

Web フォーム インターフェイスの [デザイン] ウィンドウでの [グラフごとのメトリック] オプションは、デフォル トで 8 に設定されています。この値は、グラフ テンプレートで定義されている実際のメトリック数より優先され ます。グラフの表示時にそのグラフに設定されているすべてのメトリックを表示するには、[グラフごとのメト リック」の値を実際に定義されているメトリック数に合わせるか、[複合グラフ] オプションを選択します。[複 合グラフ] オプションを使用すると、HTML グラフの場合は別のグラフに残りのメトリックが表示され、Java グ ラフの場合は 1 つのグラフにすべてのメトリックが表示されます。

#### 選択した期間内にデータが見つからない

- 「設定の詳細」グラフで「選択された表示期間 **...** にデータが見つかりません」と表示される場合は、こ こで説明するヒントをもとに、この種類のグラフを各種エージェントで表示してください。
	- OVPA (MWA または CODA データソース): [期間] で、情報がログに記録された時間が含まれる ように、**[**ポイント間隔**]** を「日」にするなど表示期間を大きく設定します。MWA は、エージェントの 起動時にのみ設定情報をログに記録します。これは各システムで異なります。
	- —— OVOA (CODA データソース): [**期間**] で、データが含まれるように、表示期間を小さく設定します (1 時間など)。
- ブラウザでは、ページをキャッシュしないように設定されている場合でも、作成したグラフが表示されな いことがあります。この問題に対処するには、[**Ctrl**] **+** [**F5**] または [**Ctrl**] **+** [**R**] を選択してページを強 制的に再読み込みします。場合によっては、画像を右クリックして [View Image] を選択し、さらに表示 された画像を右クリックして [reload] を選択する必要があります。
- グラフの種類がゲージ、ベースライン、または xml の場合は、Java インターフェイスの [デザイン] タブ でグラフのプレビュー機能が使用できません。この場合は、グラフを保存した後、[表示] タブから表示 してください。

### グラフにデータが表示されない

グラフに表示されるはずのデータが表示されないことがあります。

「エージェント **...** へ接続できませんでした」または「このデータ ソース上にグラフ **<**グラフ名**>** のメトリックが 見つかりません」のようなエラー メッセージが表示された場合は、OVPM が要求されたシステムまたはデー タソースに接続できなかったか、接続はできたもののクラスとメトリックの一覧がグラフ定義で要求されてい るものと一致しなかったことを意味します。

- [システム情報] ボタンをクリックして、このシステムに対するレポートを要求します。レポートは、このシ ステムで利用可能なデータソースを示します。システム上のエージェントは、グラフ化しようとしているメ トリックを提供しない場合があります。たとえば、Operations Agent は、Process、Transaction、または Application のメトリックを提供しません。
- 選択したシステムが、グラフに指定したメトリックを提供しているかどうか、またそのシステムが稼動中か つ接続可能かどうかを確認してください。表示しようとしているグラフが Smart Plug-In (SPI) で提供さ れているグラフの場合は、SPI の配布とデータ収集が正しく行われていることを確認してください。新た に配布されたエージェントまたは SPI からのデータを使用できるようになるには、10 ~ 15 分ほど待た なければならない場合があります。
- グラフ定義をチェックして、選択したデータソースとグラフ定義を比較し、両者が適合していることを確 認してください。
	- [グラフ デザイン] ウィンドウでグラフを開きます。[メトリック] タブでメトリックを検証します。
	- 別の [グラフ デザイン] ウィンドウを開きます。[メトリック] タブを選択し、一覧からデータソースを選 択します (または、最初に [ソース] タブでデータソースを選択できます)。このデータソースで使用 できるメトリックの一覧を検証します。
	- このメトリック セットを、元のグラフ定義のメトリック セットと比較します。
- 表または XML ドキュメントに対比させてグラフを表示している場合、数値項目のみを表示できます。 非数値項目は、メトリック リストで名前が引用符に囲まれて表示されます。1 つのグラフに対して少なく とも 1 つの数値メトリックが選択されていることを確認します。
- 表示したグラフが空の場合:
	- —— [**表示期間**] と [**最終日時**] で、データが存在していない時間帯が選択されていないことを確認し ます。(Web フォーム インターフェイスで) [表示期間]を[すべて]に変更してグラフを再度表示しま す。グラフが作成された場合は、グラフを検証してデータが存在する時間帯を確認します。
	- 選択した表示期間にデータが存在しているのに、期間を短くしてグラフを作成するとデータが表 示されない場合や空のグラフが表示される場合は、データが散発的に存在しているか、「ポイント 間隔] の設定より小さい間隔でデータが存在している可能性があります。この場合は、グラフの種 類を「表」に変更して、「ポ**イント間隔**] を「要約なし」に設定してください。このグラフを表示すると、 データソースの各データ ポイントが表示されます。この表が空の場合は、選択した表示期間に実 際にデータが存在しないことになります。[表示期間]を[すべて]にして再試行してください。
	- —— データソースのデータが [**ポイント間隔**] の設定より小さい間隔で存在している場合は、作成した グラフにデータが表示されないことがあります。このようなグラフでは、「1 つ」のデータ ポイントの 間に線を引くことになるため実行できません。この場合は、以下の操作を行います。
		- 各データ ポイントのマーカーを選択するようにグラフの設定を変更します。
		- [**欠落**] の設定を「**前の値**」または「ゼロ」に変更します。
		- [**ポイント間隔**] の設定を変更して、各データ ポイントの間隔と同じか大きくします。

トラブルシューティング

#### <span id="page-88-0"></span>エクスポートでアクセス拒否エラーが発生する

データをエクスポートしようとするたびにエラー ウィンドウがポップアップ表示され、パーミッションによってこ の機能へのアクセスが拒否されていることが示される場合、次の点を確認します。

• Java ユーザー インターフェイスを起動、または Java グラフを初めて読み込んだ場合。アプレット の証明書を受け入れるかどうかがたずねられ、[Deny] を選択すると、データのエクスポートができ ません。Web ブラウザ環境の外部にデータをエクスポートするには、アプレットの証明書を受け入 れる必要があります。

システムのすべての Web ブラウザ (OVPM アプリケーションで実行されていない Web ブラウザも 含む) を終了します。これはブラウザで Java アプレットのキャッシュへの保存を強制的に終了し、 新しい Java アプレットを読み込むためです。

OVPM Java インターフェイスを起動するか、Java グラフを再表示します。アプレットの証明書を受 け入れるかどうかたずねられたら、[Accept] または [Accept Always] を選択します。

• 使用している Java アプレットに適切な署名が行われていない場合があります。アプレットの証明 書を受け入れるか拒否するかがたずねられない場合は、OBPM サーバーの insightapplet.jar ファイルが OVPM に同梱されていたものと同じかどうかを確認してください。

#### 表を印刷できない

OVPM は表形式のグラフの印刷をサポートしていません。そのような情報を印刷するには、[エクスポート] 機能を使用し、一覧に表示される形式のいずれかでファイルを保存し、Microsoft Excel などのアプリケー ションでファイルを開いてから、表を印刷します。

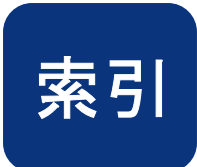

ARMトランザクション グラフ, 30 Pop-Up Blocker の無効化, 19

### H

HTML グラフ, 28  $R$ 

### I

Internet Services グラフ, 33 W

Java インターフェイス, 17 オンプロング おおし おおし 定義済みグラフの表示, 65 新しいカスタム グラフの作成, 41 インターフェイス 既存のグラフのカスタマイズ、40 カーナンスのコンクリーン 既存のグラフのカスタマイズ, 67 定義済み Reporter グラフの表示, 38 定義済みグラフの表示, 35 あ Java インターフェイスの [デザイン] ウィンドウ, 40 アプリケーション グラフ, 31 Java グラフ, 28 インタラクティブ機能, 55 レーン・コンクラクティブ機能, 55 Java テーブル, 63  $\mathcal{L} \setminus \mathcal{L}$ Java の [表示] ウィンドウ, 36 <br>Java または Web フォームの選択, 18 Java プラグインの必要要件, 20 インターフェイスの選択, 18

OVPM<br>
概要, 9<br>
概要, 9 動作の仕組み, 13 OVPM の URL, 15  $\bullet$ OVPM の概要, 9 およびのおよびのおよびの 応答しない, 86  $\begin{array}{ccc} \text{OVPM} \text{ } \mathcal{D} \pi \!\!\!\!\!&\negthinspace \sim \!\! \mathcal{N} \!\!\!\!\!&\negthinspace \sim \!\! \mathcal{N} \end{array} \hspace{1.5cm}, \begin{array}{ccc} \text{O} \pi \!\!\!\!\!&\negthinspace \sim \!\! \mathcal{N} \!\!\!\!\!&\negthinspace \sim \!\! \mathcal{N} \!\!\!\!\!&\negthinspace \sim \!\! \mathcal{N} \!\!\!\!\!&\negthinspace \sim \!\! \mathcal{N} \!\!\!\!\!&\negthinspace \sim \!\! \mathcal{N} \!\!\!\!\!&\negthinspace$ OVPM のホーム ページが見つからない, 85 OVPM のユーザー インターフェイス, 17 オン

作成手順, 26 Performance Manager 管理者の作業, 29 概要, 9

Planner  $A$   $\text{Hence}$   $\text{Hence}$ [Print] スタイル, 16

Reporter グラフ, 33

Web フォーム インターフェイス, 17 J 新しいカスタム グラフの作成, 68

## **O** えんこう えんこう えんこう えんこう えんこう えんこう えんこう

エージェントとデータソース, 22

 $\begin{array}{ccccc} \textbf{P} & \textcolor{red}{\textbf{P}} & \textcolor{red}{\textbf{P}} & \textcolor{red}{\textbf{P}} \\ \textcolor{red}{\textbf{P}} & \textcolor{red}{\textbf{P}} & \textcolor{red}{\textbf{P}} & \textcolor{red}{\textbf{P}} \\ \textcolor{red}{\textbf{P}} & \textcolor{red}{\textbf{P}} & \textcolor{red}{\textbf{P}} & \textcolor{red}{\textbf{P}} & \textcolor{red}{\textbf{P}} \\ \textcolor{red}{\textbf{P}} & \textcolor{red}{\textbf{P}} & \textcolor{red}{\textbf{P}} & \textcolor{red}{\text$ 

期間にデータが見つからない, 87 [ソース] セクション, 68

### く

グラフ テンプレートの説明, 23 インプレートの説明 [グラフ機能] セクション, 69 マイトル, 48 グラフごとにシステムを制限する例, 81 [タイトル] セクション, 69 グラフにデータが表示されない, 87 グラフの種類, 28 つ グラフのデザイン, 68 インファイン しゅうしゃ おんこう 積み重ね, 49 グラフの表示オプション, 29 グラフのプレビュー, 46, 48, 50, 70, 71, 75 グラフの保存, 50, 71<br>グローバル グラフ, 30

システム リストの編集、22  $\overline{t}$ システム管理者によるシステムの追加, 23 インスプリティンス比較グラフ, 30 システム情報, 54 システム名が表示されない, 86  $\mathbf{U}$ 自動, 28  $\overline{z}$ 上位 n 個のグラフの例, 80 [表示] 機能, 23 詳細表, 31 詳細化と拡大, 29 まんにはない ちょうしゃ おんない ふくしょう

接続できませんでした, 88 プロセス グラフ, 31 設定グラフ, 31, 32 アロセスの詳細情報, 59 選択するデータソース, 43

### きゅうしょう きょうかん こうしょう そうしょう そうしょう

即座に使えるグラフ, 30

グラフが見つからない、86 イアログが隠れているため先へ進めない、41

データ収集ソフトウェア, 13 データソース, 22 <sup>こ</sup> データソースにメトリックが見つかりません, 88 顧客名とパスワード,87 アイディスクの選択,42 [デザイン] ウィンドウ, 67  $\Box$ 

表内のセルの強調表示, 64

す マイルタの使用 ちょうかん アイルタの使用 複雑なグラフの例, 79 スタイルの説明, 16<br><br>|グラフ1ウィンドウ、49 複数のシステムの例, 80 セセンタンクスクリティブのグラフの例, 83<br>マラウザの必要要件, 19

トラブルシューティング

#### へ

ベースライン グラフの例, 10

### ほ

ポイント間隔の説明, 28 ホーム ページ, 15

### め

[メトリック] ウィンドウ, 45 メトリックが表示されない, 87 [メトリック] セクション, 69 メトリックの選択, 44 メトリックのプロパティ, 47

面グラフにおけるデータが表示されない, 87

### ゆ

ユーザー定義グラフ テンプレート, 23

### よ

要約なし, 28

### れ

列のソート, 63

### ろ

ログインとパスワード, 16